# 使用说明书

# 工业内窥镜 IPLEX G Lite IPLEX G Lite-W

*IV9420GL IV9435GL IV9620GL IV9635GL IV96100GL IV9420GL-W*

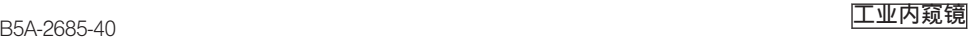

# 目录

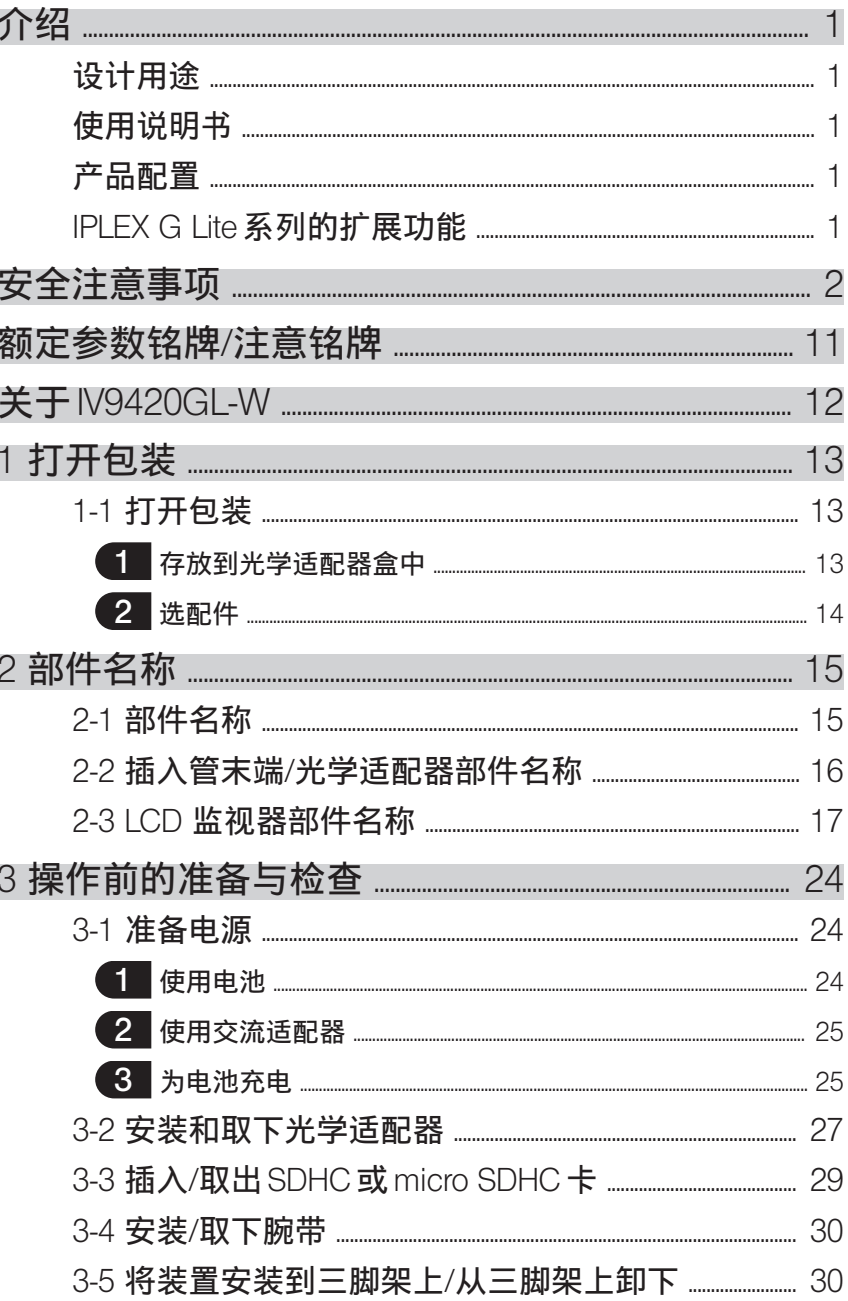

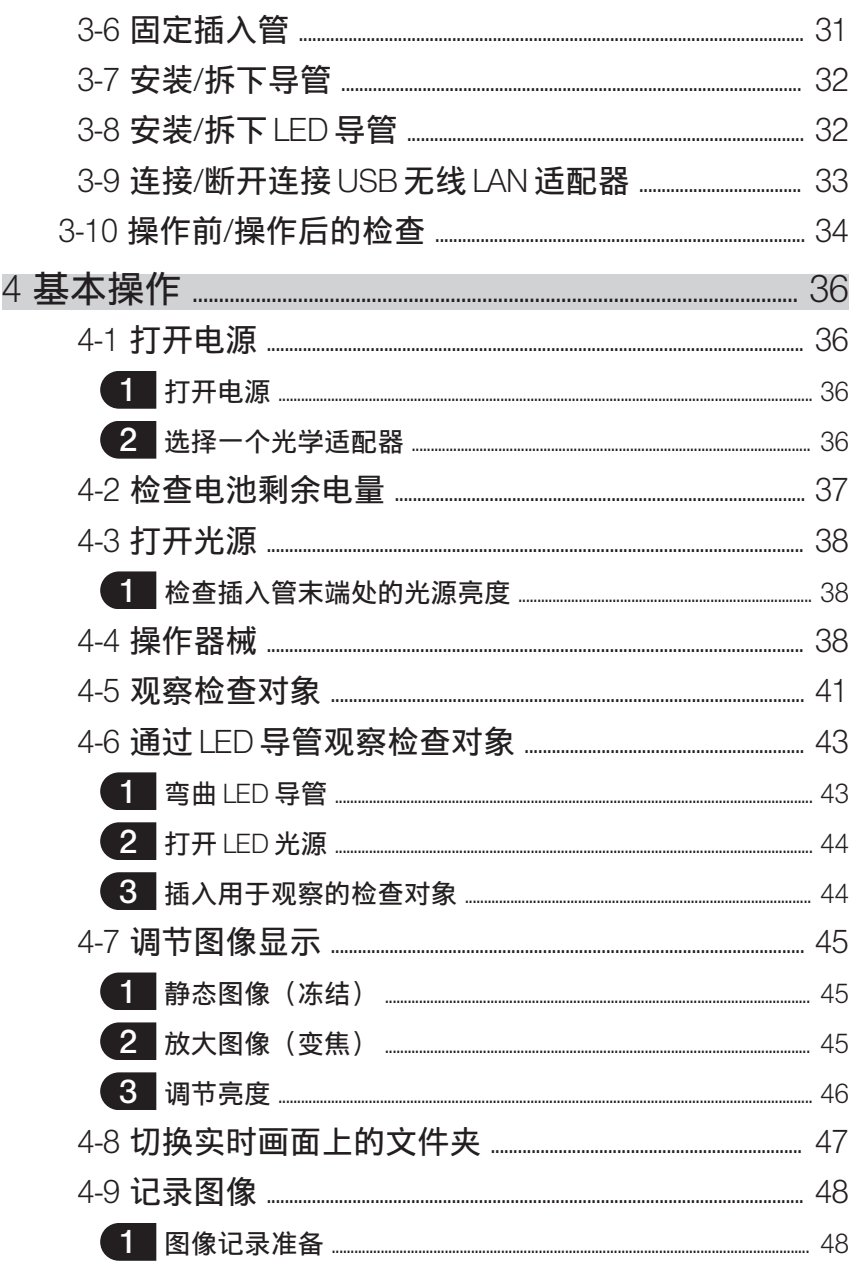

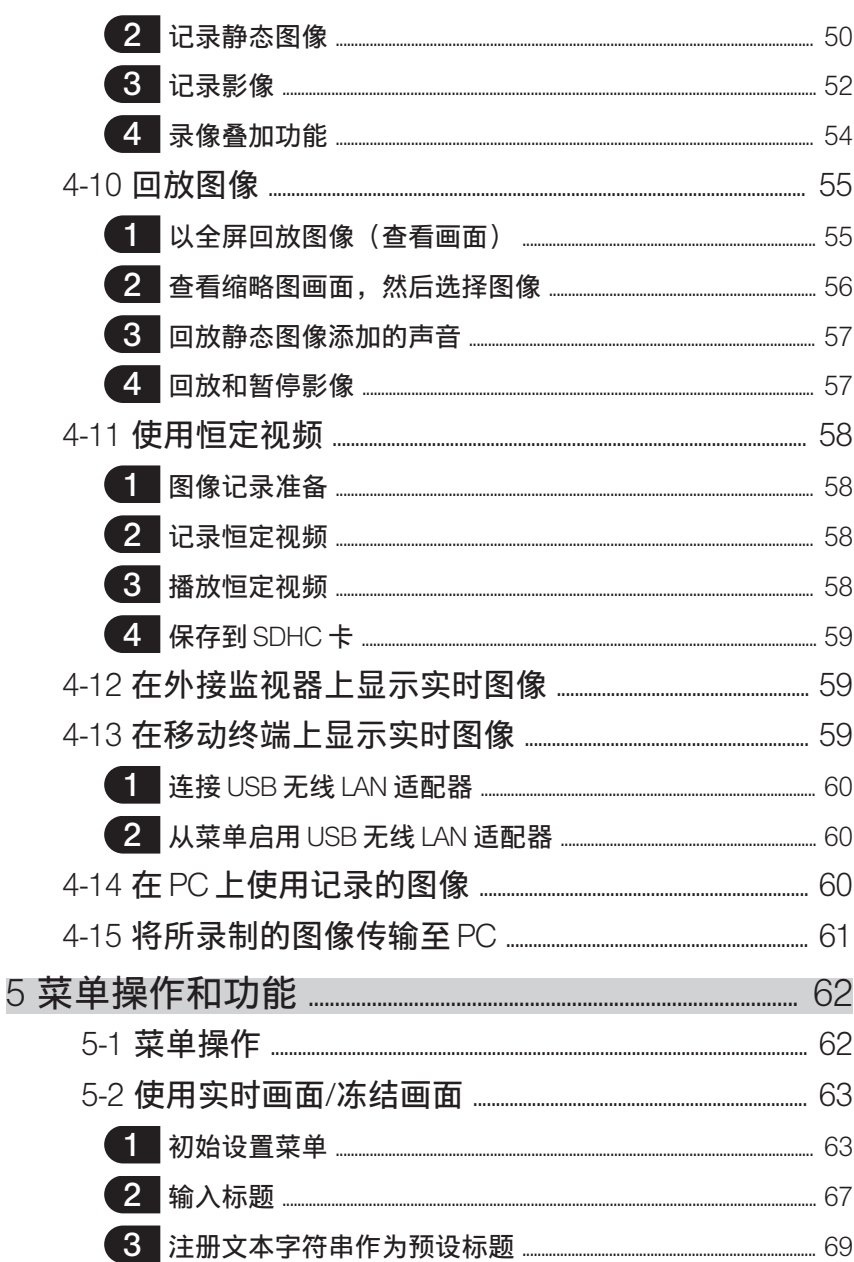

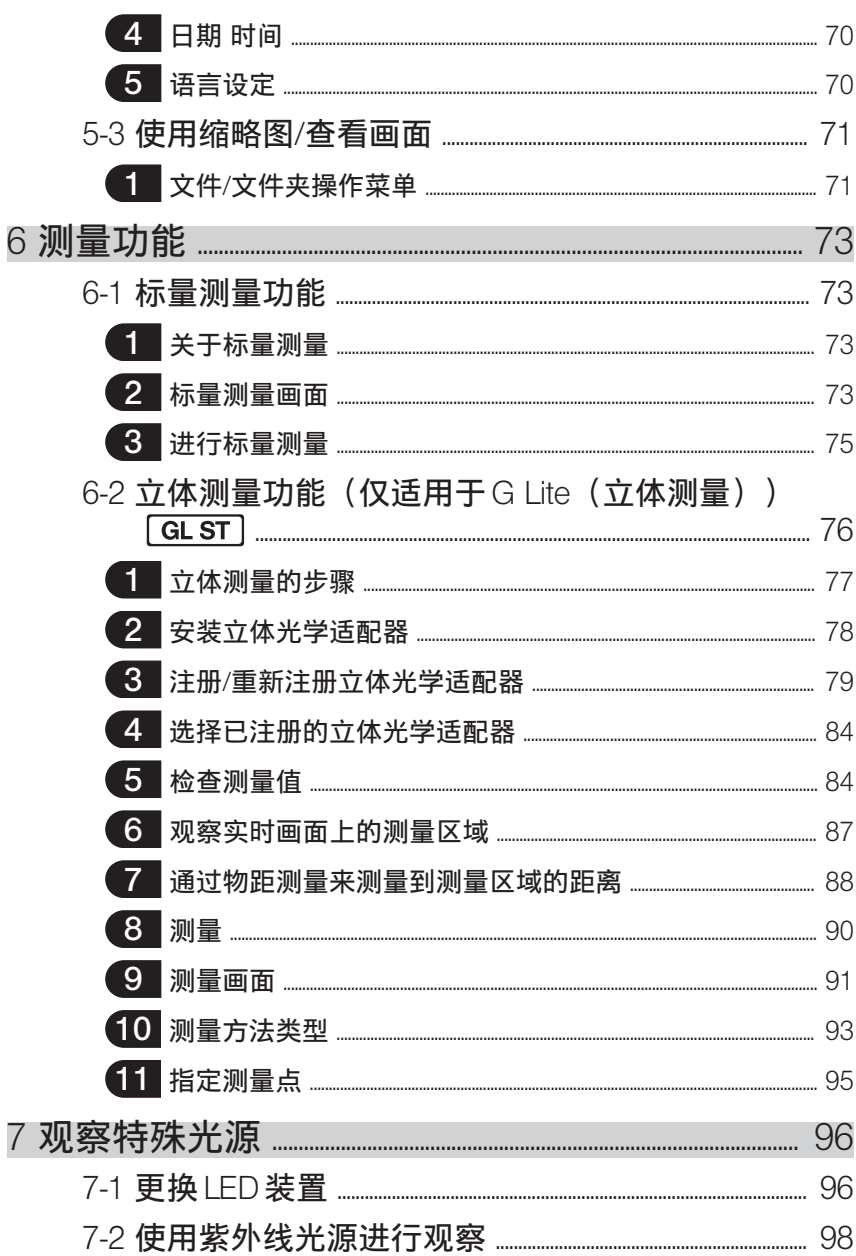

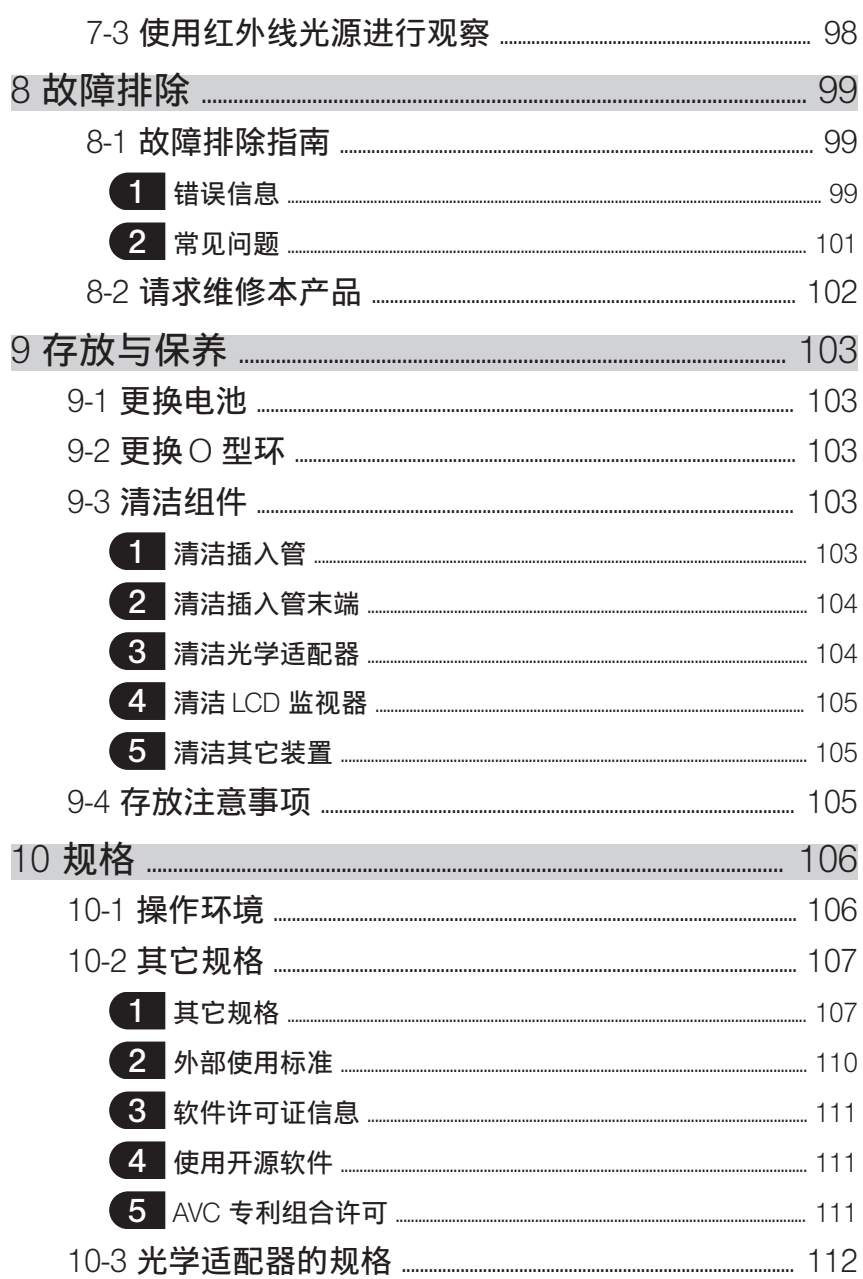

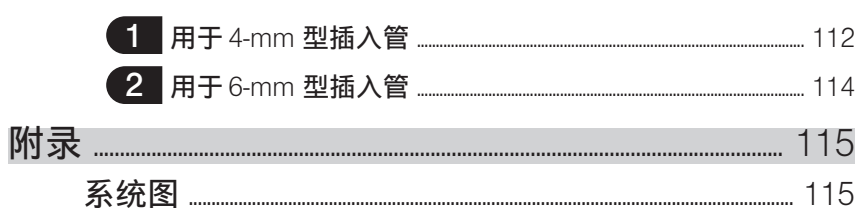

<span id="page-7-0"></span>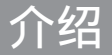

# 设计用途

本产品设计用于检测和观察机械、设备、材料和其它物体内部,而不会对正在检查的对象造 成损坏。

# 使用说明书

本使用说明书含有理解本产品的操作和处理方法,以及安全使用的信息。 使用本产品前,应认真阅读本使用说明书的内容,确保正确使用本产品。阅读本使用说明书 后,请将本说明书与保修协议存放在安全的地方。 如果对本使用说明书中的任何信息有任何疑问,请与仪景通公司联系。

## 产品配置

有关本产品要求的器械配置,以及可以与其组合使用的器械,请参阅"附录"中的["系统](#page-121-0) [图"\(页](#page-121-0) 115)。 请注意,将本产品与"系统图"中没有列出的选配件或单售产品组合使用不但会增加异常操 作的风险,还可能损坏器械。

# IPLEX G Lite系列的扩展功能

可以通过购买所需选件使用立体测量功能。

IPLEX G Lite → IPLEX G Lite (立体测量) GL ST

参考

1

文本中的符号

[GLST]: 可用于 IPLEX G Lite (立体测量) 的功能

有关详情,请与仪景通公司联系。

# <span id="page-8-0"></span>安全注意事项

请注意,如果以本使用说明书没有特别说明的方式使用本产品,仪景通公司不保证产品的安 全性,还可能导致产品功能异常。使用本产品时务必按照本使用说明书所述操作。

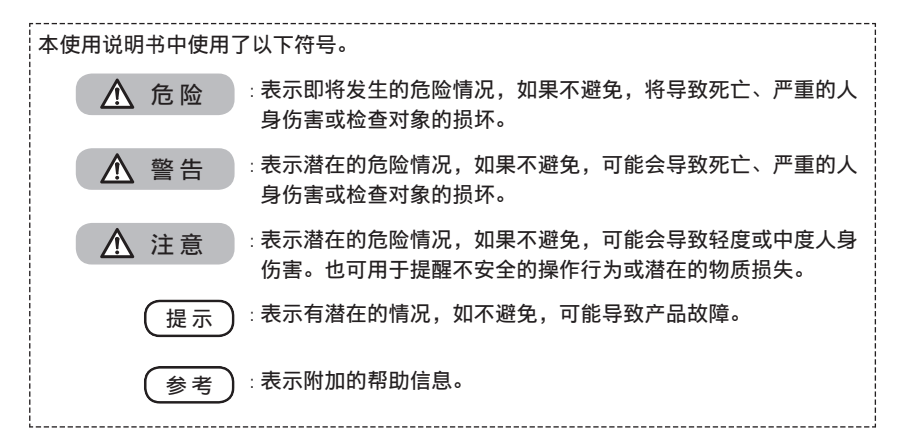

### 安全注意事项 —— 一般安全注意事项 ——

操作本产品时请严格遵守以下所述注意事项。每章都会以危险、警告和注意的形式提供该信 息。如果以没有说明的方式使用本产品,仪景通公司将不保证产品的安全性。

危险

**●** 切勿在人体或动物体腔内使用本产品进行观察。

否则,可能导致人员或动物的死亡或严重伤害。

- **●** 切勿在以下环境中使用本产品。
	- 易燃性环境中
	- 有金属灰尘或其它灰尘的地方

否则可能导致爆炸或火灾。

警告

**●** 请勿维修、拆卸或改装本产品。

请勿维修、拆卸或改装本产品。否则可能导致人体受伤,或设备损坏。只有经过仪景通 公司授权的维修人员才能维修本产品。对由未经仪景通公司授权的人员维修所造成的任 何事故或产品损坏,仪景通公司概不承担任何责任。

- **●** 如果首次发现有过热、冒烟、异味、异常噪音或任何其它异常,应立即停止使用本产品。 即使本产品仍然能够操作,也应该关闭电源。
- **●** 请勿将插入管插入正在运行或通电中的检查对象中。 否则插入管可能因卡在检查对象里而损坏,或插入管可能碰撞检查对象,导致 电击。

2

警告

- **●** 将本产品存放到携带箱里前,务必先关闭电源开关,并取下电池。 存放过程中如果没有取出电池可能会使产品过热,导致火灾。
- **●** 气管不得用于接地。 否则,可能会引起爆炸。

注意

3

- **●** 请勿在任何非指定的操作环境中使用本产品(包括强放射性环境中)。 否则意外事故可能导致插入管损坏。
- **●** 将本装置移到高处或在高处使用时,请注意以下注意事项。
	- 进行事前检查
	- 采取措施防止装置脱落
	- 实施彻底的安全措施
- **●** 在高温环境中使用本产品后,请格外注意插入管末端和插入管的温度,因为其不会立即降 温。

否则可能导致灼伤。

**・在高温下使用本产品时,请勿长时间握住控件。** 

否则,可能会引起低温灼伤。采取如戴防护手套等防护措施,防止低温灼伤。

- **●** 请注意不要被插入管的电源线或电缆绊倒。
- **●** 请勿在海外旅行时使用市售的电子变压器(旅行转换器)。
- **●** 仅可使用仪景通公司指定的电源线和交流适配器,并且将电源线接入额定值范围内的电源 插座。

否则可能导致冒烟、火灾或电击。

- **●** 请勿将指定用于本产品的电源线用于其它产品。
- **●** 请勿在户外使用交流适配器。 否则可能导致电击、冒烟或火灾,从而损坏本产品。 交流适配器设计在室内使用。
- **●** 请勿在墙上猛烈碰撞交流适配器,或使其掉落到地板上。 否则可能导致设备功能异常或损坏,并造成电击。
- **●** 如果将插入管插入检查对象时感觉异常,请勿试图用力插入,而应该小心地抽出插入管。 抽出插入管时请遵循以下注意事项操作。
	- 角度锁定,或弯曲部弯曲时请勿从检查对象中抽出插入管。
	- 如果抽出过程中插入管被物体卡住,一边继续抽出,一边轻轻地旋转插入管。

 $\varDelta$ 

注意

#### **●** 操作插入管末端时请遵循以下注意事项操作。

- 请勿使光学适配器掉落,或使其受到猛烈撞击。
- 请勿用力撞击或拉拽插入管末端。
- 请勿用力按压或弯曲弯曲部。
- 请勿握住插入管末端移动。
- 如果插入管末端的 O 型环损坏或破损,请勿使用本产品。

否则,可能损坏构成插入管末端部和弯曲部的玻璃镜头和精密组件。

– 在插入或取出远端时,请勿将插入管的远端朝插入管远端固定孔倾斜或用力刮擦。 否则可能导致弯曲部损坏。

#### **●** 使用本产品前务必安装光学适配器。

如果没有在插入管上安装光学适配器就使用本产品,某些部件(如螺钉等)很容易因碰 撞了硬物而变形。如果插入管部件变形,就无法安装光学适配器,或可能导致其脱落。

**• 如果任何部件松脱, 请勿使用光学适配器。** 

否则松脱部件可能掉落。

- **●** 如果因螺帽无法旋转而不能安装或取下光学适配器,请停止使用。
	- 请与仪景通公司联系。
- **●** 如果在观察图像中发现异常,请立即停止使用,并小心地从检查对象中拔出插入管。 如果光学适配器在插入检查对象的过程中即将从插入管的末端脱落,则由于照明光线的 关系,整个或部分观察图像呈现白色,或者部分视图可能会丢失。在这种情况下继续使 用,可能会导致光学适配器从插入管的末端脱落。在这种情况下,请小心地从检查对象 中拔出插入管,然后按照["安装和取下光学适配器"\(页](#page-33-0) 27)再次牢固安装光学适配 器。

#### **●** 如果弯曲操作时感觉任何异常,请勿用力弯曲。

否则可能导致插入管或检查对象损坏。

注意

5

**●** 使用肩带把本机挂在肩上时,请勿被其它物体卡住。

小心不要勒住脖子。

- **●** 请勿使金属或其它异物通过接头端口,或任何其它开口进入主机。 否则可能导致设备功能异常或电击。
- **●** 请勿在水下使用除插入管以外的部件,或在流水下清洗该部件。 否则水可能带来电击风险。除插入管外,当 DC-IN 端口盖、电池仓门和其他接口紧密闭 合时,本装置防水。请勿在浸水的环境中使用或存放本产品。
- **●** 请勿猛烈撞击、用力按压或使用尖硬物体划伤 LCD 监视器。 否则, LCD 监视器可能出现裂缝或被划伤,或者损坏的监视器可能导致人员受伤。
- **●** 使用仪景通公司推荐的 SDHC 卡和 microSDHC 卡记录图像。 本产品附带 SDHC 卡。
- **●** 操作过程中请勿取下电池或交流适配器。 否则可能导致记录的数据损坏。
- **●** 记录或重放图像期间,请勿取下 SDHC 卡或 microSDHC 卡。 否则可能导致记录的数据或图像记录介质损坏或丢失。
- **●** 请勿反复连续插入或取下 SDHC 卡或 microSDHC 卡。 否则,可能导致记录的数据或图像记录介质损坏或者不能正常工作。

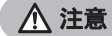

#### **●** 打开照明时遵循以下注意事项操作。

- 请勿使插入管末端长时间靠近易燃性物质。
- 更换光学适配器时,光源熄灭。
- 请勿凝视从末端发出的光。 当使用紫外线 LED 装置或红外线 LED 装置时,请检查实时画面或其他画面上的 LED 图标( / / )是否亮起。
- 在与 LED 导管一起使用时,请仔细阅读 LED 导管使用说明书中的"安全注意事项 -有关照明的注意事项",以确保正确使用。
- 请依据工人健康和安全规定(如有)使用设备。

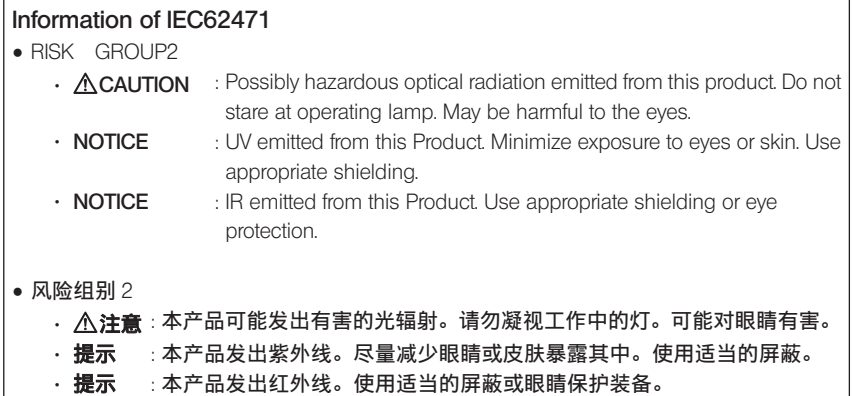

提示

- **●** 请勿将本产品存放在以下地方。
	- 暴露在高温、高湿和大量灰尘或微粒的环境中。
	- 暴露在阳光直射或辐射的环境中
	- 暴露在含卤化物\*1 的气体环境中
	- 否则可能导致本产品损坏。
	- \*1 由于杀虫剂、农药和气体灭火剂等所含有的卤化物,某些电器部件的性能可能会劣 化。
- **●** 如果本产品因为水气凝结而受潮,请勿继续使用。

突然的温度变化,比如从寒冷的室外进入温暖的室内时,产品内部可能发生水汽凝结。 使用有水汽凝结的产品可能导致功能异常。如果出现水汽凝结,则在使用前将本产品放 置在要使用的环境中,并等待水汽凝结变干。

- **●** 请勿在超过操作温度范围以外的环境中将插入管插入检查对象。 否则可能导致产品损坏,或影响其性能。
- **●** 在本产品的外表面上附着污染物质的状态下,请勿继续使用。 否则导致故障或性能降低。
- **●** 请勿用塑料袋或其它物体盖住主机。 否则产品内部可能无法充分冷却,导致产品损坏。
- **●** 请勿使插入管沾上除水、盐水、机油或柴油以外的任何其它液体。 否则可能导致插入管损坏。
- **●** 操作电池盖和接口盖时请遵循以下注意事项。
	- 周围表面有水时请勿打开或关闭仓门
	- 请勿用湿手打开或关闭盖子。
	- 请勿在高湿和/或有灰尘的地方打开或关闭盖子。
	- 存放本产品,以及不使用端口时,请盖上盖子。
- **●** 请注意以下有关本装置端口和 LED 装置端口的注意事项。
	- 请勿直接用手触摸端口
	- 防止污物和水滴接触端口。
- **●** 从携带箱中取出产品时请遵循以下注意事项操作。
	- 取出主机时,请勿握住插入管提起。 否则可能导致产品损坏。
- **●** 请勿用力拉动插入管和其他电缆,或将其随身携带。
- **●** 在携带箱中存放本产品是请遵循以下注意事项操作。
	- 存放前请确认插入管末端已充分冷却。
	- 在储存前,请确保插入管没有扭曲。
- **●** 当箱盖未关闭时,请勿抬起携带箱。

7

**●** 处理本产品时,务必按照当地的法律、法规和条例操作。

处理本产品前,请查阅当地的法律、法规和条例,并按其规定操作。

# 安全注意事项 - 关于网络安全的注意事项 -

注意

**●** 配置使用网络时的安全设置\*1 安装防火墙或入侵检测/预防系统,将其作为防止外部来源非法访问的部分措施。请注 意,我公司对于我公司用户由于外部来源非法访问导致的任何损失概不负责。

**●** 请勿向用户以外的任何其他人透露密码\*1

请勿向用户以外的任何一方透露密码。请注意,由于未能满足此要求而导致如信息泄露 等事件发生,我公司概不负责。

**●** 管理本机和所录制的图像数据\*1

管理本机及由其所录制的图像数据,并采取措施,防止来自外部来源的图像数据被盗和 篡改。请注意,对于未能满足此要求而造成侵权导致用户所遭受的任何损失,我们概不 负责。

**●** 在丢弃本产品或将其所有权转移至另一方之前,请清除本机中记录的全部信息

要防止任何信息误用,请参阅"4-13 在移动终端上显示实时图像",了解在丢弃本机或 将其所有权转移至另一方之前清除所记录信息的步骤。

\*1 与 IPLEX Image Share 及 ViSOL Desktop 相关的项目。

### 安全注意事项 – 电池注意事项 –

如果使用带电池的产品时遇到任何问题,请与仪景通公司联系。 操作本产品时请严格遵守以下所述注意事项。如果电池操作不当,可能导致电池液泄漏、过 热、冒烟、电池爆炸、电击和/或灼伤。

### 危险

在使用之前,请仔细阅读电池充电器附带的使用说明书,以充分理解其中包含的信息,并 在使用过程中遵守其使用说明。

- **●** 使用 BLH-1 电池,并使用本机或 BCH-1 充电器对电池进行充电。
- **●** 请勿在室外使用电池充电器。

否则可能导致电击、冒烟或火灾,从而损坏充电器。 电池充电器设计在室内使用。

- **●** 切勿猛烈撞击电池。
- **●** 请勿使用金属物体致使端口短路。
- **●** 切勿将电池扔进火里,或加热。
- **●** 切勿打开或改装电池。

人 警告

 $Q_{\cdot}$ 

- **●** 充电时请勿用衣物、床上用品或其它材料盖住电池充电器。
- **●** 充电完成时,务必从电源插座上拔下电池充电器的电源插头。
- **●** 如果发现发热、异味、异常噪音、冒烟或任何其它异常,立即拔下电池充电器的电源插 头,并停止使用。

请与仪景通公司联系。

- **●** 如果在指定的充电时间电池充电器没有完成充电,应停止电池充电。
- **●** 请勿使电池盒变形,也不要放入任何异物。
- **●** 请勿使金属、水或任何其它液体进入电池盒,或置于电池端口上。 如果任何异物进入主机,请取出电池,取下交流适配器,并立即与本公司联系。
- **●** 如果长时间连续使用了本产品,请勿立即取下电池。 否电电池产生的热量有导致灼伤的风险。
- **●** 请勿用湿手触摸电池端口。
- **●** 如果计划长时间不使用本产品,应从主机上取下电池,并存放在干燥的地方。 否则电池可能会漏液,并且发热可能导致火灾或人员受伤。
- **●** 将电池存放在儿童不能拿到的地方。
- <u>・如果电池漏液与人体接触,请立即用清洁的自来水等进行冲洗,如有必要请就医。</u>

注意

**• 如果插入电池时遇到问题, 请勿试图用力插入。** 

检查电池的方向,并检查端口是否有异常。把电池用力插入电池盒可能导致其功能异 常。

- **●** 如果从本产品上取下电池时遇到问题,请勿试图用力取下。
	- 请与仪景通公司联系。
- **如果计划用飞机运输电池, 请提前与航空公司联系。**
- · 更换电池时, 请勿反复插入取出电池。

否则可能无法打开电源开关。

- **●** 请勿将电池存放在以下地方。
	- 暴露于水、高温、高湿度、低湿度和有灰尘的环境中
	- 暴露在阳光直射或辐射的环境中
	- 暴露在含卤化物\*1 的气体环境中
		- \*1 由于杀虫剂、农药和气体灭火剂等的气体内所含有的卤化物,某些电器部件的 性能可能会劣化。
- **●** 切勿在有阳光直射、阳光下密闭的汽车里或靠近暖气的地方使用电池,为电池充电,或把 电池储存在这些地方。
- **●** 如果电池显示任何异常,比如漏液、变色、变形、异味或其它异常,请勿使用该电池。
- **●** 切勿将电池浸泡在清水或海水里,或弄湿电池。
- **●** 处理电池时,务必按照当地的法律、法规和条例操作。

#### 提示

- 汗或油污染电池电极后可能导致接点故障。如果电池受污,请在使用前用干布擦拭。
- ・正确使用电池。不当使用电池可能导致电池液泄漏、发热或电池损坏。更换电池时请以 正确方向插入电池。
- 锂离子电池操作的温度范围
	- 放电(使用本机时): -10 °C 到 40 °C
	- 充电 : 0 °C 到 40 °C
	- 存储:-10°C 至 45°C(推荐:20°C)

在超过以上所述温度范围下使用电池会导致降低电池性能和减少使用寿命。存放本产品 前务必从主机上取下电池。

# <span id="page-17-0"></span>额定参数铭牌/注意铭牌

本产品安装的标签上说明了安全额定参数、注意事项和序列号。 理解安全符号的含义,务必以最安全的方式使用本产品。 如果标签缺失,或其内容模糊不清,请与仪景通公司联系。

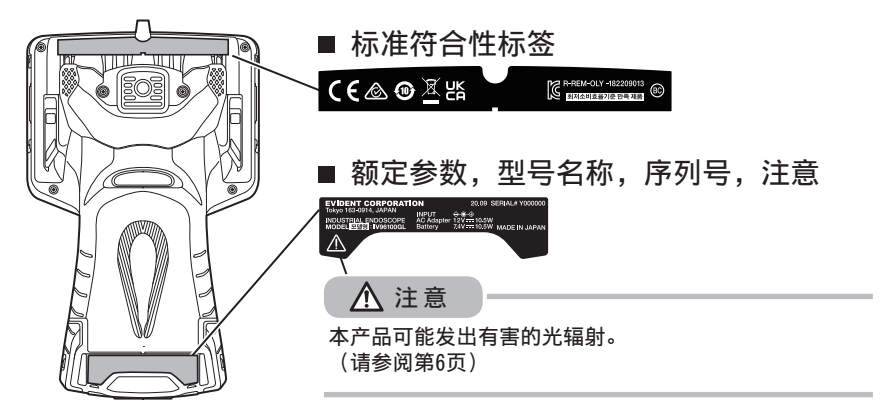

# <span id="page-18-0"></span>关于 IV9420GL-W

IV9420GL-W 设备专用于前视。光学适配器不可更换。 本手册中所述的下列项目不适用于 IV9420GL-W。

- · 与光学适配器相关的项目
- · 与立体测量相关的项目 (可进行尺度测量)

# <span id="page-19-0"></span>「开包

# 1-1 打开包装

打开包装时,请确认以下所列全部物品都在包装里。 如果有任何物品缺失或损坏,请与仪景通公司联系。

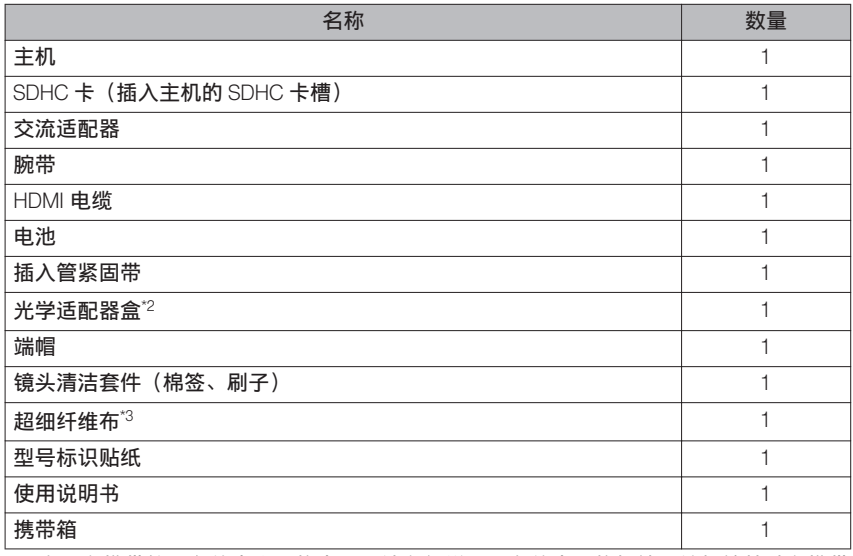

\*1 有关在携带箱里存放本产品的步骤,请参阅说明了存放步骤的标签,该标签粘贴在携带 箱顶盖的内表面。

- \*2 本产品未附带 IV9420GL-W。
- \*3 本产品仅附带 IV9420GL-W。

# 1 存放到光学适配器盒中

光学适配器盒可用于储存以下物品。

- 光学适配器
- · SDHC 卡(光学数据媒体)
- O 型环(保存在包内)
- 端帽

不使用这些部件时将其存放在光学适配器 盒里。

右图显示了每个部件的存放位置。

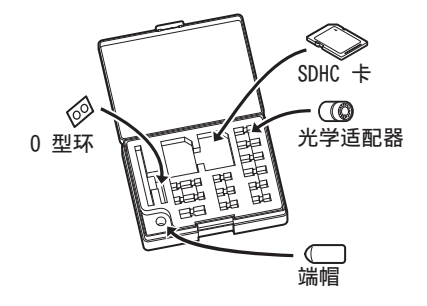

13

# <span id="page-20-0"></span>2 选配件

● 立体光学适配器

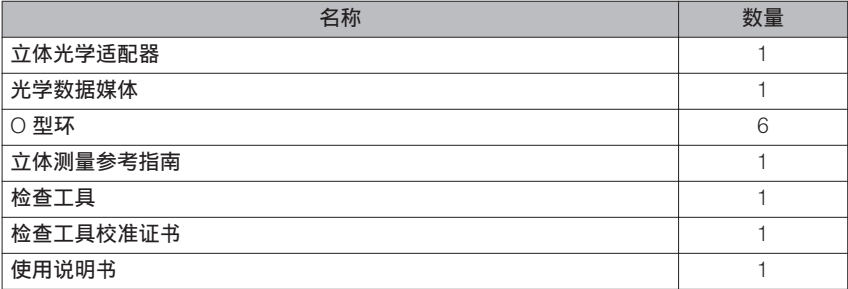

#### • 光学适配器

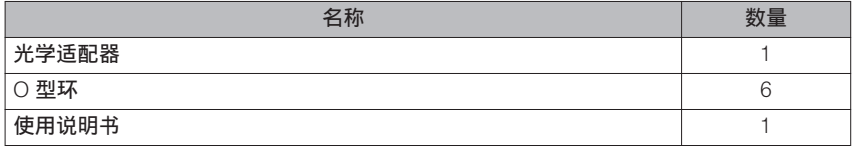

有关其它选配件的信息,请参阅["系统图"\(页](#page-121-0) 115)。

<span id="page-21-0"></span>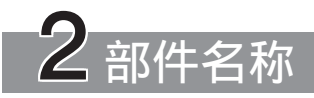

2-1 部件名称

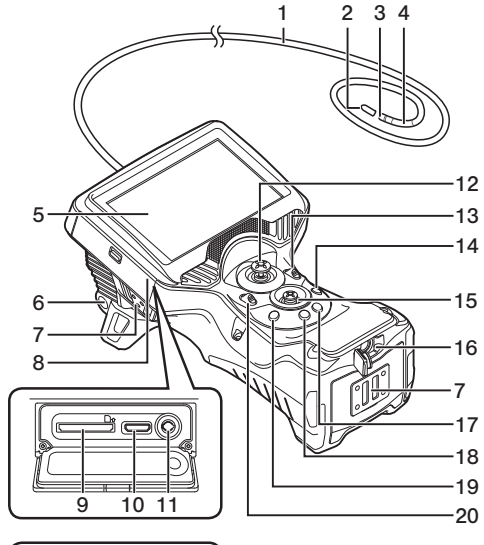

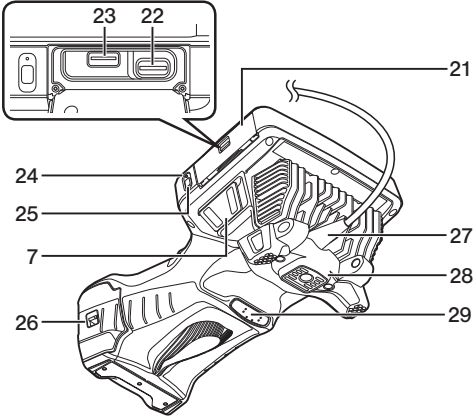

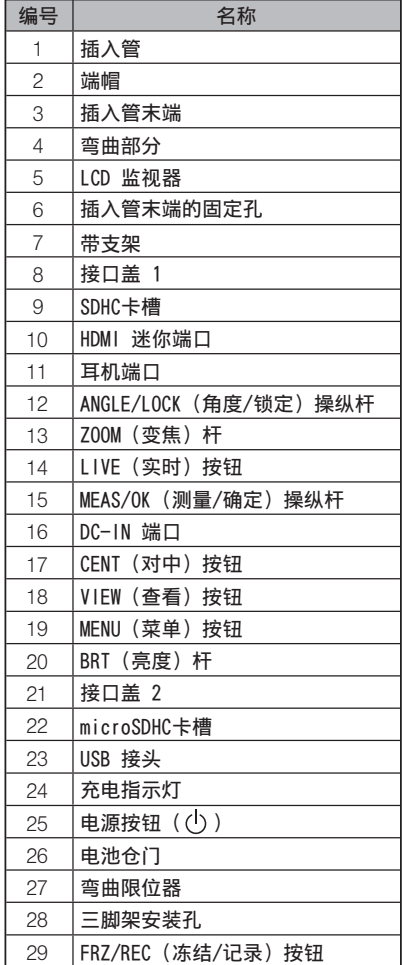

<span id="page-22-0"></span>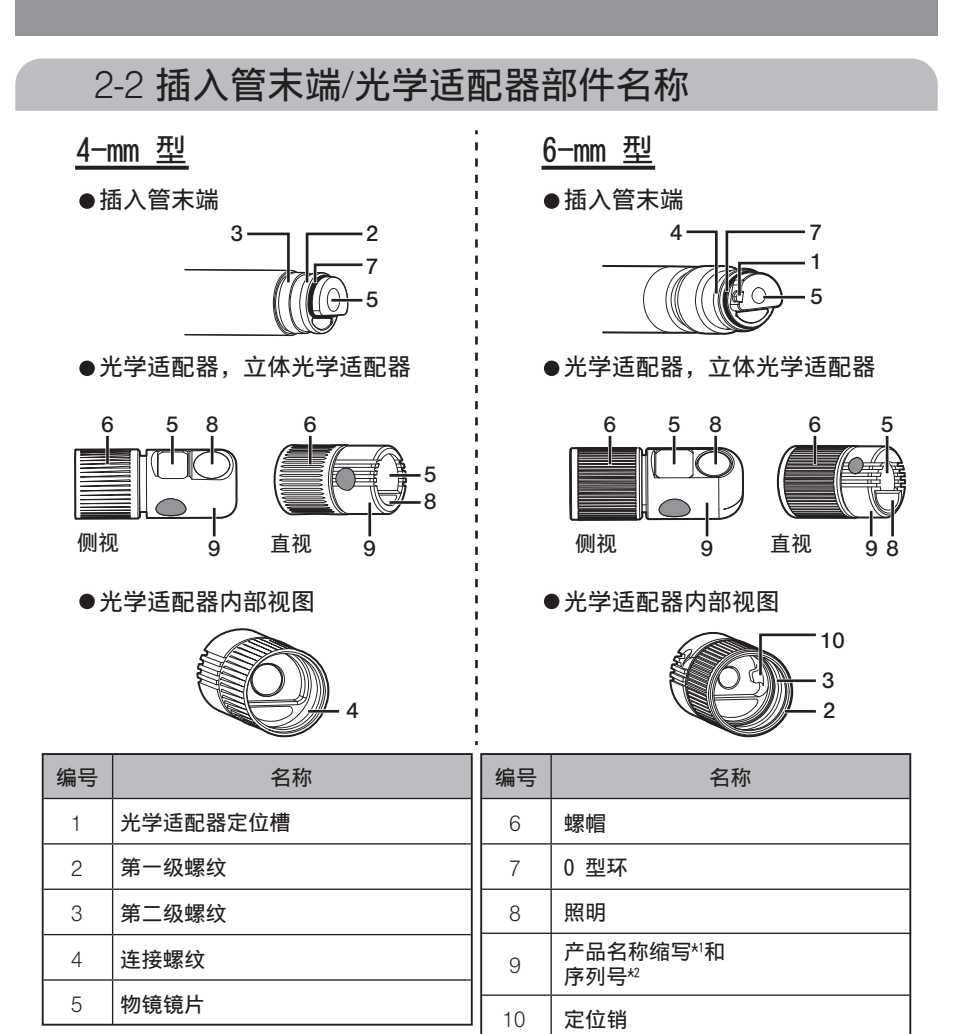

\*1 有关产品名称缩写的信息,请参[阅"光学适配器的规格"\(页](#page-118-0) 112)。

\*2 立体光学适配器的序列号在"注册/[重新注册立体光学适配器"\(页](#page-85-0) 79)[和"选择已注](#page-90-0) [册的立体光学适配器"\(页](#page-90-0) 84)中描述为系列号。

\*3 IV9420GL-W 设备专用于前视。光学适配器不可更换。

<span id="page-23-0"></span>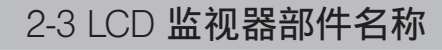

实时画面

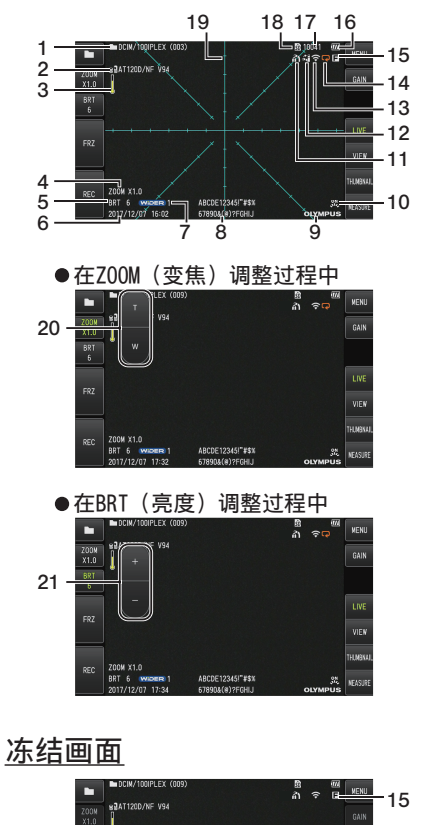

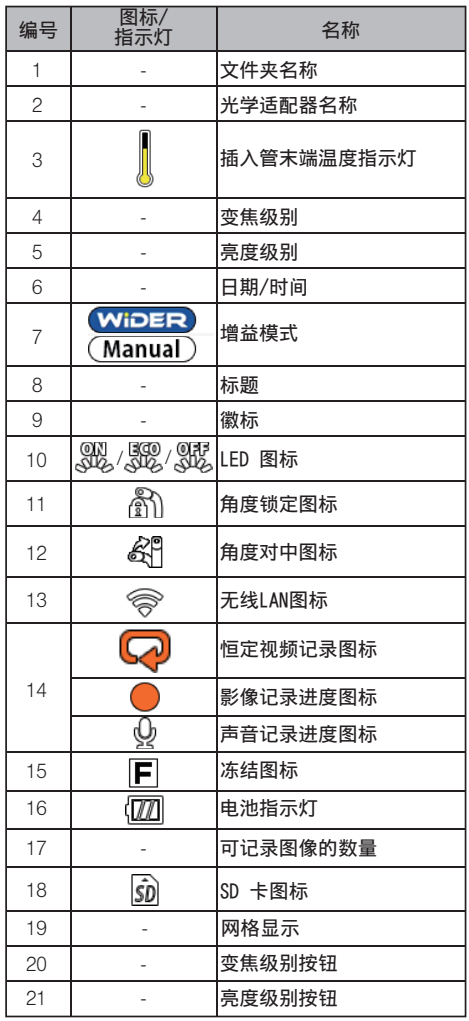

参考

· 显示的标题是上次使用系统时在实时画面中输入的标题。

● 如果您发现 LCD 监视器上有污垢、污渍或其他异常,请参[阅"存放与保养"\(页](#page-109-0) 103)。

# 实时画面(触摸屏按钮)

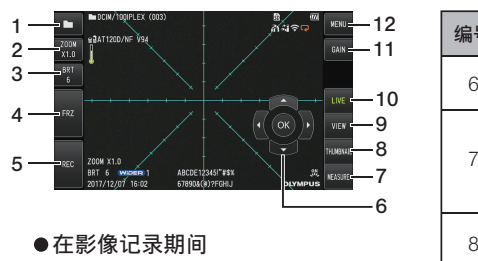

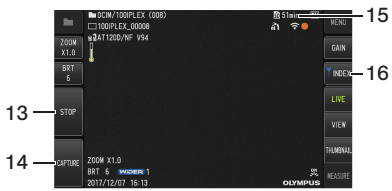

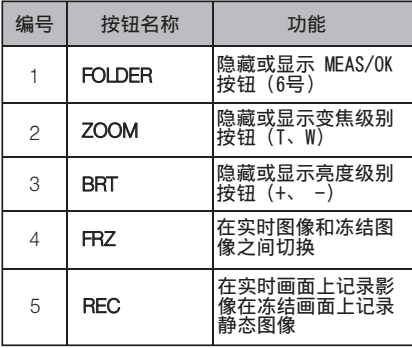

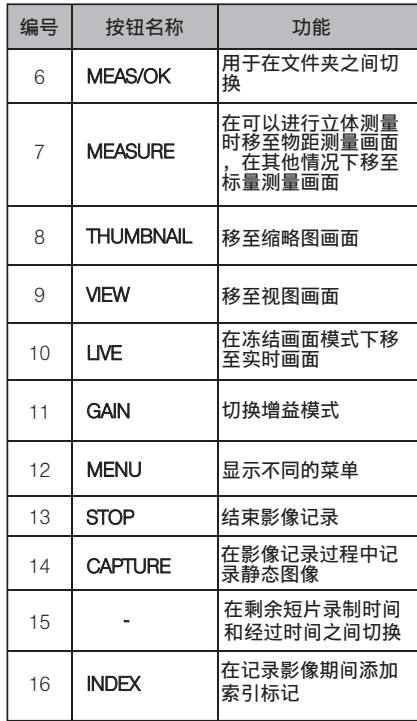

# 18

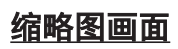

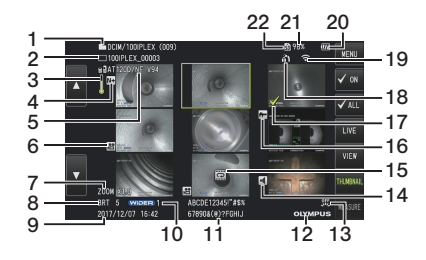

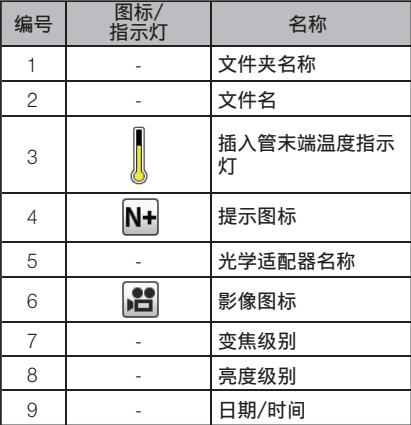

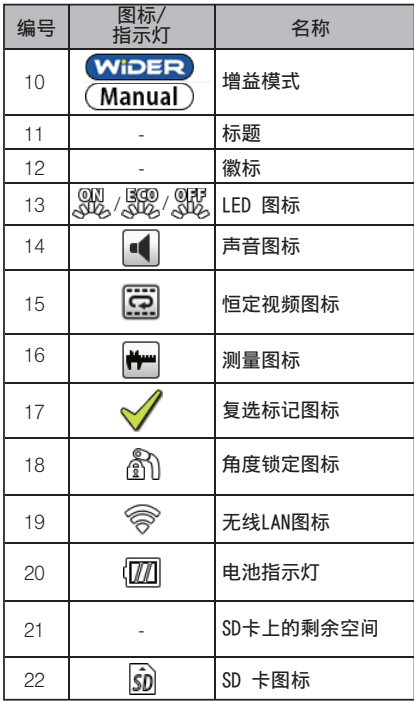

# 缩略图画面(触摸屏按钮)

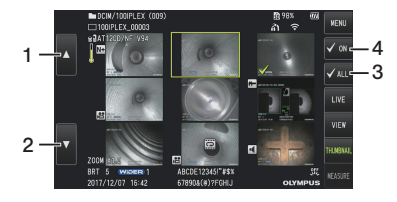

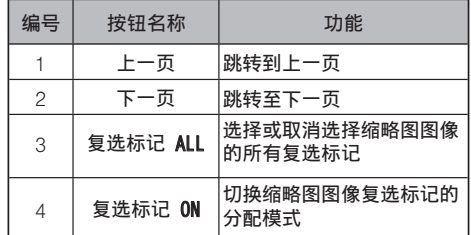

查看画面

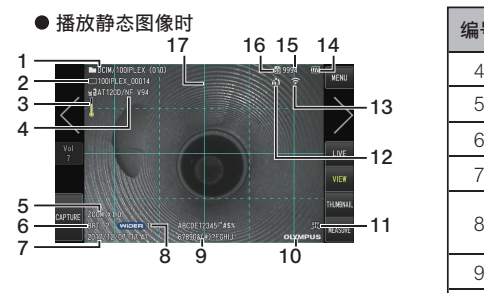

● 播放静态图像并调节音量时

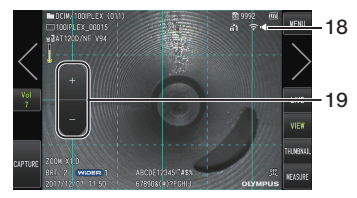

● 播放影像时 இ.<br>வி**டுப**் ⊯வட் 24  $\overline{7114}$  $\overline{\mathbf{N}}$ 

20 21 22 23

| 编号 | 指示灯 | 名称               |
|----|-----|------------------|
|    |     | 文件夹名称            |
| 2  |     | 文件名              |
| 3  |     | 插入管末端温度指示<br>Ϋ́Τ |

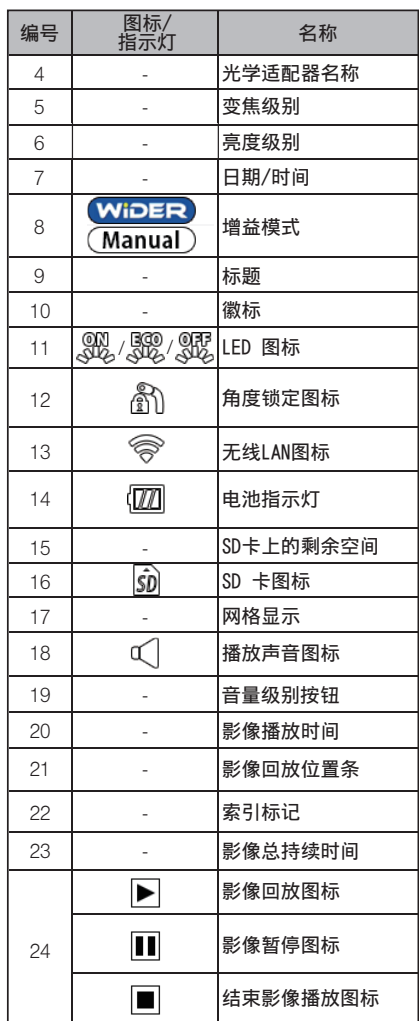

查看画面(触摸屏按钮)

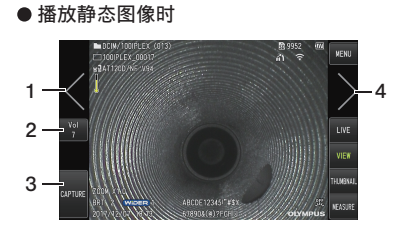

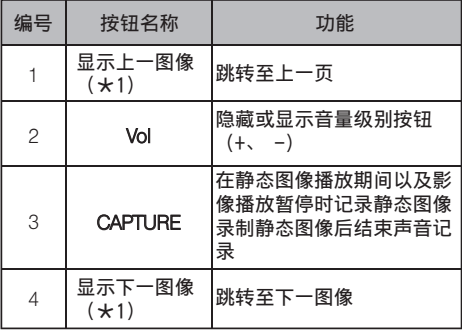

● 播放影像时

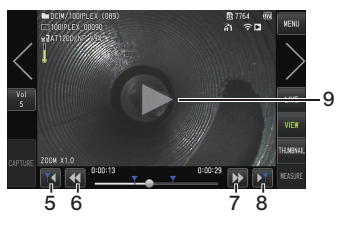

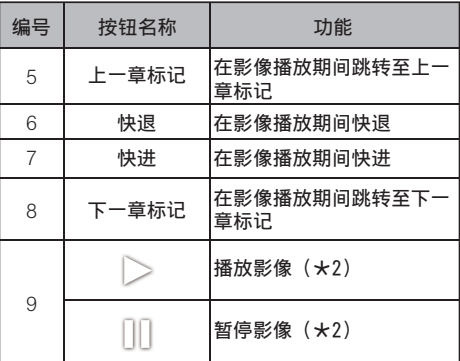

\*1 您也可以通过滑动屏幕(在屏幕上滑动手指)来显示上一个和下一个图像。

\*2 轻击屏幕也可以暂停或恢复播放。

# 恒定视频播放画面

●使用触摸面板讲行播放

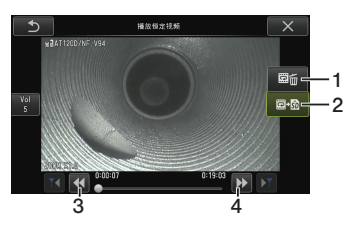

●使用 [MEAS/OK] 操纵杆进行播放 \*

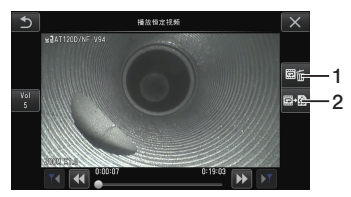

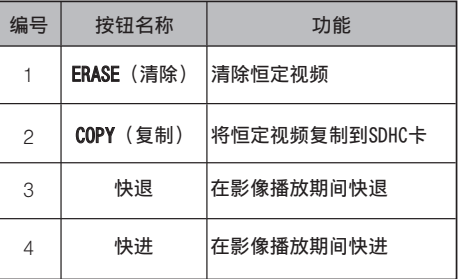

★ 请参阅"回放和暂停影像" (页 57) 了解关于如何使用操纵杆进行播放。

#### 参考

- · 可使用 [MENU] 按钮将恒定视频播放画面在仅使用触摸面板操作的画面和使用触摸面板 和 [MEAS/OK] 操纵杆操作的画面之间进行切换。
- ・在仅使用触摸面板进行播放操作的画面上,右侧显示的删除按钮和复制按钮被放大。也 可使用 [MEAS/OK] 操纵杆进行按钮操作。

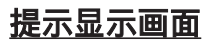

 $1 - 5$  **BCIW** 1001PLEX (089) **BD** 7764  $\times$   $\leftarrow$  11  $2 - 91$ .<br>⊛on ∈  $-10$  $3 - \blacksquare$  $A$ -9  $O_{\pi}$ 8  $\circ$ 7  $A$ 6 4 5 ●仅使用触摸面板进行操作  $1 - 5$  machines  $(38)$   $(1 - 11)$  $2 - 2$  $-10$  $3 \overline{A}$ 9 8  $\Omega$  $\circ$ 7 6 4

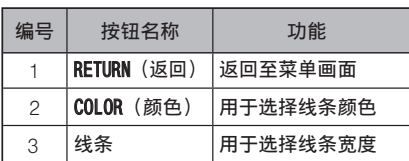

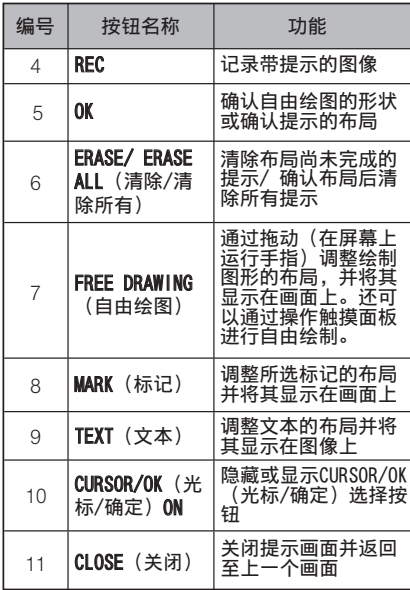

参考

提示显示画面包括通过触摸面板和操纵杆进行操作的画面,以及仅通过触摸面板进行操 作的另一画面。您可以使用 [MENU] 按钮在画面之间切换。 当选择使用触摸面板和操纵杆进行操作时,画面两侧显示的按钮被放大。

5

●使用触摸面板和[MEAS/OK]操纵杆进行操作

# IPLEX G Lite / IPLEX G Lite-W<br>前的准备与检查

<span id="page-30-0"></span>使用本产品前务必按照本章所述并行准备和检查。只要发现任何异常,立即停止使用本产 品,并按照["故障排除"\(页](#page-105-0) 99)所述采取处理措施。 不但使用前要求进行检查,而且还应该定期实施这种检查。

提示

进行操作前准备和检查前,确保关闭本产品的电源开关。

# 3-1 准备电源

1 使用电池

LCD 监视器上的电池指示灯显示剩余电池电量。

## ■ 在本机上安装电池

按照以下步骤装入电池。

- ① 按照箭头指示的方向移动电池仓门的 释放旋钮。
- ② 释放旋钮保持在此位置时,按照箭头 所示的方向滑动电池仓门。
- ③ 电池仓门现已打开。
- ④ 在注意电池方向的同时插入电池。检 查电池是否锁定到位并关上仓门。

确认电池仓门已锁定。

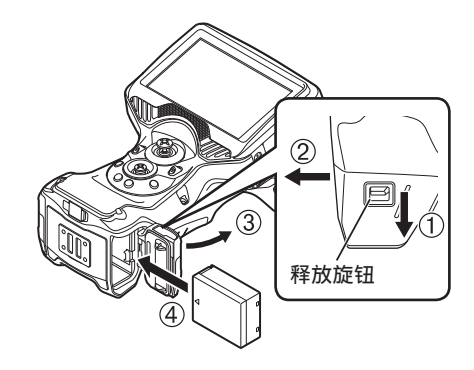

参考

- ・ 有关使用电池充电器(选配件)为电池充电的信息,请参阅随充电器提供的使用说明 书。
- 购买或长时间不用后首次使用前必须为电池充电。
- 通常随着环境温度的降低,电池性能也会下降。 因低温而导致的电池性能降低会随着温 度升高到正常水平而恢复。
- ・完全充满电后可以持续运行大约 1 小时 30 分钟(正常情况下)。实际的运行时间取决 于充电方法、运行环境或本产品的设置条件。如果预计需要进行长时间的电池供电操 作,建议准备多块备用电池。正常的电池充电时间大约为 2 小时 30 分钟(正常情况下)。
- 电池是易耗品。

## <span id="page-31-0"></span>**■**取下电池

按照箭头指示的方向移动电池插槽上的卡 舌,取出电池。

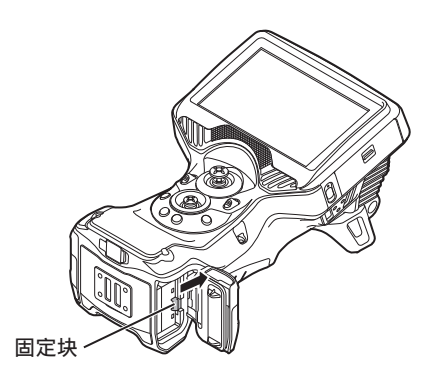

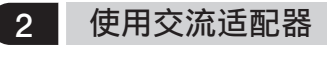

按照以下步骤连接交流适配 器。

- ① 打开主机上的 DC-IN 端 口盖。
- ② 将交流电源线连接到交流 适配器的交流电源插口。
- ③ 将交流适配器的输出接头 连接到本产品的 DC-IN 端口。
- ④ 然后将交流电源线的插头 牢固地连接到电源插座。

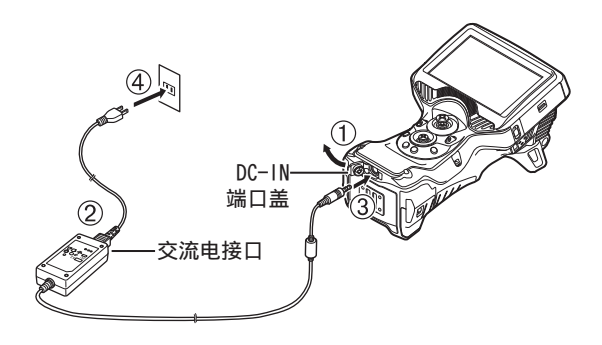

# 3 为电池充电

25

- · 连接了交流适配器时, 关闭电源即开始对电池充电。 (电源开启时不进行充电。)
- 充电过程中充电指示灯闪烁。
- 如果您想中途停止充电,请断开交流适配器。
- 充电完成后,充电指示灯熄灭。
- 电池充满电时,断开交流适配器的连接。

# ■ 充电期间的充电指示灯

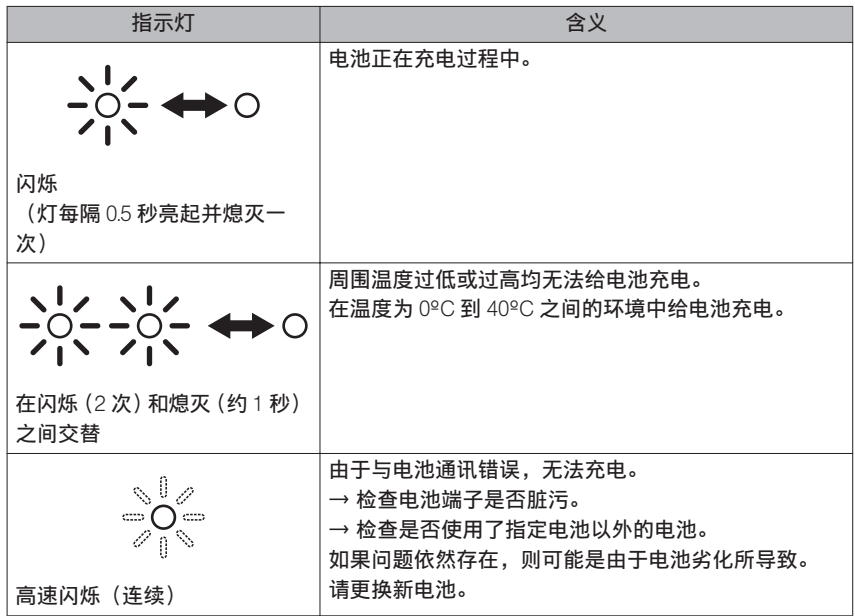

# ■ 用电池充电器充电

可以使用电池充电器(选配件)给电池充电。 有关充电状态的详细信息,请参阅下表。

充电指示灯

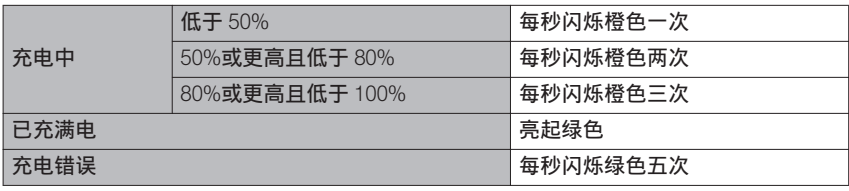

# <span id="page-33-0"></span>3-2 安装和取下光学适配器

提示

**●** 使用光学适配器前务必将 O 型环安装到插入管末端。

从插入管和光学适配器之间的连接区域进入装置的水或灰尘,可能会导致装置故障或损 坏。还请注意光学适配器本身不防水。

- **●** 光学适配器内部有污渍或水时请勿使用本产品。 否则光学适配器与插入管末端之间可能失去水密性,或导致光学适配器或插入管末端损 坏。
- **●** 更换适配器时,请勿将插入管固定在超出弯曲部且靠近末端的部分。 否则可能导致弯曲部损坏。

### ■■ 握住光学适配器和插入管末端,使相互之间形成一条直线,小心将光学适配器插入插 入管末端。

■**4-mm** 型

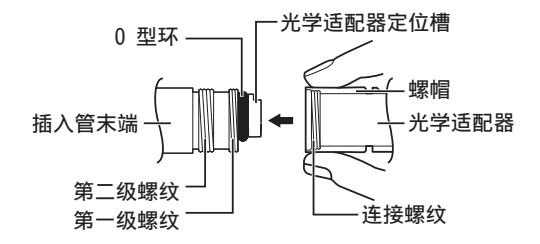

■ 6-mm 型

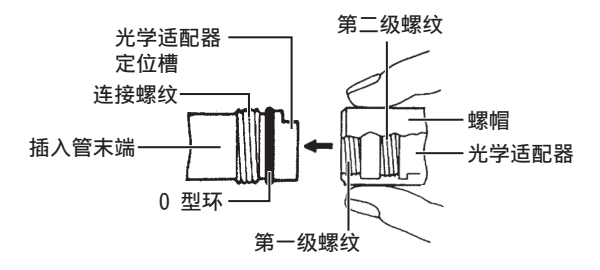

27

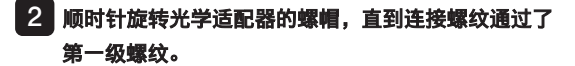

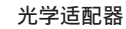

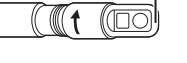

光学适配器 (主体)

- 3 通过第一级螺纹后,一边轻推,一边顺时针旋转光学 适配器的整个主体,直到该主体卡入插入管的定位凹 槽,此后不再旋转。
- 4 顺时针旋转光学适配器的螺帽,将连接螺纹固定在第 二级螺纹处。拧紧螺帽到头。

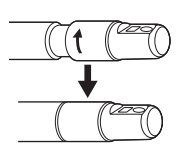

l

### ■ 取下光学适配器

按照与安装相反的步骤取下光学适配器。

# <span id="page-35-0"></span>3-3 插入/取出SDHC或micro SDHC卡

# ■ 载入 SDHC 卡

打开接口盖 1。 注意 SDHC 卡的方向, 将其插入到底, 直到听到"咔 哒"一声。关闭接口盖。

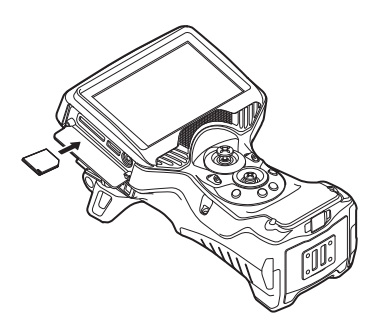

# ■ 取下 SDHC 卡

推一下 SDHC 卡,即可取下。

# ■ 安装 microSDHC 卡

打开接口盖 2。 注意 microSDHC 卡的方向,将其插入到底,直到听 到"咔哒"一声。关闭接口盖。

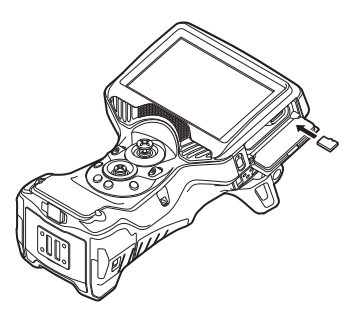

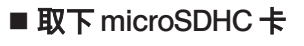

推一下 microSDHC 卡即可将其取下。
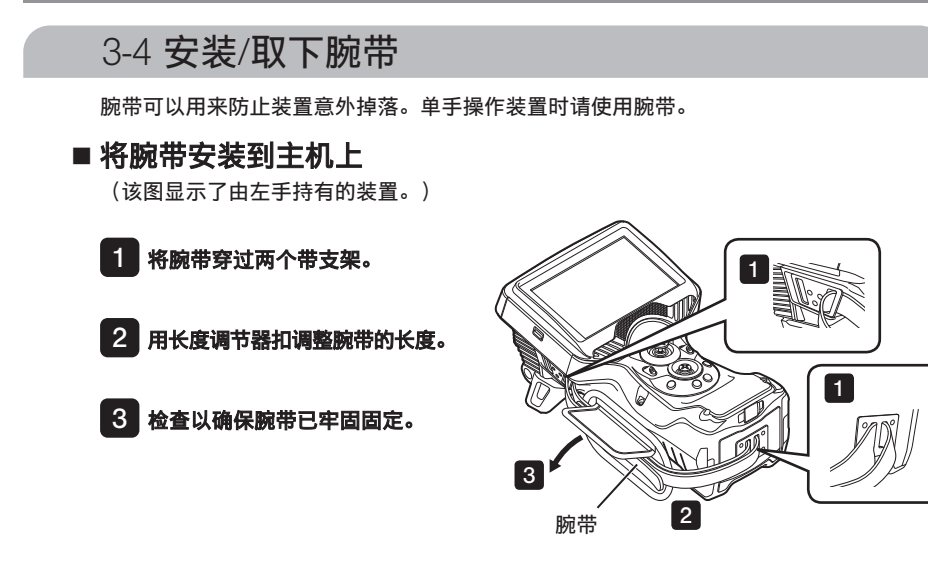

## **■**取下腕带

要取下腕带,请按照与安装腕带相反的步骤进行。

# 3-5 将装置安装到三脚架上/从三脚架上卸下

#### ■ 将本装置安装到三脚架上

使用三脚架进行观察时,请使用主机上的三脚架安装孔将本装置安装到三脚架上。

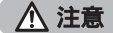

请确保牢固地安装本机,以防止其从三脚架上掉落,从而可能导致人身伤害或装置损 坏。

## **■**从三脚架上拆下本装置

要从三脚架上拆下本装置,请按照与安装相反的步骤进行。

3-6 固定插入管

当换到不同的位置进行观察时,可以使用紧固带将插入管绑定,以便于携带。 将附带的插入管固定带安装到本装置。

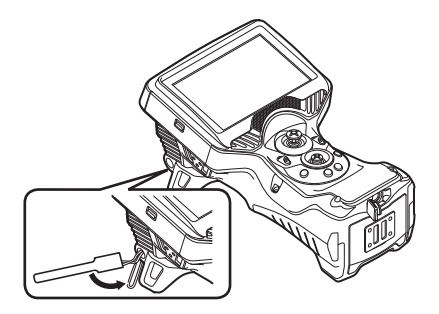

盘绕插入管,并使用紧固带将其捆绑在内窥镜机体的弯曲限位器附近。 携带本装置时,握住内窥镜的机体。

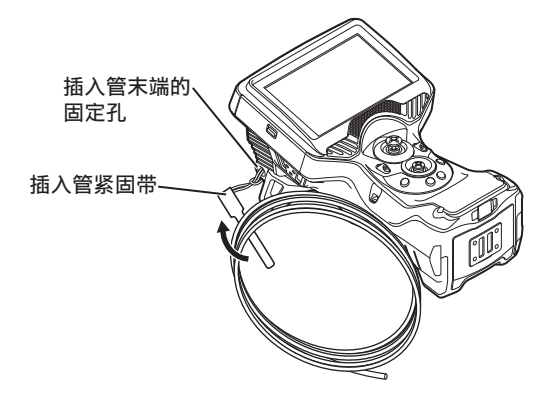

长途旅行或运输时,请将本装置存放在携带箱内携带。

3-7 安装/拆下导管

## **■**安装导管

对于 IV96100GL,可以将其与另售的导管一同使用。延长导管,并使用安装螺钉从末端插入 本装置的插入管。

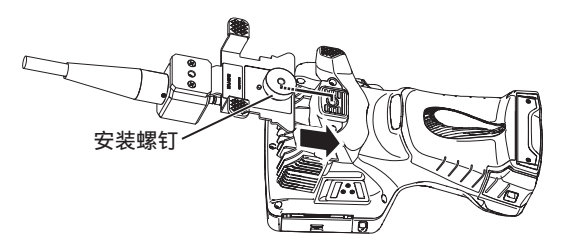

将导管的安装螺钉牢固地固定到本装置的三脚架安装孔上,并检查导管是否松动。

## **■**取下导管

要取下导管,按照安装导管的相反顺序进行。

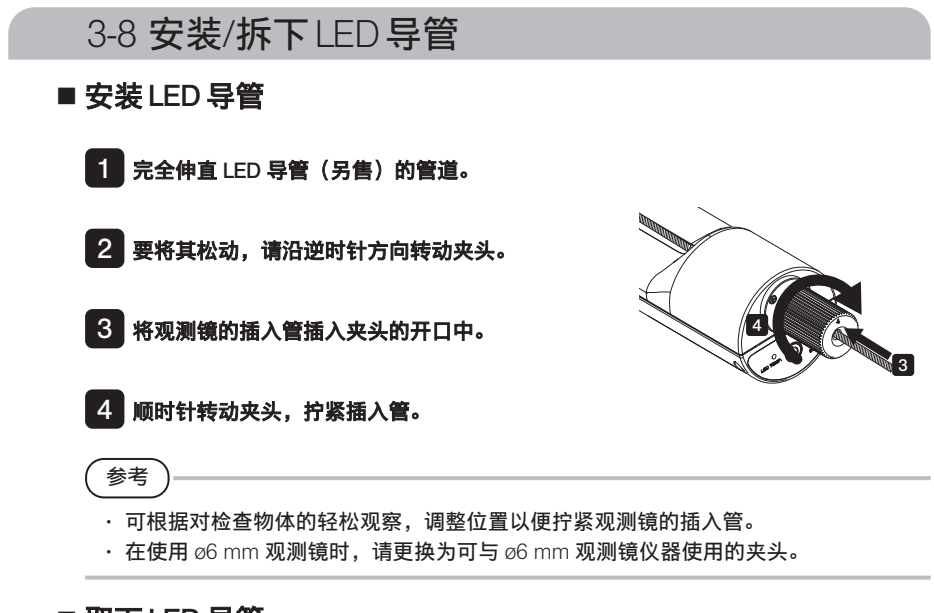

# ■ 取下 LED 导管

请按照与安装 LED 导管步骤的相反顺序进行。

# <span id="page-39-0"></span>3-9 连接/断开连接USB无线LAN适配器

# ■ 连接 USB 无线 LAN 适配器

● 打开接口盖 2。

● 将 USB 无线 LAN 适配器(推荐)连接到 USB 端口。

有关推荐的 USB 无线 LAN 适配器的更多信息,请联系我公司经销商、分支机构或销售办事 处。

## ■ 取下 USB 无线 LAN 适配器

要取下 USB 无线 LAN 适配器,请按照与连接 USB 无线 LAN 适配器相反的步骤进行。

# 3-10 操作前/操作后的检查

## 提示

- 检查插入管时,务必握住弯曲部后面的部位。否则可能导致弯曲部损坏。
- 还务必在使用后检查各个部件。

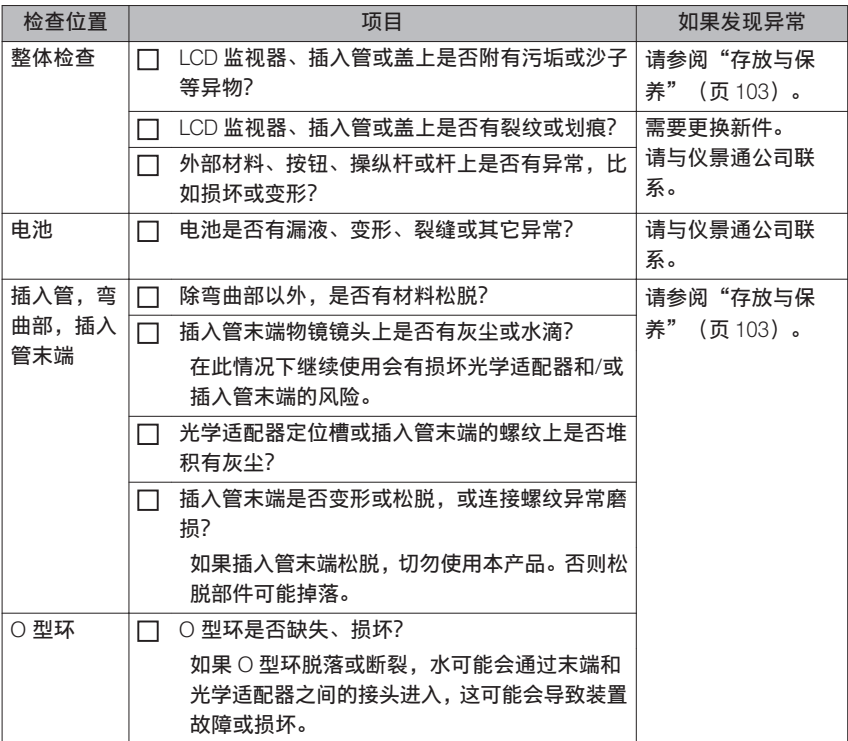

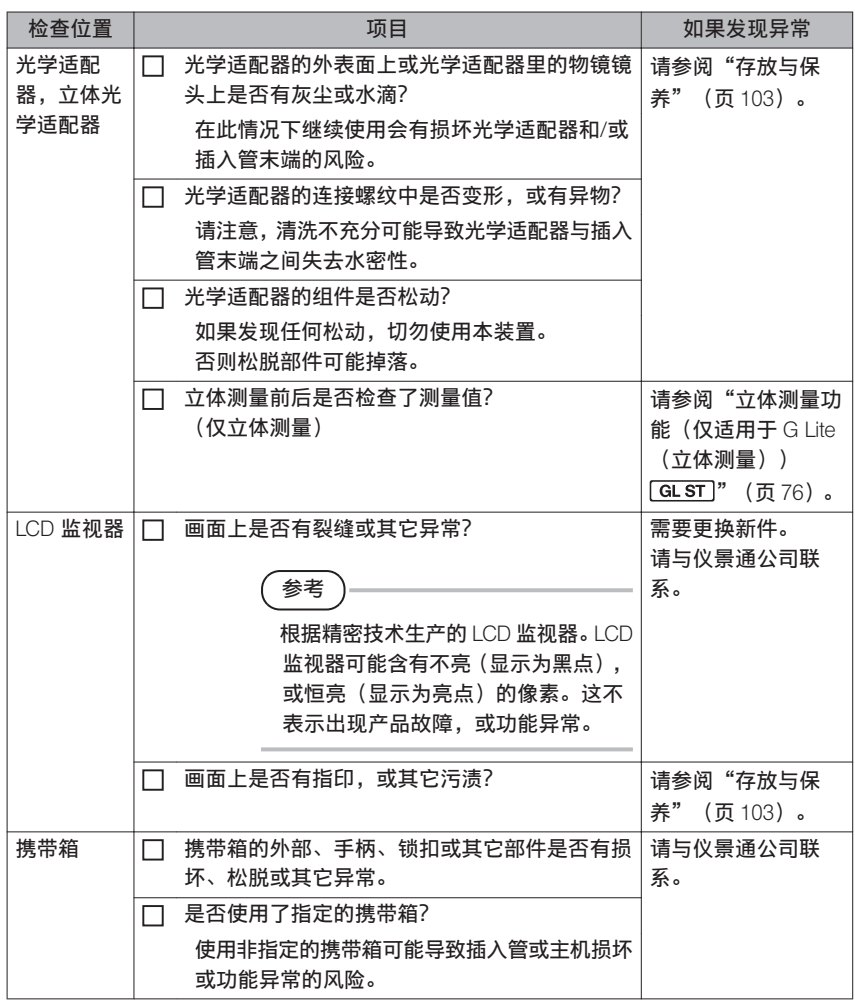

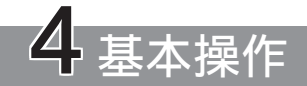

# 4-1 打开电源

打开电源

当按住主机的[POWER]按钮( )、大约 1.5 到 2 秒时, 4 个按钮亮起, 然后开启电源。 显示画面和菜单操作变为启用状态(在按下 $[POWER]$ 按钮( $(b)$ )约10 秒后)。

#### **■**关闭电源

按住主机的[POWER]按钮((b) 不短干2秒。 当系统关闭时,主机上的 4 个按钮将自动关闭。

# 2 选择一个光学适配器

电源开启时,将显示光学适配器列表。

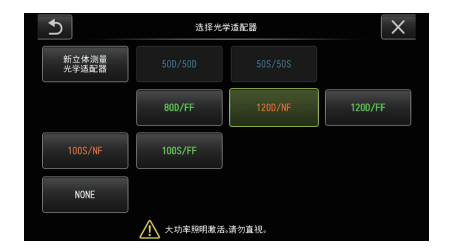

选择要使用的光学适配器,然后按 [MEAS/OK] 操纵杆。

参考

- ・如果在观察期间更换光学适配器,请从"菜单操作"中重新选择新的光学适配器。 请参阅["菜单操作"\(页](#page-68-0) 62)[和"使用实时画面](#page-69-0)/冻结画面"(页 63)。
- ・要使用立体光学适配器, 请参阅"注册/[重新注册立体光学适配器"\(页](#page-85-0) 79)。  $GLST$

# 4-2 检查电池剩余电量

当使用电池供电时,LCD 监视器右上角的指示灯将显示剩余电池电量。电池状态如下所示。

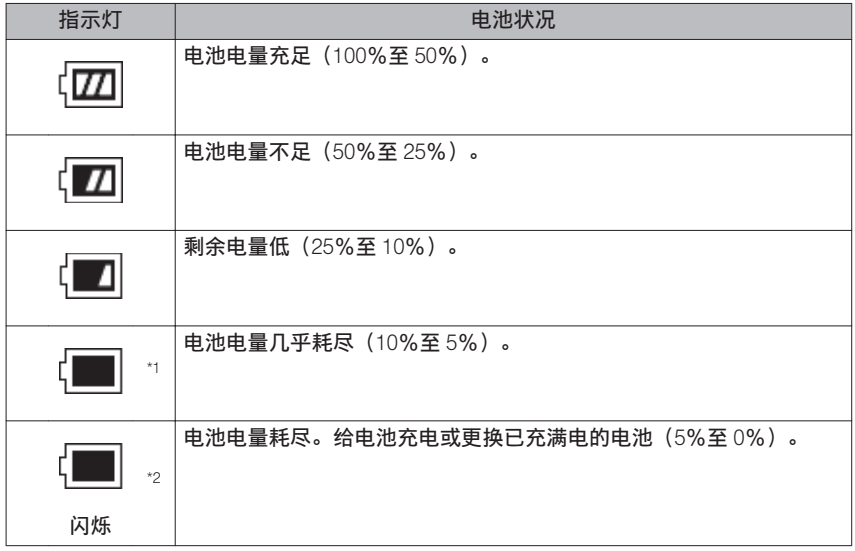

\*1 请勿记录或删除图像,或者格式化 SDHC 或 microSDHC 卡。如果在这些操作过程中电源 耗尽,数据可能会损坏。

\*2 如果电池指示灯开始闪烁,请迅速关闭电源或连接交流适配器。 如果在未连接交流适配器的情况下继续使用本产品,则电源将关闭,并可能导致已记录 的数据损坏。

# 4-3 打开光源

## 1 检查插入管末端处的光源亮度

光源强度根据检查对象的亮度进行调整。

#### 参考

- 当未使用本产品时,例如更换光学适配器时,请务必按照(菜单 → 系统设定 → 光 → 关闭)的步骤关闭光源。
- 使用不会发出可见光的紫外线或红外线 LED 装置时,请参[阅"观察特殊光源"\(页](#page-102-0) [96](#page-102-0))。

## **■**手动打开/关闭光源

 $\overline{\mathcal{H}}$  → 系统设定 → 光,可将灯在 "开启"、"节能"和"关闭"模式之间切换。 状态由 LED 图标显示。

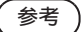

选择"节能"可以降低亮度并减少电池消耗。

# 4-4 操作器械

本装置可以使用主机上的按钮、杆和操纵杆以及 LCD 监视器上的触摸面板进行操作。

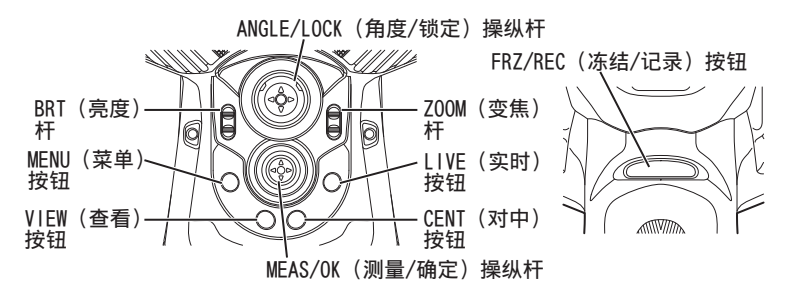

\*有关按钮、杆和操纵杆位置的更多信息,请参阅["部件名称"\(页](#page-21-0) 15)。

有关不同控件的详细信息,请参阅下表。

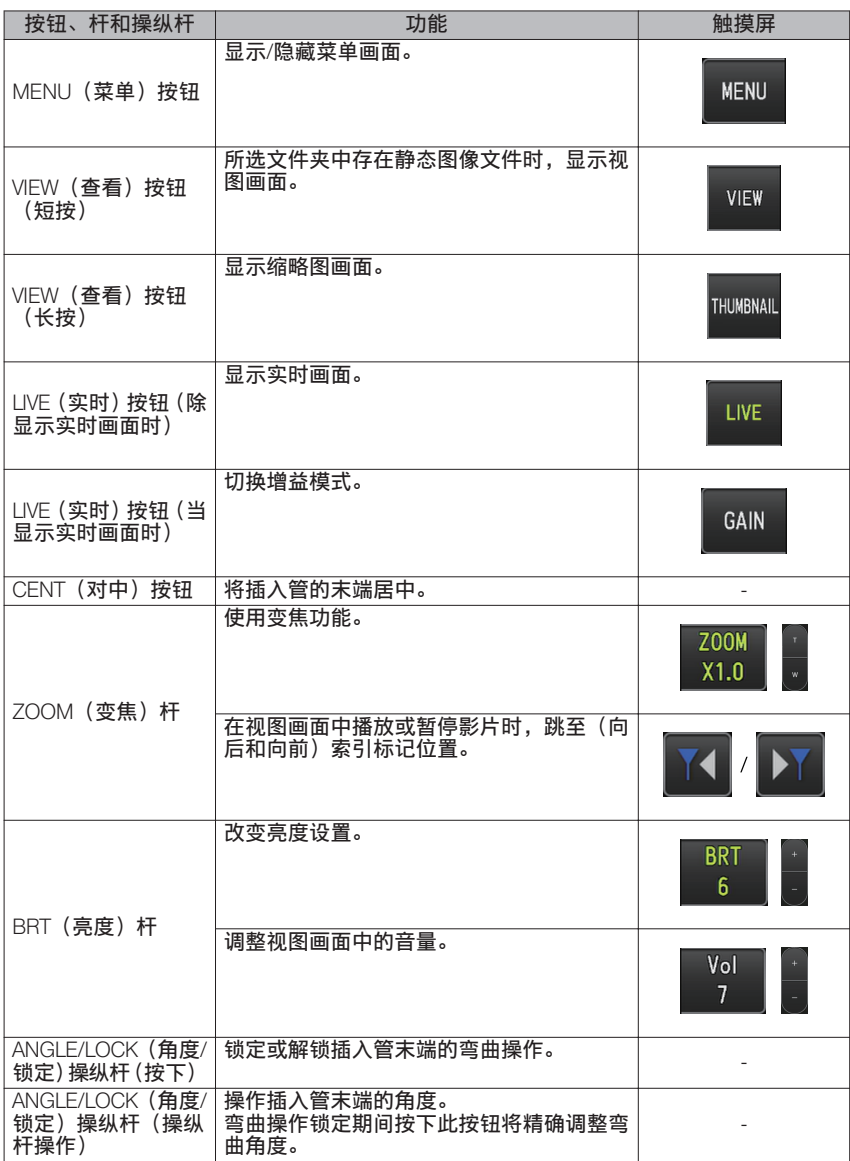

# IPLEX G Lite / IPLEX G Lite-W

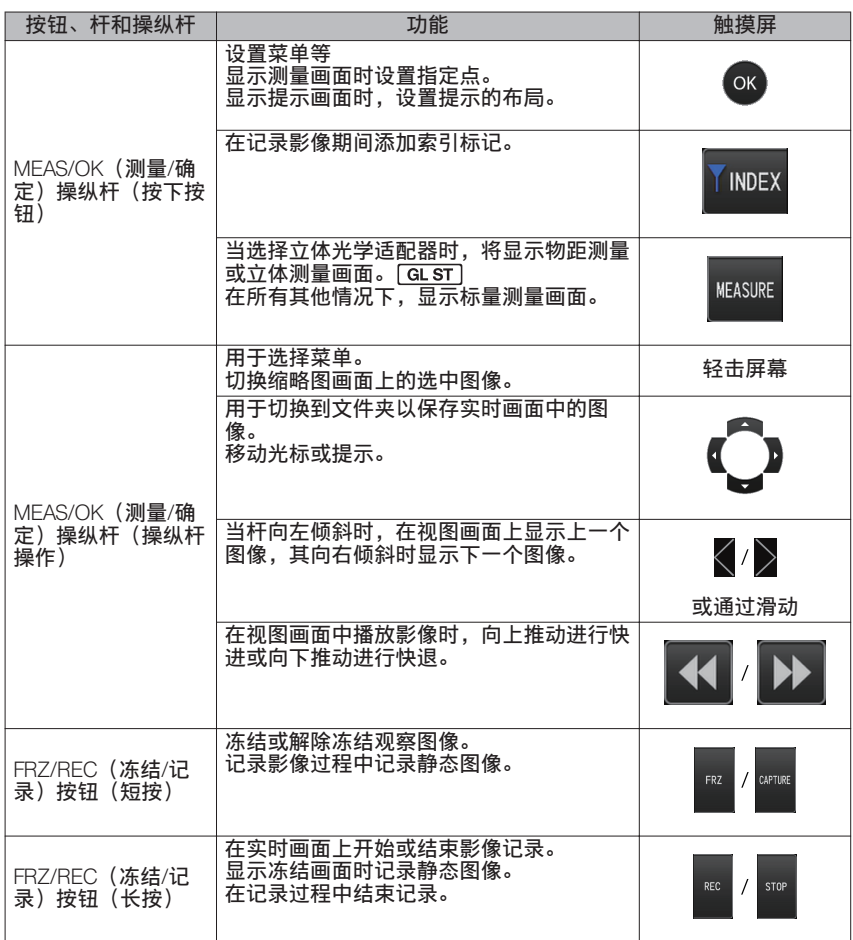

参考

如果按钮分配了多个功能,使用按钮的按压时间来区分每种功能。在此使用说明书中 "按下"或"短按"术语用于指示短时按下按钮,而"长按"表示按住按钮大约 1 秒。

在此使用说明书的以下部分中,说明将基于使用按钮、杆和操纵杆进行的操作。

# 4-5 观察检查对象

1 打开照明。

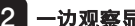

2 一边观察显示画面, 一边将插入管插入检查对象。

一边检查插入方向,一边小心地插入插入管。

3 使用[ANGLE/LOCK](角度/锁定)操纵杆实施弯曲操作,并观察显示画面上的适用区 域。

小心不要用力推、扭缠或拉伸插入管。

4 锁定弯曲部的角度和方向(弯曲锁), 然后进行观察。

弯曲部设置到所需角度和方向时,按下[ANGLE/LOCK](角度/锁定)操纵杆。 即使锁定了弯曲部,也可以微调弯曲角度。 弯曲部锁定时,LCD 监视器的右上端显示角度卡锁图标(&)。 如有必要,请调节并记录图像。 如果检查对象的可见性由于油污或其他液体污渍而变差,则可通过执行以下注释中所 述的步骤来解决。

#### 5 一边观察显示画面,一边从检查对象中缓慢而小心地拔出插入管。

如果弯曲部锁定,按下[ANGLE/LOCK](角度/卡锁)操纵杆,解锁弯曲部,然后拔出插 入管。

提示

- **●** 如果检查时出现以下信息,立即停止观察,小心地拔出插入管,然后根据["错误信息"](#page-105-0) [\(页](#page-105-0) 99)。
	- HIGH TEMPERATURE(DISTAL END). PLEASE IMMEDIATELY PULL OUT THE INSERTION TUBE.

(高温(插入管末端)。请立即拔出插入管。)

- **●** 操作弯曲部时,请勿将插入管弯曲到最小弯曲半径(4 mm 型为 20 mm,6 mm 型为 30 mm)。
- **●** 如果在使用前视光学适配器(不包括立体光学适配器和 AT100D/100S-IV76 光学适配器) 或 IV9420GL-W 时,检查对象的可见性由于油污或其他液体污渍而变差,则可以通过操作 内窥镜来改善检查对象的视野,使末端在实时图像的左侧/右侧或前面与检查对象接触 5 到 10 秒钟。可见度可能会根据液体污渍的类型和量而有所不同。

参考

- 增加插入管的弯曲量会减小弯曲部的最大弯曲角度范围。尽可能保持插入管平直,使器 械发挥最佳性能。
- 低温下难以达到弯曲角度。
- 高温下可以明显观察到图像噪点。
- · 当末端的环境温度达到约 80℃ 时,会显示一个黄色的温度指示灯。请注意,这表示环 境运行温度的上限正在接近。

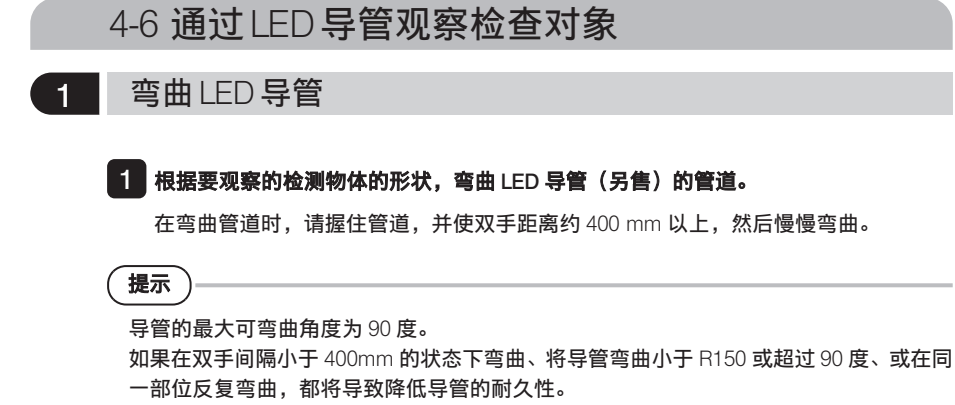

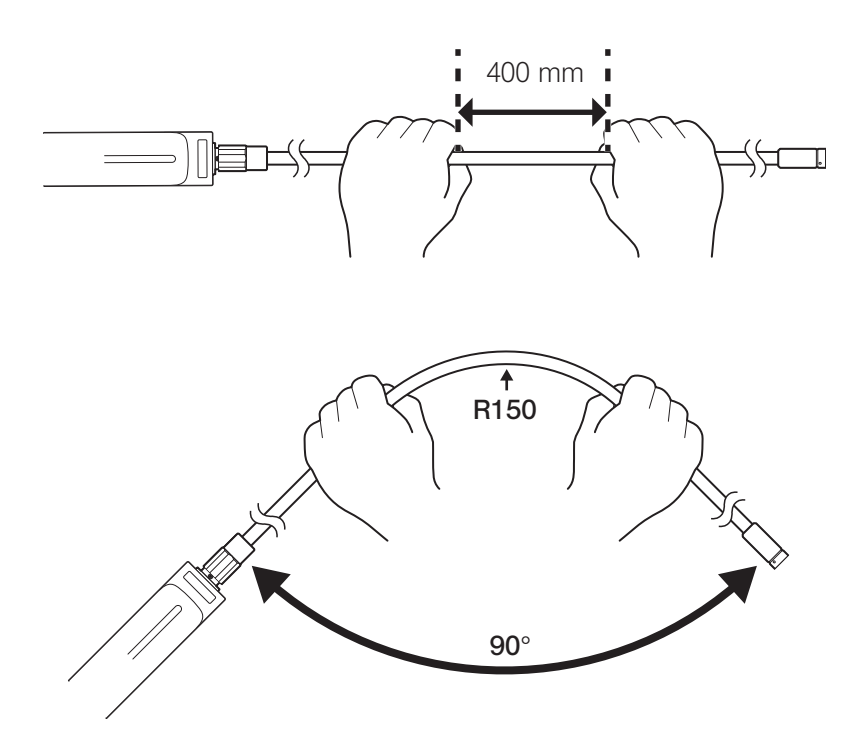

# 2 打开LED 光源

每次按[POWER]按钮(少),按照以下顺序切换模式:▶️ 普通光源→ 节能光源 → 关闭 ┑

- $\overline{10}$  要打开 LED 光源,按下并按住握柄后端表面上的 $[POWER]$ 按钮 ( $\overline{10}$ ) 2 秒钟。
- $\mathcal{O}$  再次按 $[POWER]$ 按钮( $\langle$ d)) 会将模式切换为节能光源。
- 3 再次按[POWER]按钮((b)可关闭 LED 光源。

3 插入用于观察的检查对象

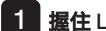

#### 1 握住 LED 导管的握柄,并将其插入检查物体。

#### 2 根据观察情况调整观测镜的插入管。

在 LED 导管的夹头松动时,可使用拇指或其他手指,如下图所示来回按下并操作露出

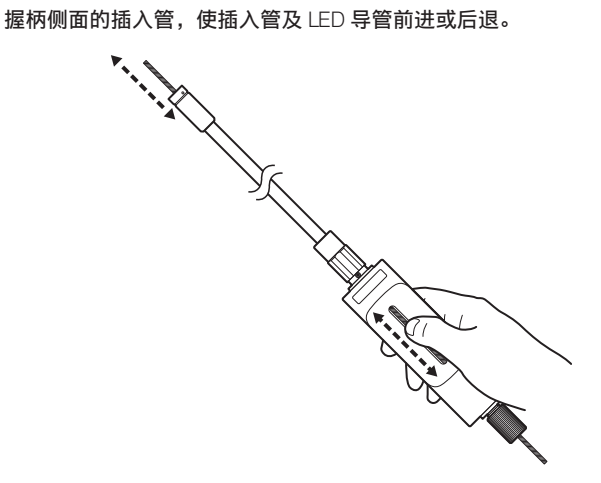

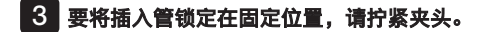

#### 提示

在弯曲部分插入至 LED 导管时,请勿进行弯曲。否则可能导致弯曲部损坏。

# 4-7 调节图像显示

1 静态图像(冻结)

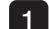

#### 1 显示实时图像时,按下[FRZ/REC](冻结/记录)按钮。

观察的图像冻结,并且 LCD 监视器的右上角显示冻结图标(F)。图像冻结时请勿插 入或拔出插入管。

2 按下[FRZ/REC] (冻结/记录)按钮。

图像解冻。

参考

冻结高速运动的图像可能导致图像模糊。

# 2 放大图像(变焦)

可以变焦调节显示的图像,增大观察对象的视图。 向上推[ZOOM](变焦)杆可将图像最高放大至 5 倍。 要将图像恢复到原始尺寸,请向下推[ZOOM](变焦)杆。

参考

- · 使用"数字变焦"功能可以变焦调节图像。因此,采用更高的变焦系数时,图像可能略 显示粗糙。将菜单 → 影像模式 → 动态降噪 设为 "开启"时,图像可能显得较为粗 糙。
- 物距测量过程中没有变焦功能。

# 3 调节亮度

# ■ 使用[BRT] (亮度) 杆进行亮度调节

观察过程中改变实时图像的整体亮度时,[BRT](亮度)杆用于调节亮度。 向上推[BRT](亮度)杆使整个图像变亮,向下推则使图像变暗。 亮度可调整为 16 种不同级别之一。

# ■ 切换增益模式

在显示实时图像期间,按[LIVE]按钮切换增益模式。

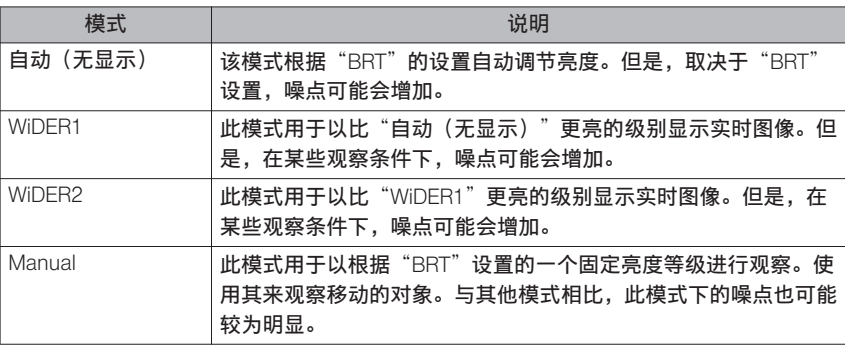

# <span id="page-53-0"></span>4-8 切换实时画面上的文件夹

参考

用户可以创建用于记录和回放图像的文件夹。有关详情,请参阅"文件/[文件夹操作菜](#page-77-0) [单"\(页](#page-77-0) 71)。

在实时画面上,可以使用[MEAS/OK](测量/确定)操纵杆来切换用于记录和回放图像的文件 夹。

## 1 在显示实时图像期间操作[MEAS/OK](测量/确定)操纵杆。

画面左上端显示的文件夹名称会改变。

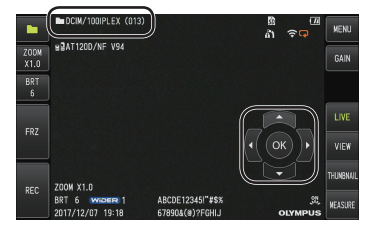

显示的文件夹是用于记录或回放的图像的文件夹。

参考 可以用[MEAS/OK](测量/确定)操纵杆切换的文件夹配置取决于第二层。

4-9 记录图像

观察到的图像能够以静态图像或影像记录在图像记录介质(SDHC 卡)里。使用附带的 SDHC 卡或推荐使用的 SDHC 卡。有关推荐使用的产品,请联系仪景通。 不支持 SD 和 SDXC 卡。

使用前请确认正确载入了图像记录介质。

参考

恒定视频使用 microSDHC 卡。

有关更多详情,请参阅 ["使用恒定视频"\(页](#page-64-0) 58)。

# 1 图像记录准备

使用前请用本产品格式化图像记录介质。有关格式化的详情,请参阅"SD [格式化"\(页](#page-70-0) [64](#page-70-0))。

下表显示了可以在 SDHC 卡上记录的单幅图像的大小和大致的图像数量。

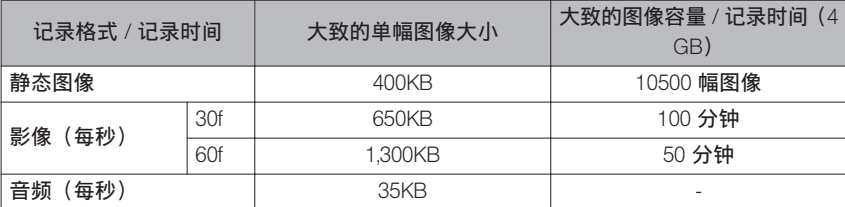

必须使用"菜单操作"配置用于图像记录的设置。请参阅["菜单操作"\(页](#page-68-0) 62)[和"使用](#page-69-0) 实时画面/[冻结画面"\(页](#page-69-0) 63)。

## ■ 记录图像显示信息

要将屏幕上显示的日期/时间、标题、徽标、测量结果和其他信息记录到静态图像上,请在 菜单 → 系统设定 → 画面中指定设置。

#### 参考

回放有日期、标题和其它记录信息的静态图像可能导致叠加日期、时间、标题、徽标和 其它文本。这并不表示功能异常。

## **■**文件标记

将"添加文件标记"菜单设置为"开启"可以在记录图像时启用以下功能。

- 选择保存目标文件夹的功能。
- 选择添加到文件名末尾的文件标记的功能。
- 选择标题的功能。

要启用文件标记追加,请在菜单 → 记录模式 → 添加文件标记中指定设置。

#### **■**图像文件名

将使用保存目标文件夹名的文件名分配给图像,并且该图像记录在 SDHC 卡的保存目标文 件夹里。可以根据自己的需要修改文件名(最多 30 个字母数字和符号)。

保存目标文件夹名称 ????? \*\*\*

".JPG"表示静态图像文件,".WAV"表示声音<br>文件,".MP4"表示影像文件。 ·扩展名

5 位文件名序列号

文件名序列号从 00001 到 99999 顺序分配。

参考

- · 如果"添加文件标记"菜单设置为"开启",则可以在图像文件名称末尾添加字母"\_A"、 "B"、"C"或"D"。使用此功能可以将图像文件分类。
- ・可以修改文件标记的类别名称。(有关详情,请与仪景通公司联系。)

# 2 记录静态图像

#### ■■ 选择保存目标文件夹。

操作[MEAS/OK](测量/确定)操纵杆选择用于保存的目标文件夹(请参阅["切换实时](#page-53-0) [画面上的文件夹"\(页](#page-53-0) 47))。

- 2 显示实时图像时,短按[FRZ/REC](冻结/记录)按钮。 图像冻结。
- 3 显示冻结的图像时,长按[FRZ/REC] (冻结/记录)按钮。

#### 4 确认文件夹名,然后选择[是]。

如果想要修改文件夹,选择[更改],然后修改保存目标文件夹。

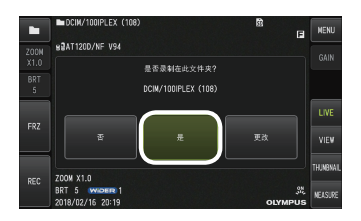

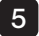

5 选择要添加到记录的图像的文件名末尾的标记。

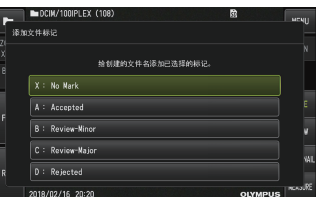

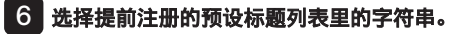

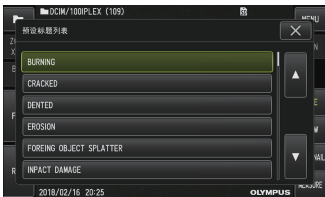

参考

有关提前注册预设标题的步骤,请参阅["注册文本字符串作为预设标题"\(页](#page-75-0) 69)。

## 7 记录静态图像。画面会变黑片刻,然后显示冻结的图像。

## 8 记录静态图像完成后开始音频记录。

录音进行过程中,录音进行中图标(  $\frac{1}{2}$  ) 在 LCD 监视器上闪烁。当菜单 → 记录模式 → 图像录音被设置为"关闭"时,仅记录静态图像,并且声音不会被记录。

9 长按[FRZ/REC](冻结/记录)按钮退出录音。

参考

- · 如果"添加文件标记"菜单设置为"关闭", 则跳过 4 至 6 步。
- · 如果"图像录音"菜单设置为"关闭", 则跳过 8 至 9 步。
- ・ 在图像录音菜单设置为"开启"的同时连接了耳机(市售)时, 可进行长达 1 分钟的音 频记录。
- 只要图像记录介质没有剩余空间就会自动停止声音记录。
- 静态图像可以记录到内部存储器中。
	- 但是,在未插入用于图像录制的介质时,仅可将图像录制至内存中。
	- 内部存储器最多可以存储约 20 张静态图像。
	- 录音无法存储在内部存储器中。
	- 插入记录图像的介质时,会自动创建 DCIM/INTERNAL 文件夹,并将所有图像复制到 该文件夹。复制完成后,内部存储器中的图像将被删除。
- · 有某些情况下可以测量记录的静态图像。有关详情,请参阅["测量"\(页](#page-96-0) 90)。

# 3 记录影像

#### 1 选择保存目标文件夹。

操作IMFAS/OKI(测量/确定)操纵杆选择用于保存的目标文件夹(请参阅["切换实时](#page-53-0) [画面上的文件夹"\(页](#page-53-0) 47))。

2 显示实时图像时,长按[FRZ/REC](冻结/记录)按钮。

# 3 确认文件夹名,然后选择[是]。

如果想要修改文件夹,选择[更改],修改保存目标文件夹,然后选择[是]。

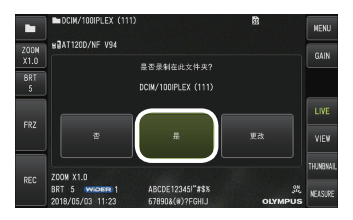

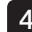

4 选择要添加到记录的图像的文件名末尾的标记。

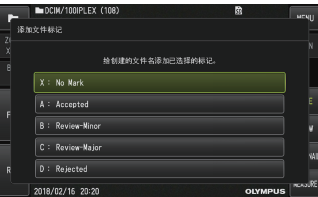

5 选择提前注册的预设标题列表里的字符串。

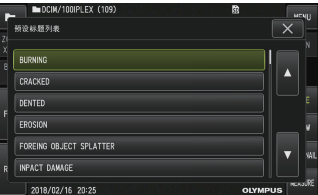

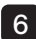

6 记录静态图像后,显示影像记录确认对话框。

#### 7 选择[是]。

影像和声音记录启动。

影像记录进行过程中,影像记录进行中图标( ● ) 在 LCD 监视器上闪烁。如果在影像 记录确认对话框中选择了"否",则仅记录静态图像,不记录影像。 如果在影像记录确认对话框中选择了 "附加档案",将记录影像并将其添加至上一次记 录的影像中。有关详情,请参阅"录像叠加功能"(页 54)。 在影像记录过程中短按[FRZ/REC](冻结/记录)按钮可以录制静态图像。 在影像记录过程中按[MEAS/OK](测量/确定)操纵杆可以附加索引标记。 通过添加索引标记,您可以在播放或暂停影像时向后和向前跳转到标记的位置。

#### 8 长按[FRZ/REC] (冻结/记录) 按钮, 退出影像记录。

影像记录完成时,影像记录进行中图标( ●) 不再闪烁。

#### 参考

- ・如果"添加文件标记"菜单设置为"关闭",则跳过 3 至 5 步。
- ・ 在图像录音菜单设置为"开启"的同时连接了耳机(市售)时,可讲行音频记录。
- · 只要 SDHC 卡没有剩余空间,或文件大小达到 4 GB,就会自动停止影像记录。

## 4 录像叠加功能

可以将影像追加到上一次记录的影像后。

选择影像记录确认对话框中的"附加档案",即可将影像添加到上一次记录的影像后。如果 插入或取下了 SDHC 卡,或按下了[VIEW](查看)按钮,或在图像记录文件夹和回放文件夹 之间修改了文件夹,则不能选择"附加档案"。

# 4-10 回放图像

使用两种画面查看方式可以显示记录的图像:单一图像的全屏查看(查看画面),或缩略图 的多图查看(缩略图画面)。

缩略图画面上显示了多幅图像,从大量图像中搜寻指定图像时这种方式很有用处。

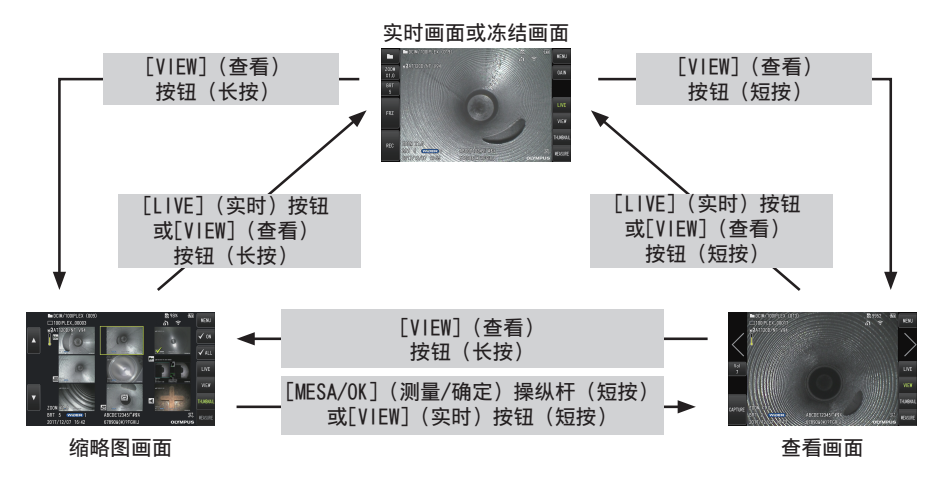

1 以全屏回放图像(查看画面)

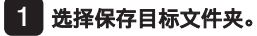

有关操作详情,请参[阅"切换实时画面上的文件夹"\(页](#page-53-0) 47)。

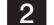

2 按下实时画面或冻结画面上的[VIEW](查看)按钮。

以全屏显示记录的图像。

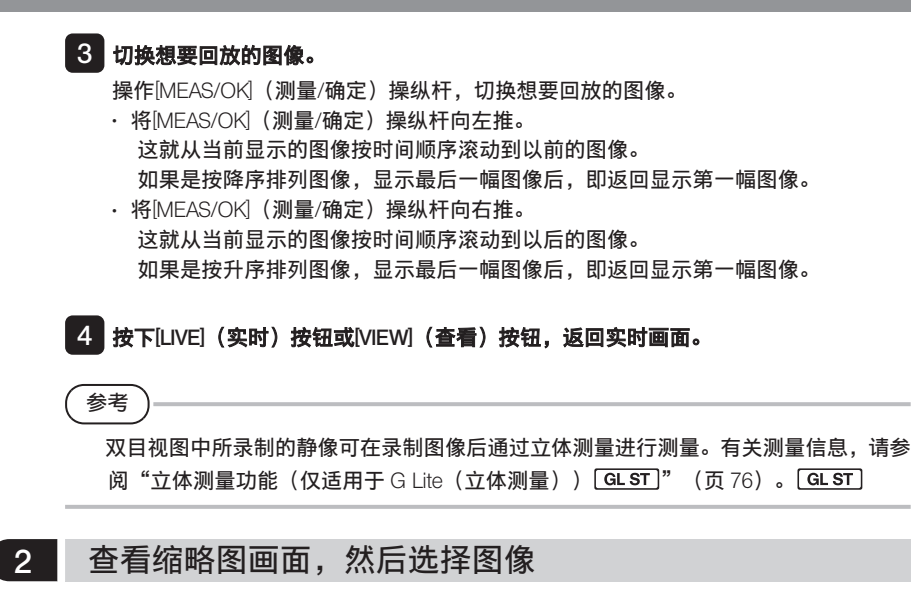

缩略图画面在单一画面上显示了多幅记录的影像和静态图像(每个画面最多 9 幅图像)。 从大量图像中搜寻指定图像,或选择一次移动和删除的多幅图像时,缩略图画面很有用处。

#### ■■ 选择保存目标文件夹。

有关操作详情,请参[阅"切换实时画面上的文件夹"\(页](#page-53-0) 47)。

#### 2 长按实时画面、冻结画面或查看画面上的[VIEW] (查看) 按钮。

显示记录图像的多图画面(每个画面最多九幅图像)。 对于影像,显示影像图标(图)。 对于有声音的图像, 显示声音图标(4)。 对于内含提示信息(文本/符号/自由画)的图像则会显示提示图标( )。 对于测量的图像,显示测量图标(H)。

#### ■ 如果要选择缩略图图像

可以通过操作[MEAS/OK](测量/确定)操纵杆来移动框。 加框的图像是选中的图像。

## <span id="page-63-0"></span>■ **如果要回放图像**

选择要回放的图像,按下[MEAS/OK](测量/确定)操纵杆。 选中的图像以全屏方式回放。

#### ■ 如果要选择或取消选中的图像

直接使用[MEAS/OK](测量/确定)操纵杆选择缩略图可显示查看画面。因而需事先 选择复选 ON 按钮。

此时,在选定缩略图图像的同时按[MEAS/OK](测量/确定)操纵杆(以框突出显 示)会在缩略图图像的左下角显示复选标记(《》)。

另外,您也可以使用[MEAS/OK](测量/确定)操纵杆和向上推[BRT](亮度)杆选择 图像。这样可在缩略图图像的左下角显示复选标记(84)。

在缩略图图像的左下角显示复选标记( ) 的同时进行此项操作将会取消标记  $(\vee)$ .

#### ■ 如果要选择或取消选中的所有缩略图图像

向下推[BRT](亮度)杆可在所有缩略图图像的左下角显示复选标记(◇ 要取消所有缩略图图像的复选标记( ◇ ), 请再次向下推[BRT](亮度)杆。

#### ■ 如果要移动或删除选中的图像

在缩略图的左下角显示复选标记(◇◇)。对于想要选择的所有图像重复此步骤, 然后使用菜单操作移动或删除图像。

#### 3 长按[LIVE](实时)按钮或[VIEW](查看)按钮,返回实时画面。

#### 3 回放静态图像添加的声音

显示查看画面时,回放声音。

#### 4 回放和暂停影像

- 在播放过程中按[MEAS/OK](测量/确定)操纵杆会暂停播放影像。
- 向上(或向下)推[MEAS/OK](测量/确定)操纵杆快进(快退)正在播放的影像。快进 (快退)速度可以调整到四个等级之一。
- 向上和向下推[ZOOM](变焦)杆将在带有索引标记的记录影像中分别向前和向后跳至标 记位置。
- · 暂停时按下[MEAS/OK](测量/确定)操纵杆会恢复回放影像。
- · 暂停播放时长按[FRZ/REC](冻结/记录)按钮会以静态图像形式记录暂停的图像。

# <span id="page-64-0"></span>4-11 使用恒定视频

恒定视频功能可以在显示实时画面的同时,自动记录影像长达约 30 分钟。 恒定视频可以记录到用于此种目的的可记录介质(microSDHC 卡)。使用推荐使用的 microSDHC 卡。有关推荐使用的产品,请联系仪景通。 不支持 microSD 和 microSDXC 卡。 确保在使用前正确插入用于记录恒定视频的介质。 使用此功能时请注意以下几点。

- 由于本装置的记录功能,超过约 30 分钟前的记录影像将被清除。
- 只有实时图像显示中的影像才能被记录。
- 当恒定视频正在运行期间,在连续 12 小时显示实时图像时,约有 5 秒恒定视频将不会被 记录。
- 索引标记无法记录在恒定视频上。

## 1 图像记录准备

使用前请用本装置格式化恒定视频记录介质。有关格式化的详情,请参阅 "[microSD](#page-70-0) 格式 [化"\(页](#page-70-0) 64)。

- 安装 microSDHC 卡。
- 将菜单 → 记录模式 → 恒定视频设置为"开启"。 显示恒定视频记录图标。
- ・要在恒定视频记录过程中记录声音,请将菜单 → 记录模式 → 图像录音设置为"开启"并 使用耳机。

## 2 记录恒定视频

在菜单中启用恒定视频记录后,会记录恒定视频。

参考

正在记录数据时,切勿试图抽出 microSDHC 卡。否则记录会停止,并且显示屏上显示 一条错误信息。

# 3 播放恒定视频

• 记录的影像可以从菜单 → 播放恒定视频。 有关如何播放恒定视频的更多详细信息,请参阅 ["回放和暂停影像"\(页](#page-63-0) 57)。

# <span id="page-65-0"></span>4 保存到 SDHC 卡

- 按恒定视频播放画面上的复制按钮,将恒定视频复制到 SDHC 卡。
- 影像存储在 DCIM/CONSTANTVIDEO 文件夹中,并显示在视图画面和缩略图画面上。
- 复制最长恒定视频(约 30 分钟)所需的估计时间如下。
	- microSDHC 卡 (10 级) → SDHC 卡 (10 级): 约 7 分钟

# 4-12 在外接监视器上显示实时图像

将 HDMI 电缆(随附)连接到接口盖 1 内的 HDMI 迷你端口,即可在外接监视器 (市售) 上显示实时图像。

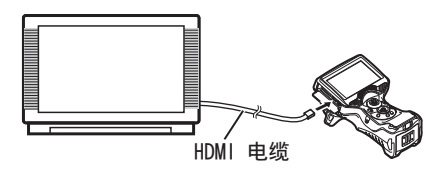

# 4-13 在移动终端上显示实时图像

当与通过无线 LAN 安装 IPLEX Image Share 的移动终端(市售)建立连接时,实时图像显示 在 IPLEX Image Share 屏幕上。

要使用 IPLEX Image Share,请从 Apple 的 App Store 安装应用程序。

#### 有关详情,请参阅仪景通网站。

<https://www.olympus-ims.com/zh/service-and-support/downloads/>

- IPLEX Image Share 具有以下功能。
	- 显示实时图像
	- 在移动终端上对实时影像进行静像录制或影像录制
	- 在移动终端上以缩略图显示录制影像及显示录制影像
	- 确认和更改连接设置

在丢弃本产品或将其所有权转让至另一方之前,请务必执行以下步骤。

选择菜单 → 无线设置 → 初始设置并选择"执行"。

在执行此操作时,以下信息将被初始化。

- 接入点信息(SSID、PW、加密方法)
- 其他网络设置(连接信道、图片质量)

参考

- 最多可同时连接 2 个移动终端(市售)。
- · 当移动终端(市售)的剩余电池电量不足时,图像显示或影像记录操作可能会停止,或 静态图像记录和影像录制可能被禁用。
- 向 SDHC 卡上录制影像时无法在移动终端上显示实时影像。

59

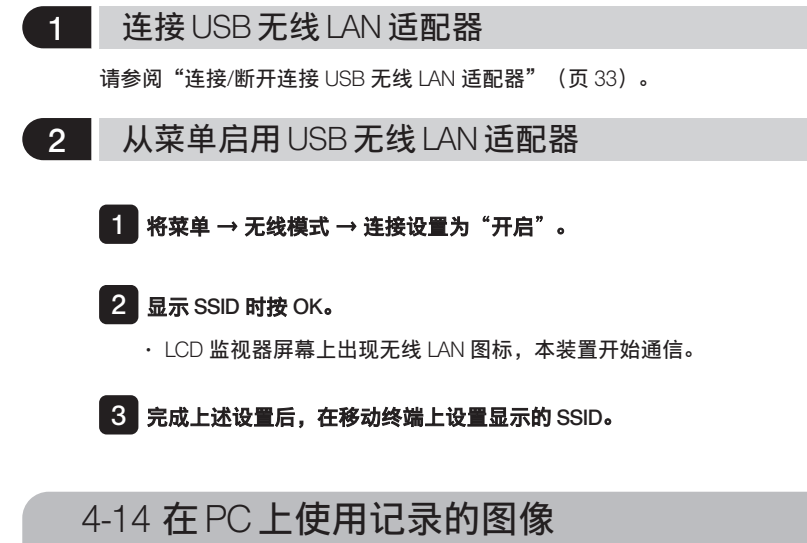

使用本产品记录的图像可以在 PC 上通过 InHelp VIEWER 软件使用。 记录的图像从存有这些图像的 SDHC 卡直接载入 PC。 如果要使用 InHelp VIEWER 软件,请从仪景通公司网站上下载 (https://www.olympus-ims.com/zh/service-and-support/downloads/)。

$$
\left(\overline{\mathcal{B}}\overline{\mathcal{B}}\right)-
$$

microSDHC 卡上的数据无法被 PC 直接读取。(请参[阅"使用恒定视频"\(页](#page-64-0) 58)。)

# 4-15 将所录制的图像传输至PC

可通过无线 LAN 连接至安装了 ViSOL Desktop (软件) 的电脑或平板电脑(市售), 并将本 产品所录制的静态图像与视频文件传输至 ViSOL Desktop。

在使用 ViSOL Desktop 时,从 ViSOL 下载软件。

有关详情,请参阅仪景通网站。

https://app.olympus-ims.com/marketplace/store

通过无线 LAN 从 ViSOL Desktop 连接至本产品时,将显示连接源 (PC 或平板电脑) 的名称。 在允许连接前请检查名称是否正确。

在丢弃本产品或将其所有权转让至另一方之前,请务必参[阅"在移动终端上显示实时图像"](#page-65-0) [\(页](#page-65-0) 59),了解删除所记录信息的步骤。

## 参考

- · 仅可同时连接一台 PC 或平板电脑(市售)。
- · 通过无线 LAN 连接至 ViSOL Desktop 时,无法使用本产品执行以下操作。
	- 录制静态图像和影片
	- 显示查看画面和缩略图画面
	- 将 SDHC 卡格式化
	- 将恒定视频复制到 SDHC 卡

# IPLEX G Lite / IPLEX G Lite-W<br>单操作和功能

<span id="page-68-0"></span>

5-1 菜单操作

本装置可以使用主机上的按钮和操纵杆或触摸面板进行操作。

# ■ 使用主机上的按钮和操纵杆进行操作

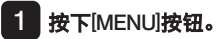

显示菜单画面。 \*对于 IV9420GL-W,"光学 适配器选择"图标不会显示。

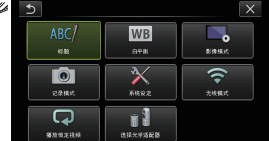

**「MFNUT按钮** 

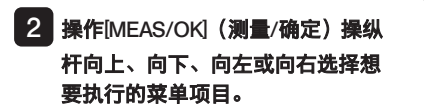

3 按下[MEAS/OK](测量/确定)操纵 杆,应用设置,并返回到前一画面。

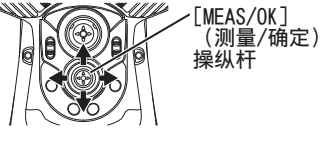

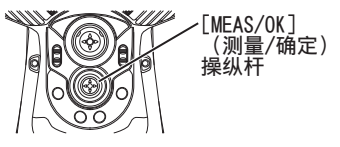

# **■**使用触摸屏

1 按 LCD 显示器上的[MENU]按钮。 显示菜单画面。

2 按下菜单按钮进行运行。

菜单操作过程中按下[RETURN](返回)按钮 (5),即可返回上一个画面。 在菜单操作过程中按[CLOSE](关闭)按钮( X ) 将返回到显示菜单之前的画面。

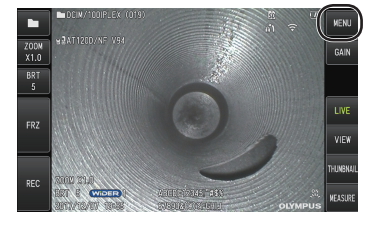

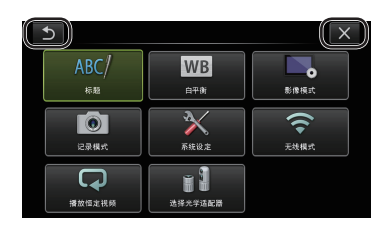

# <span id="page-69-0"></span>5-2 使用实时画面/冻结画面

# 1 初始设置菜单

打开本产品的电源开关时,显示实时画面。 按下实时画面和/或冻结画面上的[MENU]按钮,可以进行以下设置。

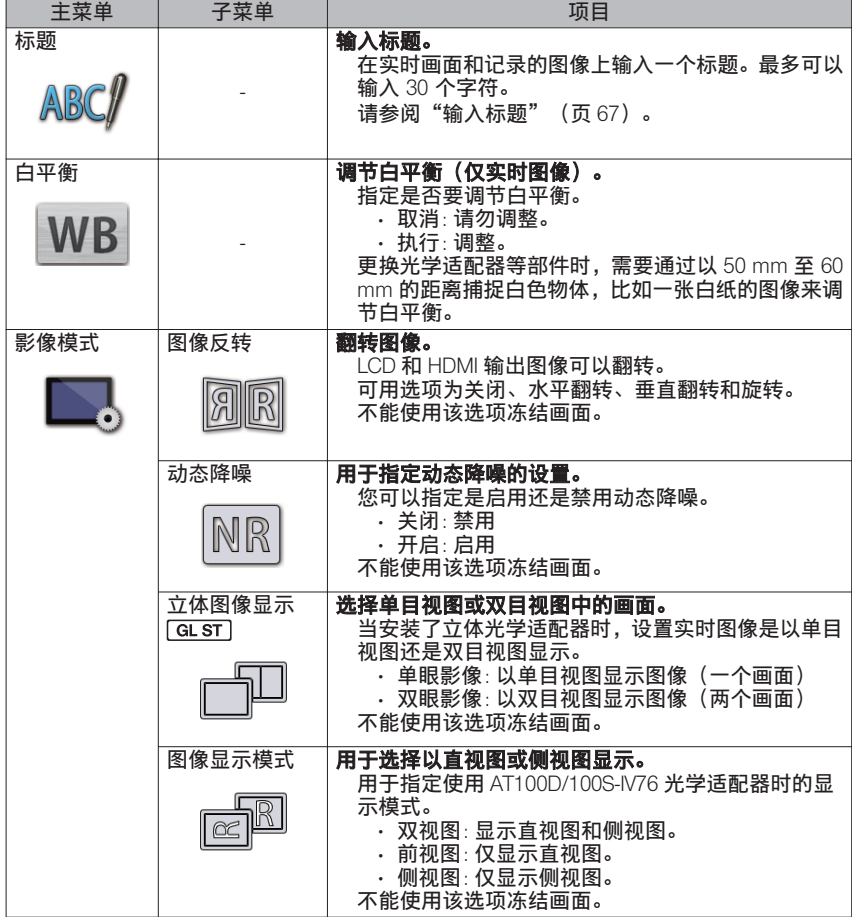

63

<span id="page-70-0"></span>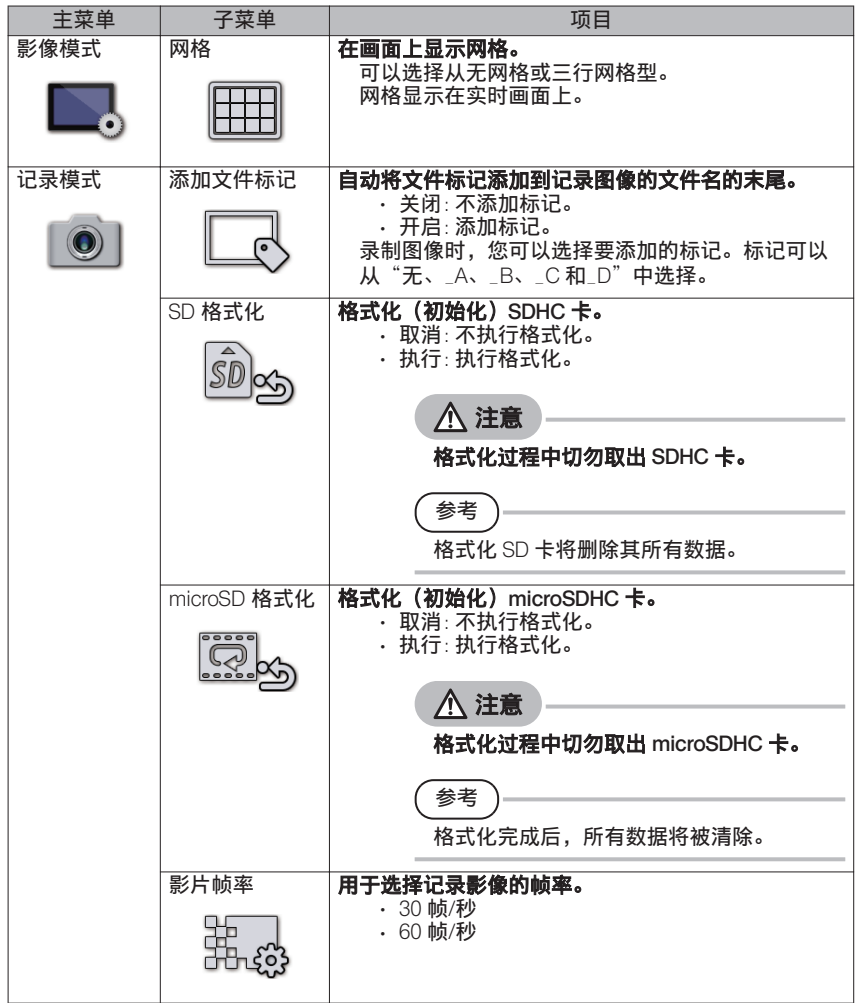

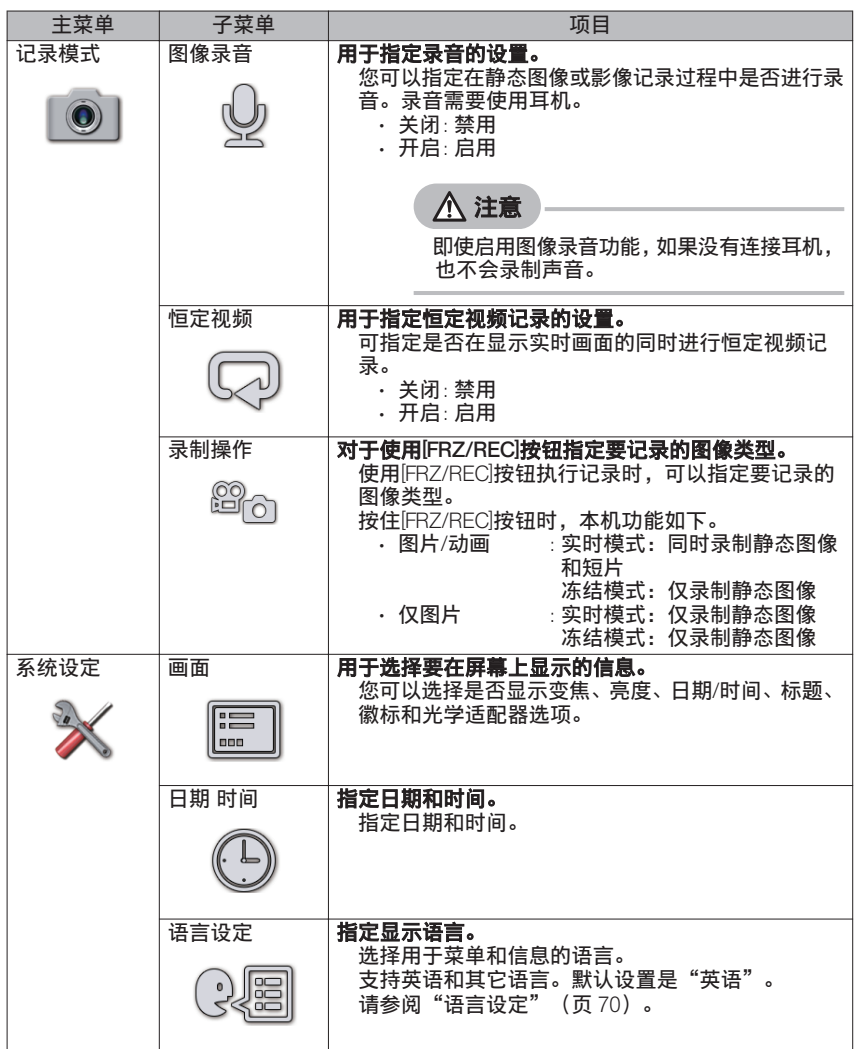

<u> 1980 - Johann Barn, mars ar breist fan de Fryske kommunent fan de ferstjerke fan de ferstjerke fan de ferstj</u>
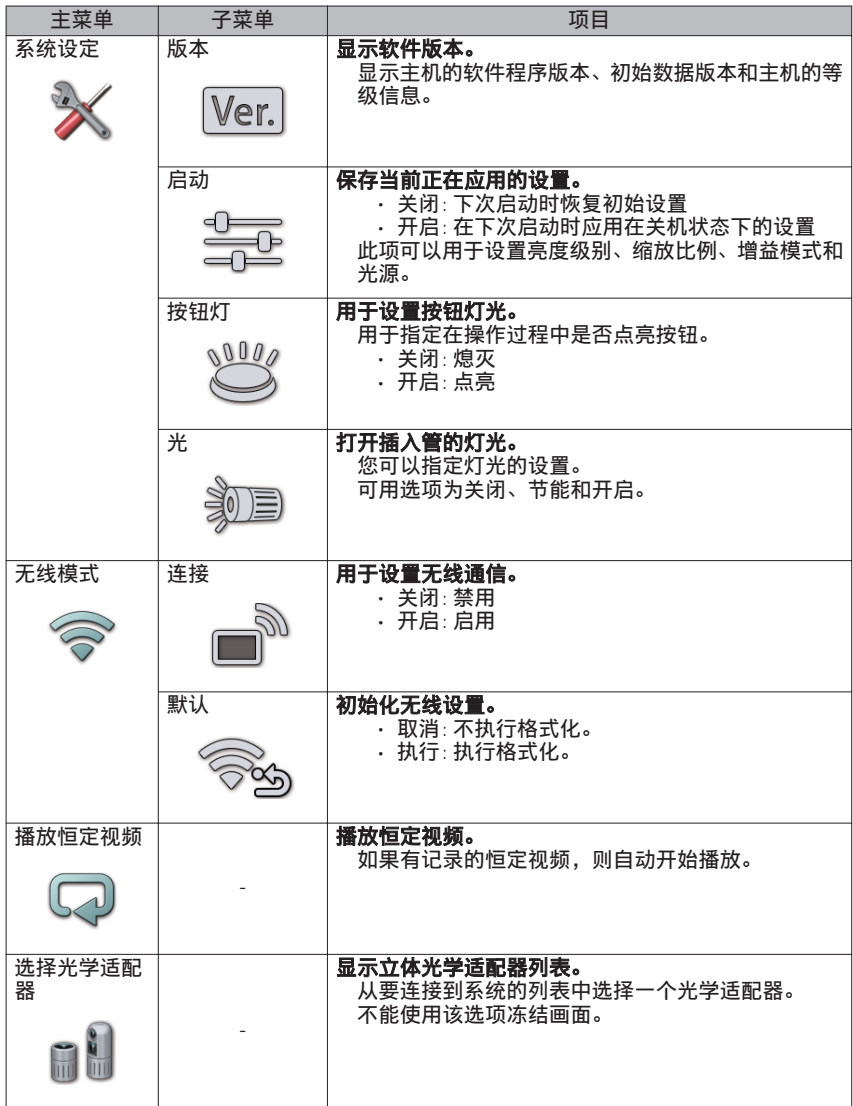

## <span id="page-73-0"></span>2 输入标题

以下显示了两种用于输入标题的方法。

- 从屏幕键盘输入文本
- 选择输入一个预设标题

## ■ 从屏幕键盘输入文本

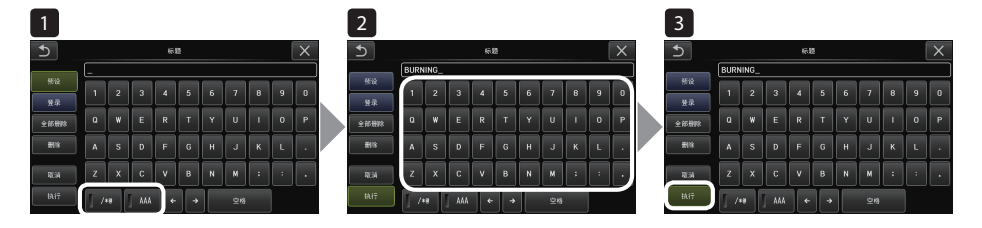

1 选择输入模式。

选择"/\*@"或"AAA"。

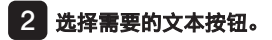

#### **●** 删除文本

- ・如果要删除单一文本,将光标移动到文本处,选择[删除]。
- 如果要删除全部输入的文本,选择[全部删除]。

#### **●** 输入空格

将光标移动到想要输入空格的位置,选择[空格]。

### 3 选择[执行]。

输入的标题显示在实时/冻结画面上。

## ■ 选择用于输入的预设标题

使用这种方式用户可以选择一个预设的字符串,用作标题。

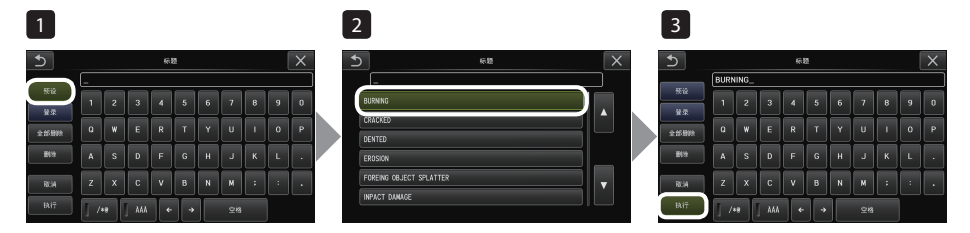

## 1 选择[预设]。

显示一个预设标题列表。如果要取消预设标题选项,按下 [x] 按钮,关闭画面。

#### 2 从预设标题列表里选择字符串。

选中的文本字符串显示在标题输入框里,列表关闭。 重复第 1 步和第 2 步,完成标题输入。

#### 参考

预设标题列表有九页。要更改页面,请选择当前所显示页面上行 1 或行 6 中的文本串, 然后将[MEAS/OK](测量/确定)操纵杆向上或向下推动,或按画面右侧的向上或向下按 钮。

## 3 选择[执行]。

选中的标题显示在实时/冻结画面上。

## 3 注册文本字符串作为预设标题

注册常用的文本字符串作为预设标题后,在输入标题时可以调用。预设标题中最多可以注册 54 个文本字符串。

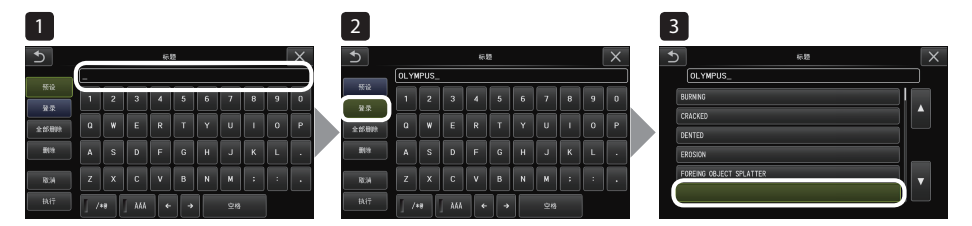

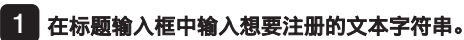

有关输入详情,请参[阅"输入标题"\(页](#page-73-0) 67)。

## 2 选择[登录]。

显示一个预设标题列表。 如果要取消预设标题注册,按下以按钮,关闭画面。

参考

预设标题列表有九页。要更改页面,请选择当前所显示页面上行 1 或行 6 中的文本串, 然后将[MEAS/OK](测量/确定)操纵杆向上或向下推动,或按画面右侧的向上或向下按 钮。

#### 3 选择用于注册文本字符串的行。

在标题输入框中输入的文本字符患即注册为预设标题。 注册的预设标题会覆盖列表指定行里的任何文本。这就意味着标题输入框空置时执行 注册操作即可删除一个预设的标题。 预设标题列表画面关闭。

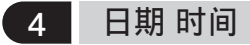

采用以下步骤设定日期和时间。 系统设定 > 日期 时间 > D.M.Y H:M, 日期格式设置

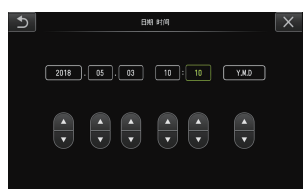

首次使用本产品前务必设置正确的日期和时间。 将日期和时间信息连同画面信息一同录制至静像和影片中。

## 5 语言设定

采用以下步骤选择显示屏上显示的菜单和错误信息语言。 系统设定 > 语言设定 > 选择语言。

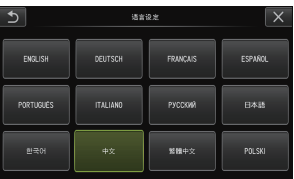

参考

初始语言设置为英语。如有必要请切换为所需语言。

## 5-3 使用缩略图/查看画面

## 1 文件/文件夹操作菜单

关于以下设置,可以使用缩略图画面上显示的菜单。

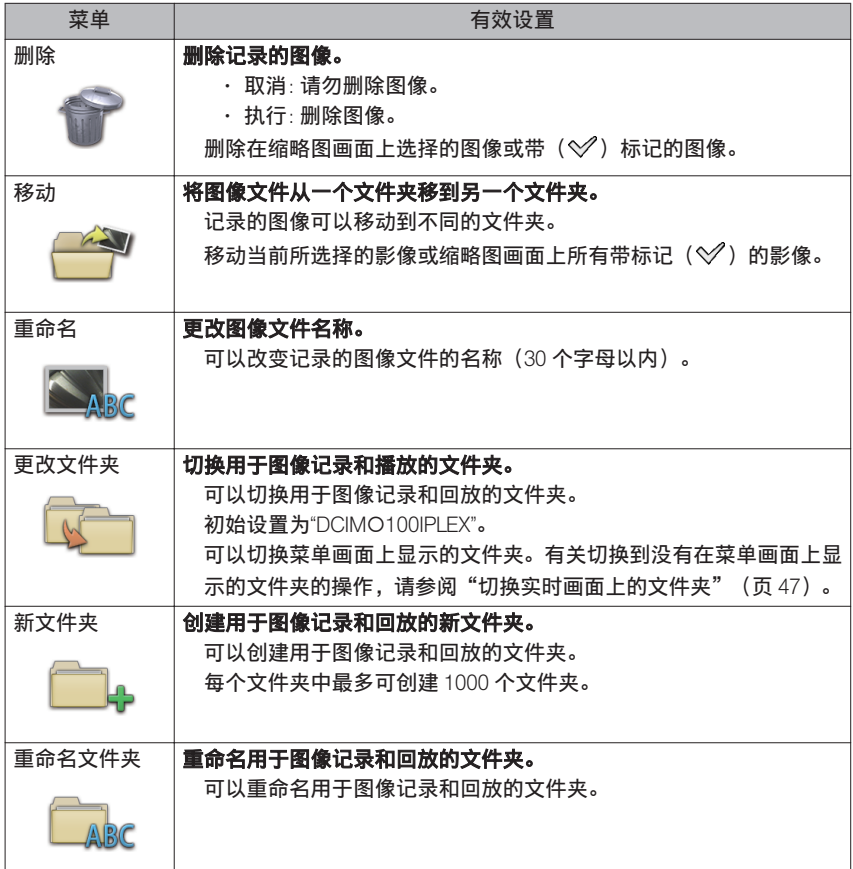

参考

文件夹和文件名称仅可使用字母数字和符号。日文字符无法使用。某些符号不能用于文 件夹和文件名称。

可以从视图画面菜单应用以下设置。

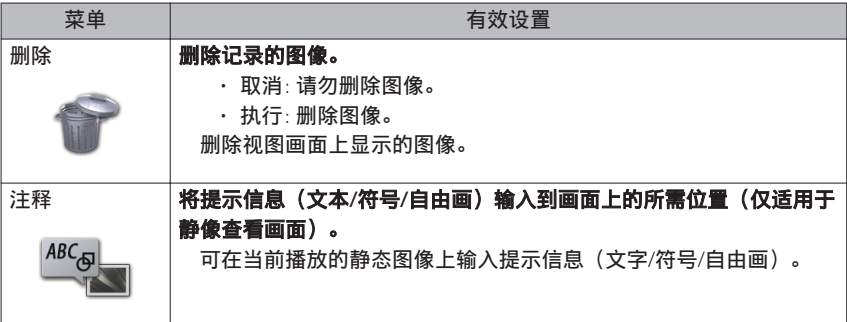

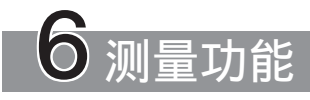

## 6-1 标量测量功能

## 1 关于标量测量

标量测量使用根据观察图像内的已知长度所预设的参考长度值来测量对象的长度。

## 提示

换言之,如果参考长度不正确,则无法获得准确的测量结果。而且,测量基于参考对象 和待测量对象与光轴处于同一垂直平面上的假设。

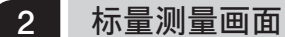

## ■ 标量测量画面的解释

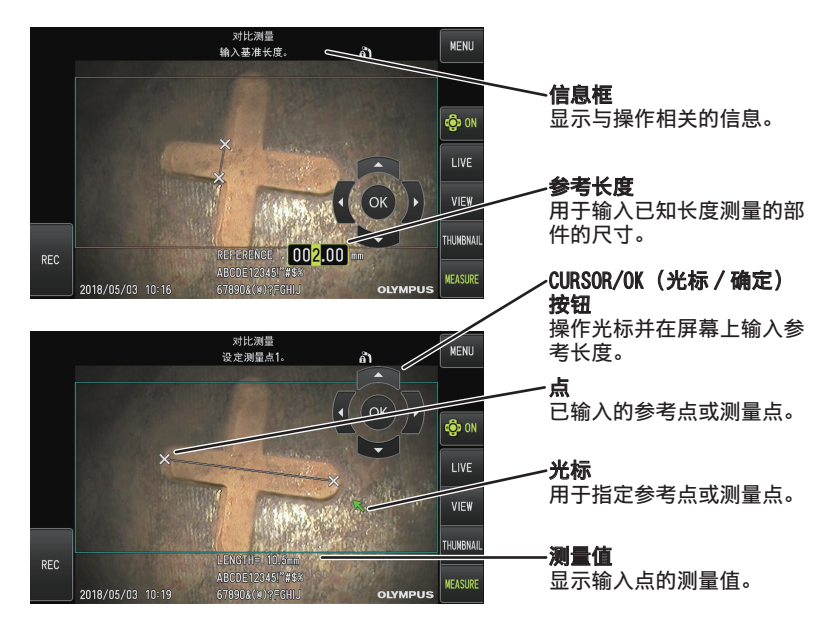

参考

每次轻击[CURSOR/OK ON]按钮( 中 ),按照显示、移动、隐藏的顺序重复切换 [CURSOR/OK]按钮。

#### 信息框中显示的信息列表

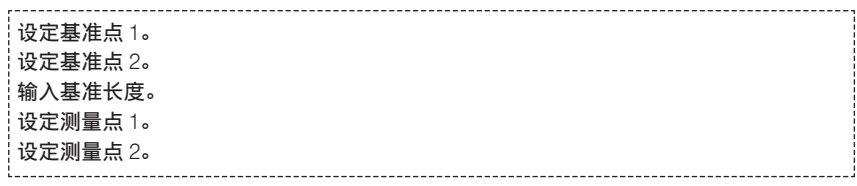

## ■ 标量测量菜单和功能

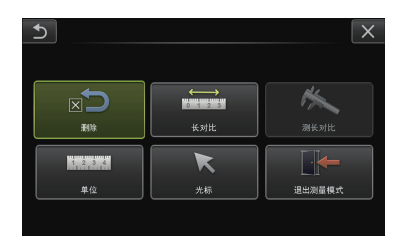

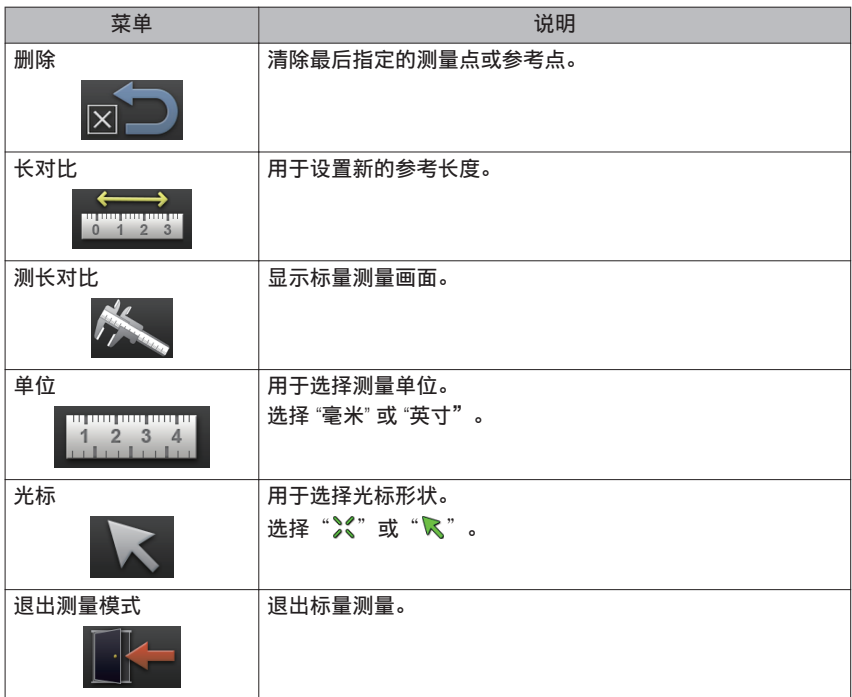

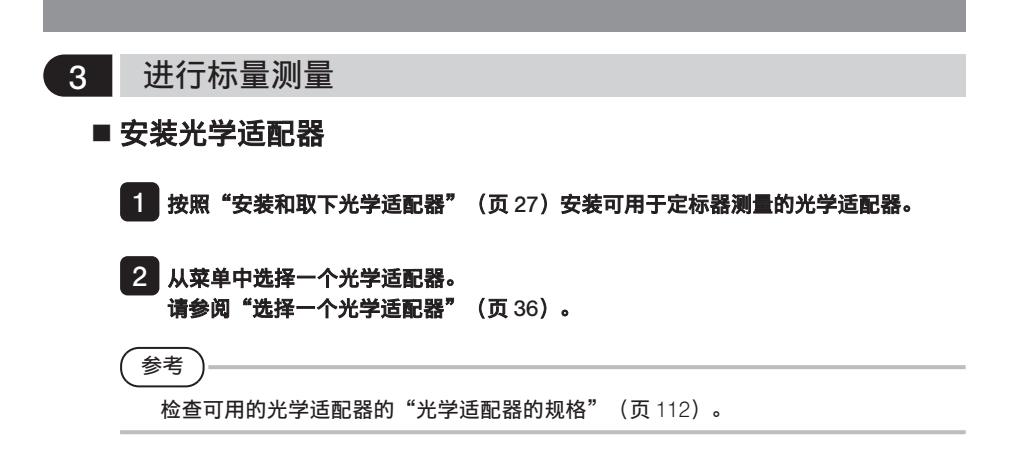

## **■**进行标量测量的步骤

## 1 启动

显示要测量的图像的同时按[MEAS/OK](测量/确定)操纵杆。

## 2 指定参考点

将游标分别与长度已知图像中的对象的两端对齐,然后按IMEAS/OK|(测量/确定)操 纵杆。

#### 3 设置参考长度

通过向上/向下或向左/向右推动[MEAS/OK](测量/确定)操纵杆来相应地输入已知长度 (参考长度)。按[MEAS/OK](测量/确定)操纵杆确认输入。

#### 4 指定测量点

将光标对准要测量的对象的两端,然后按[MEAS/OK](测量/确定)操纵杆。

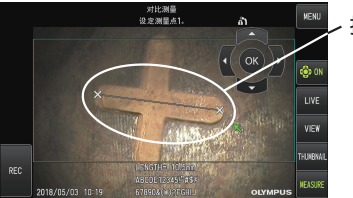

,指定测量点

## 6-2 立体测量功能(仅适用于G Lite (立体测量))  $GLST$

要执行立体测量,需要使用立体光学适配器(选购),并扩展其功能以支持 IPLEX G Lite (立 体测量功能,选购)。

通过将三角测量的原理应用于使用两个设置在视差中的物镜获得的一组图像,来计算每个指 定点的 3D 坐标。测量根据这些坐标完成。

#### 由于这里获取的测量结果受到测量对象的表面条件,或图像捕捉条件(比如亮度)的影响, 因此仪景通公司不能保证测量结果的精确性。我们建议用户通过试验确认测量的精确性。

使用这种测量方法来找出使用两个设置在视差中的物镜获得的两个图像(左图像和右图像上 的相同位置)上的对应点。如果相应的点不正确,则无法获得正确的测量结果,因此在使用 立体测量功能之前,请务必全面了解各章的内容。

这种立体测量功能允许用户从单目视图或双目视图中选择实时图像的显示模式。 单目视图是一种很轻松地在画面上观察测量区域的显示模式。

不仅可使用白光类型,还可使用选购的 LED 单元(紫外光类型或红外光类型)执行测量功 能。

## 1 立体测量的步骤

77

以下显示测量程序和屏幕流程。

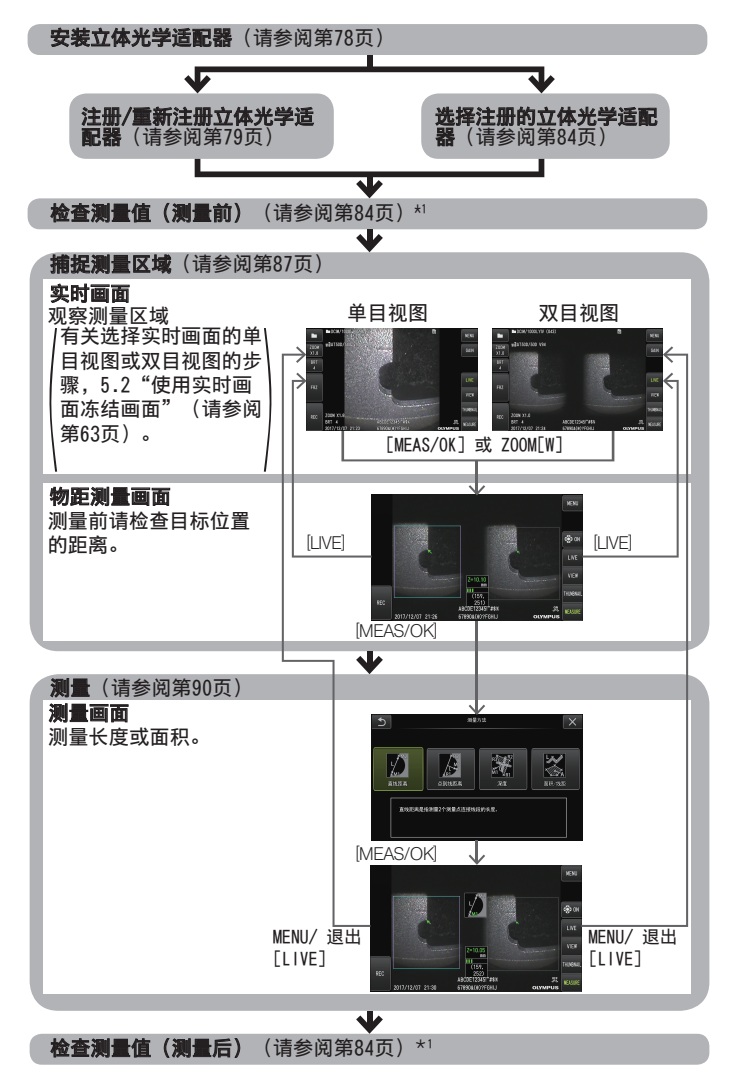

\*1 确认"检查测量值(测量前)"与"检查测量值(测量后)" 时获取的测量值基本一致。 如果两个测量值不相同,请检查立体光学适配器是否松脱,镜头是否受污,如有必要, 请重新测量。

<span id="page-84-0"></span>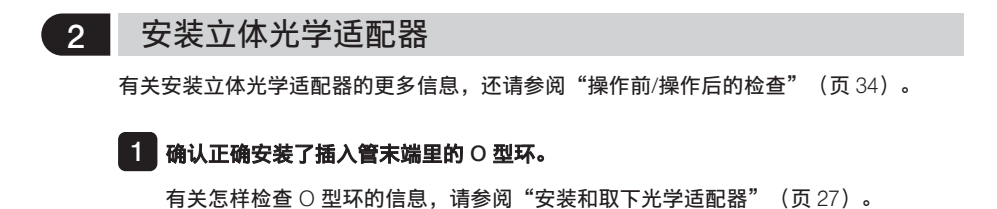

2 安装适配器时,确认立体光学适配器主体不会移动。按图中箭头 A 所示方向旋转立体 光学适配器。旋转立体光学适配器到底,然后按图中箭头 B 所示方向拧紧立体光学适 配器的螺帽。

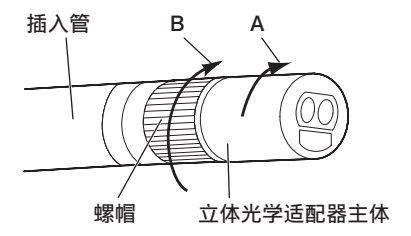

#### 提示

- 在插入管末端固定立体光学适配器时, 请勿使用工具或将其用力拧紧。
- 确认立体光学适配器安装正确,没有松脱,并且没有污渍和灰尘颗粒。
- 如果安装的立体光学适配器发出吱吱声响,或松脱,或即使没有声响或松脱,但没有按 照图中箭头 A 所示方向旋转,没有彻底固定,也会使测量精确度受损。
- 安装好立体光学适配器后,如果通过抓住立体光学适配器来持握插入管末端,它可能转 向图中箭头 A 所示的相反方向, 即使已牢固地拧紧螺帽。这会导致测量精确度受损。 持握插入管末端时请勿握住立体光学适配器,而应该总是抓住插入管。
- 如果插入管的插入管末端受到大的外力,或震动,安装的立体光学适配器可能晃动、松 脱或倾覆。即使立体光学适配器安装到插入管上,在将插入管插入观察测量区域以前也 务必检查安装状态。

## <span id="page-85-0"></span>3 注册/重新注册立体光学适配器

在使用立体光学适配器进行立体测量之前,请将立体光学适配器注册到本装置。 同理,如果立体光学适配器和插入管组合由于诸如购买新的光学适配器或修理插入管等原因 而改变,则再次注册立体光学适配器。

另外,如果检查结果发现测量值不正确,请再次执行新的注册步骤以重新注册立体光学适配 器。

此注册过程用于创建关于您正在使用的立体光学适配器和插入管的组合的信息。 所创建的信息将存储在本装置的内置存储器中。

## ■注册新的立体光学适配器

■■ 将立体光学适配器连接到插入管的末端。

有关操作详情,请参[阅"安装立体光学适配器"\(页](#page-84-0) 78)。

2 在"菜单操作"中,选择"选择光学适配器"后选择"新立体测量光学适配器"并按 [MEAS/OK](测量/确定)操纵杆。

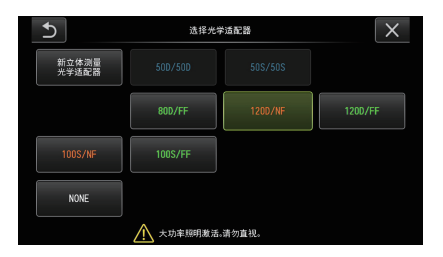

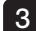

3 洗择是使用直视图还是侧视图类型。

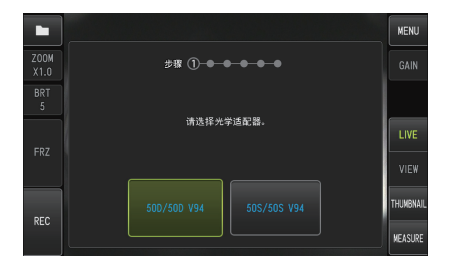

79

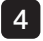

4 将光学数据介质插入 SDHC 卡槽,选择"OK"并按[MEAS/OK] (测量/确定) 操纵杆。 如果用于记录图像的 SDHC 卡在卡槽内,请取出 SDHC 卡并插入光学数据介质。

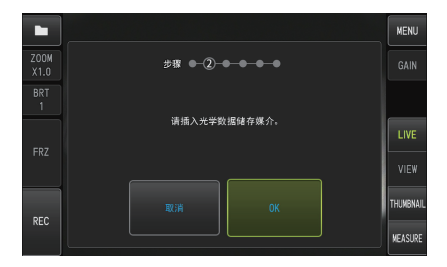

5 确保立体光学适配器的适配器名称和设置编号正确后,选择"是"并按[MEAS/OK](测 量/确定)操纵杆。

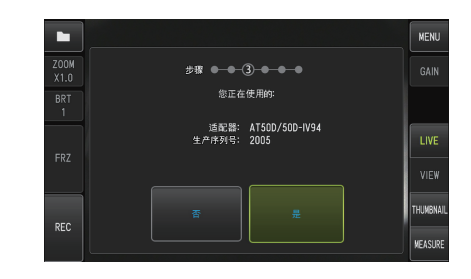

参考

如果适配器已被注册,您将看到一个画面,询问您是否要覆盖旧信息。

## 6 确保立体光学适配器安装正确后,选择"OK"并按[MEAS/OK](测量/确定)操纵杆。

有关操作详情,请参[阅"安装立体光学适配器"\(页](#page-84-0) 78)。

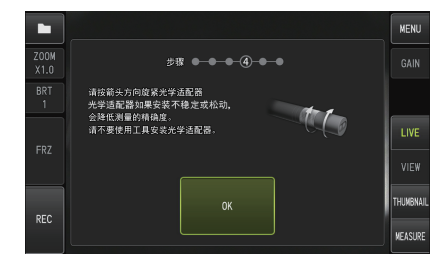

## 7 调整白色图像的亮度。

使用立体光学适配器随附的检查工具。

将插入管的末端完全插入直视图或侧视图导孔的远端,转动检查工具以调整方向,使 得白色凹陷部分的中心处的突起靠近视野中心,然后操作[BRT](亮度)杆来调整亮度。

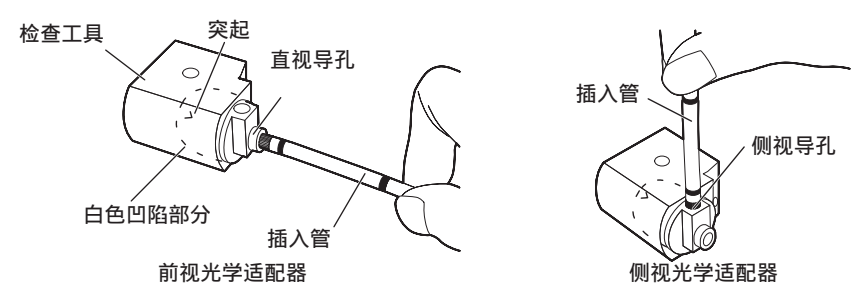

参考

#### 如何拍摄白色图像

由于拍摄白色图像的方式可能会影响测量精度,因此请根据下图获取适当的亮度后拍摄 白色图像。

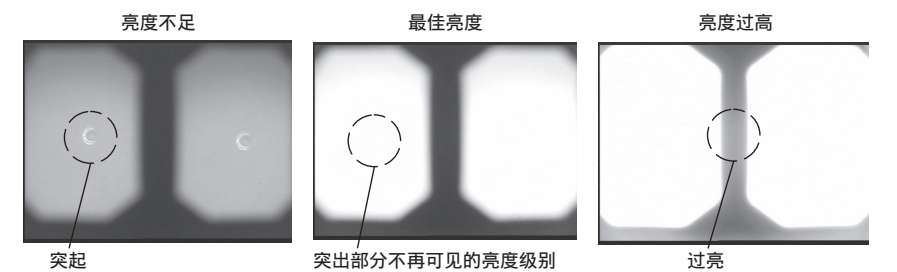

如果灰尘附着在检查工具的白色凹陷部分,则无法捕捉到最佳的白色图像。如果发现污 垢,请从白色凹陷部分拆下带有直视图或侧视图导孔的部件(导向器),并清除污物。 要取下导向器,请沿逆时针方向转动导板。使用用清水沾湿的纱布擦去污垢。要重新安 装导向器,请按照与卸下步骤相反的顺序进行。

## 8 按[FRZ/REC] (冻结/记录)按钮冻结白色图像。

将插入管固定在弯曲部分的后面,以防止对光学适配器和弯曲部分施加任何力。

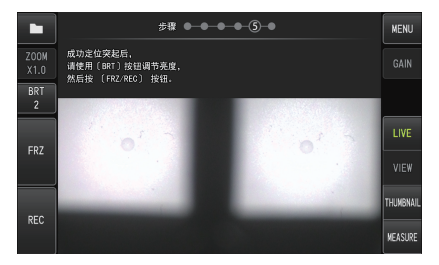

提示

捕捉白色图像时,如果在光学适配器上施力,测量精度可能会受到影响。

## 9 出现以下信息后, 从 SDHC 卡槽中取出光学数据介质, 选择"OK", 然后按[MEAS/OK] (测量/确定)操纵杆。

"取出光学数据介质。"

将光学数据介质(SDHC 卡)放入光学适配器盒,以防止误放。

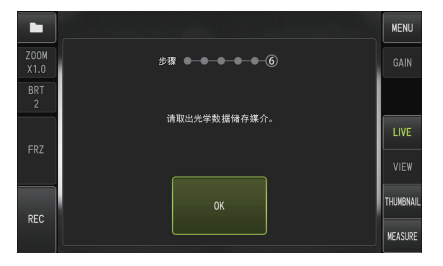

## 10 检查测量值。

注册立体光学适配器后,需要检查测量值。 有关操作详情,请参[阅"检查测量值"\(页](#page-90-0) 84)。

参考

立体光学适配器注册完成后,在光学数据介质中创建一个名为"IV7CALIB/FREEZE.JPG"的 文件。删除此文件不会影响本装置的操作。

## ■重新注册立体光学适配器

按照与["注册新的立体光学适配器"\(页](#page-85-0) 79)相同的步骤重新注册一个立体光学适配器。

## <span id="page-90-0"></span>4 选择已注册的立体光学适配器

如果已经注册了立体光学适配器,请从光学适配器选择画面中选择它。

#### ■ 将立体光学适配器连接到插入管的末端, 然后从"菜单操作"中选择"选择光学适配 器"。

显示光学适配器列表。

2 选择一个已注册的立体光学适配器并按[MEAS/OK](测量/确定)操纵杆。

您将看到一条信息,提示您检查适配器名称和系列号。

3 确保系列号与立体光学适配器的系列号一致后,选择"确定"并按[MEAS/OK](测量/ 确定)操纵杆。

实时图像以单目或双目视图显示。

#### 4 检查测量值

选择立体光学适配器后,需要检查测量值。 有关操作详情,请参阅"检查测量值"(页 84)。

## 5 检查测量值

立体光学适配器安装松脱或镜头组件受污可能影响测量的精确度。测量前和测量后请使用检 查工具检查测量值。

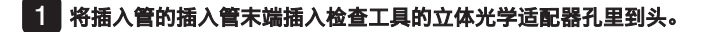

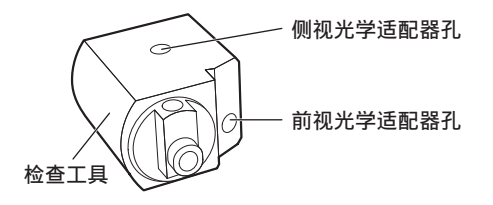

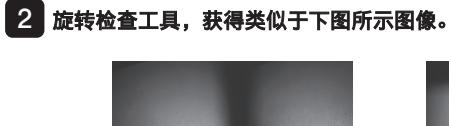

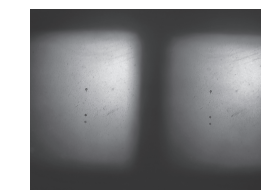

前视光学适配器 アンドランド かんこう かんきょう 前視光学

3 在显示实时画面的同时按[MEAS/OK](测量/确定)操纵杆或向下推[ZOOM](变焦) 杆。

显示物距测量画面。

4 将插入管末端贴在检查工具的立体光学适配器插入孔底面的状态下,参照 [Object distance](物距),确认其中所显示的距离为 15 mm 以下后,按下[MEAS/OK](测 量/确定)操纵杆。

显示测量方法选择画面。

- 5 选择[直线距离]并按[MEAS/OK] (测量/确定) 操纵杆。 显示测量画面。
- 6 操作[MEAS/OK](测量/确定)操纵杆指定测量点(2 点)
- 7 长按[FRZ/REC] (冻结/记录)按钮。 记录测量图像。

## $8$  确认测量前和测量后的测量值都在于基准值 (2mm 或 0.1 英寸) 的 ±3% 以内。

如果测量前和测量后的测量值都超过基准值的 ±3%,检查立体光学适配器的松动以及 镜头的污垢后,请重新确认测量值。

此外,如果测量前后的测量值变化显著时,进行与上述同样的检查后,必要时请重新 测量。

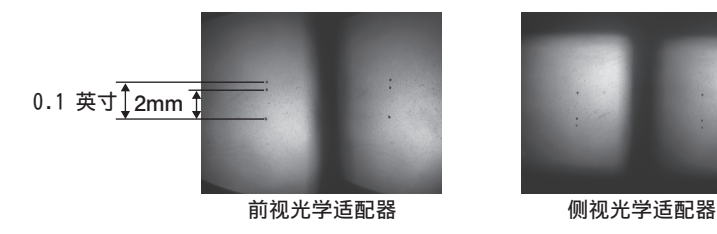

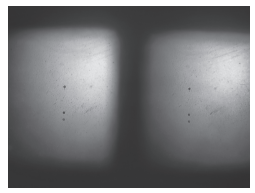

参考

如果立体光学适配器松脱,确认 O 型环是否分离(请参[阅"安装和取下光学适配器"](#page-33-0) [\(页](#page-33-0) 27))。

## 6 观察实时画面上的测量区域

将偏好的显示模式设置到单目视图或双目视图,观察测量区域。

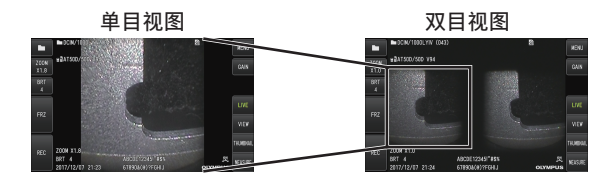

有关观察测量区域的更多信息,还请参阅["观察检查对象"\(页](#page-47-0) 41)。

参考

- · 如果测量区域比较类似、很容易反光,或图案较少,请改变图像捕捉的方向或距离。
- 如果测量区域有高亮或阴影区域, 请移动或旋转插入管的位置,改变图像捕捉的方向或 距离。

然后使用[BRT](亮度)杆略微调暗图像。

- · 如果要改变显示模式,请参阅"使用实时画面/冻结画面" (页 63)。
- 单目视图的限制
	- 显示双目视图的左侧图像。
	- 图像翻转功能不可用。
- 双目视图的限制
	- 图像翻转功能不可用。
	- 变焦功能无效。
	- 增益模式无法切换(固定为自动)。
	- 可调亮度范围为从 1 到 11。
- 在某些方向或角度,左右图像的位置可能无法对齐,这取决于立体光学适配器和插入管 的装配情况,但这并不表示出现异常情况,不会影响测量精确度。

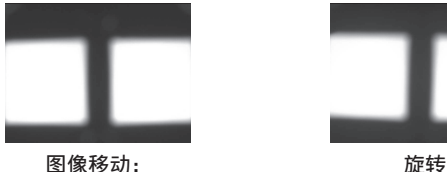

上,下,左,右

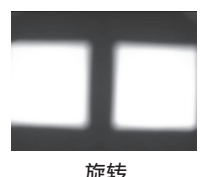

## <span id="page-94-0"></span>7 通过物距测量来测量到测量区域的距离

物距测量在实时画面和冻结画面上测量立体光学适配器的插入管末端与测量区域之间的距 离。

在显示实时画面或冻结画面的同时,按[MEAS/OK](测量/确定)操纵杆或向下推[ZOOM](变 焦)杆。

显示物距测量画面。

#### 参考

- 记录影像时物距测量无效。
- 物距测量画面上的实时图像仅在双目视图中显示。
- ・在实时视图模式下按下物距测量画面上的[FRZ/REC](冻结/记录)按钮可冻结物距测量 画面。
- 物距测量过程中没有变焦功能。
- 在物距测量期间,不能使用音频录制功能进行静像录制。

## ■ 物距测量画面

测量左图区域中光标位置的物距。 物距指示灯以九个级别显示了立体光学适配器 的插入管末端与测量区域之间的距离。

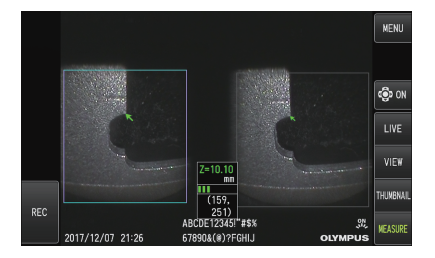

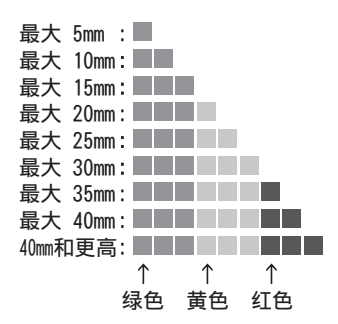

## **■**移动光标

要移动光标,通过将[MEAS/OK](测量/确定)操纵杆向您想要将光标移动的方向推动来进 行。

## **■**开始测量

按下[MEAS/OK](测量/确定)操纵杆。显示测量方法画面。

参考

使用物距测量功能检查到测量区域的距离时,尽可能接近测量区域,最远至推荐的测量 距离。越接近测量对象,测量结果就越精确。

## **■**完成物距测量

按实时画面或冻结画面上显示的[LIVE](实时)按钮。

在冻结画面模式下进行物距测量期间按[LIVE](实时)按钮可切换至以实时画面模式进行物 距测量。

在实时画面模式下进行物距测量期间按[LIVE](实时)按钮会显示实时画面。

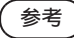

· 按[MENU]按钮显示菜单画面。

· 短按[VIEW]按钮显示视图画面, 长按按钮显示缩略图画面。

## 8 测量

#### 1 在显示物距测量画面或查看画面(以双目视图录制图像)时,按[MEAS/OK](测量/确 定)操纵杆。

显示测量方法选择画面。

参考

- 获取不同视点的多个图像, 并讲行测量。
- 检查以确保拍摄图像上的测量位置一致。
- · 不能测量以单目视图记录的静态图像。

#### 2 选择一种测量方法。

选择测量方法,显示测量画面。 有关测量方法的更多详细信息,请参[阅"测量方法类型"\(页](#page-99-0) 93)。

#### 3 指定测量点,并确认相应的点。

指定左侧图像区域中的测量点或参考点。 相应的点(右侧图像区域中与左侧图像区域中指定的测量点或参考点相对应的点)显 示在右侧图像区域里。 确认测量点或参考点的位置(在左侧图像区域里)与相应点(在右侧图像区域里)的 位置相同。

#### 4 记录测量结果。

长按[FRZ/REC](冻结/记录)按钮,记录带有测量结果的图像。

#### 5 退出测量。

按下[LIVE](实时)按钮,显示测量退出确认对话框。选择[YES](是),退出立体测量。 选择[NO](否),返回到测量画面。 或者在测量菜单画面中选择"退出测量"并选择"执行"以退出立体测量并返回至实 时画面。选择"CANCEL"(取消),返回到测量画面。

90

#### **■**检查测量值

必须在测量前和测量后检查测量值。 有关操作详情,请参阅["检查测量值"\(页](#page-90-0) 84)。

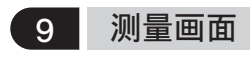

## ■ 测量画面的解释

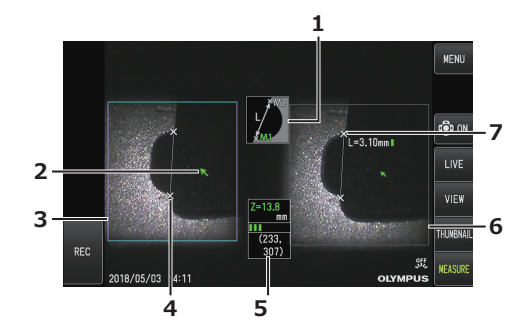

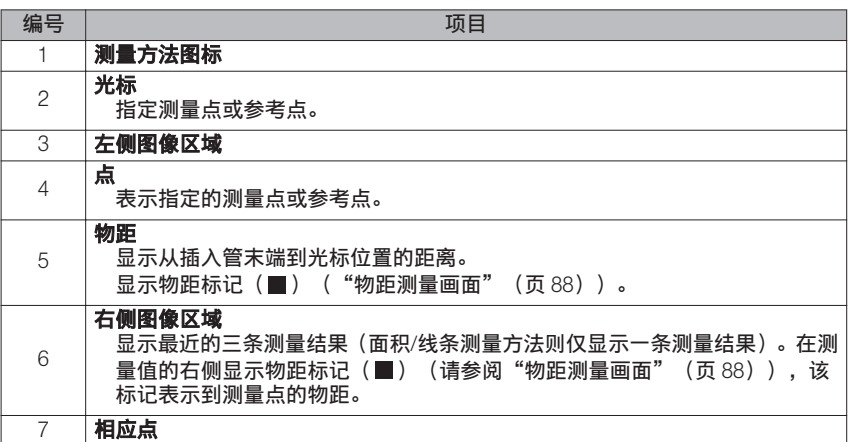

## **■**菜单显示和功能

在测量画面上按下[MENU](菜单)按钮时

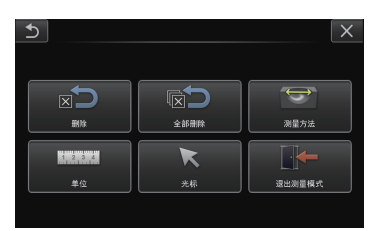

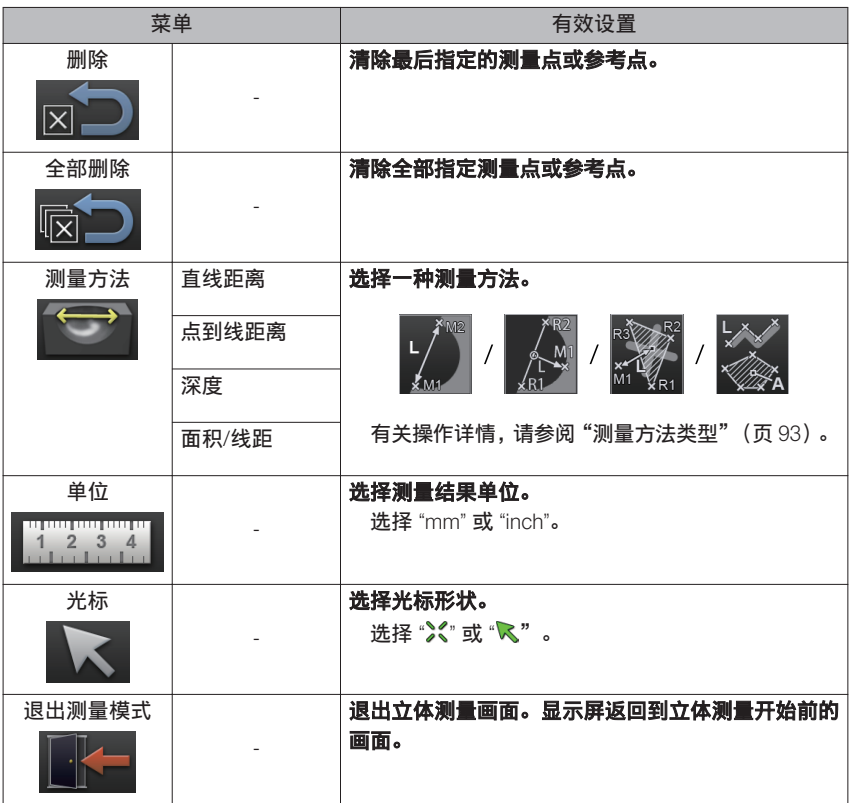

## <span id="page-99-0"></span>10 测量方法类型

开始立体测量后,或在测量菜单画面中选择"测量方法"时,立即显示测量方法选择画面。 有 4 种不同类型的测量方法。

## **■**直线距离

该模式允许测量两个指定测量点之间的距离。将光标置于想要测量的测量区域的两端,然后 按下[MEAS/OK](测量/确定)操纵杆,指定测量点。

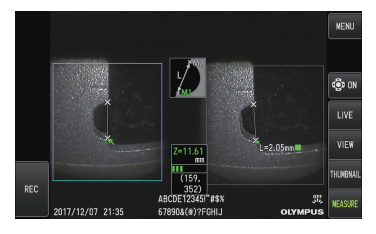

直线距离

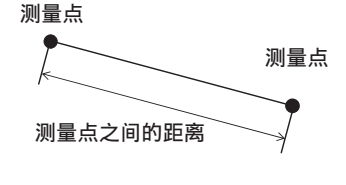

## **■**点到线距离

此模式测量使用 2 个参考点指定的参考线到测量点的距离。

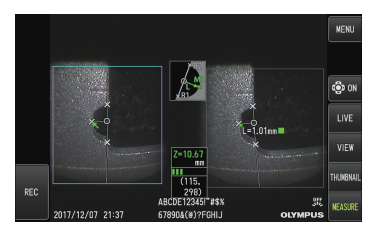

点到线距离

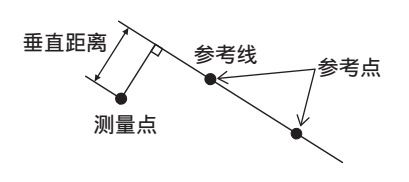

## **■**深度

该模式允许测量从测量点到参考平面(由三个参考点确定)之间的距离。 高度由正值表示,深度由负值表示。

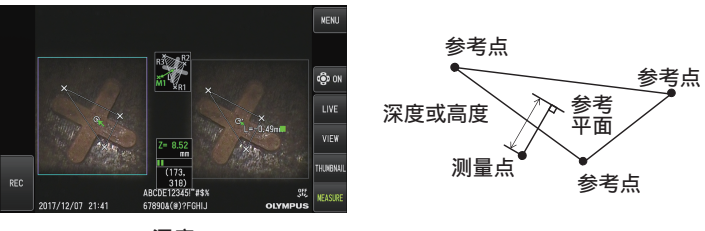

深度

## **■**面积/线距

该模式允许测量多条线的总长,每条线都由两个测量点确定。如果确定的最后测量点导致第 一条线与最后划定的线交叉,则可以测量这些线闭合的图形的面积。然而,请注意,测得的 面积并不表示测量目标的精确面积,仅是把图形分割成三角形而获得的近似数值。每个测量 过程可以指定最多 20 个测量点。

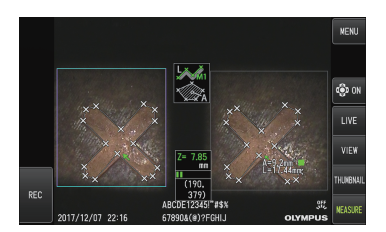

面积/线距

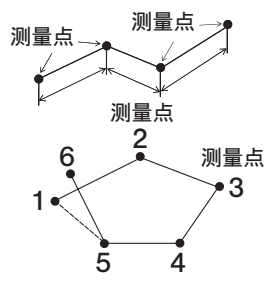

## 11 指定测量点

## ■ 指定并移动测量点

要移动光标,通过将[MEAS/OK](测量/确定)操纵杆向您想要将光标移动的方向推动来进 行。按[MEAS/OK](测量/确定)操纵杆,并指定左侧图像区域中每种测量方法所需的测量点 数。

总是显示光标处测量的物距(立体光学适配器插入管末端与测量区域之间的距离),以及测 量结果。

请注意,对象距离显示"---- mm",表示正确的参考点并未自动获取。

#### **■**重新指定测量点

如果错误指定了不正确的测量点,选择测量菜单中的[删除]。

## ■ 重新指定所有测量点

如果想要从最开始重启图像上的测量,选择测量菜单中的[全部删除],清除全部指定的点。

<span id="page-102-0"></span>通过更换选购的 LED 装置,还可将本装置用于紫外线 (UV) 和红外 (IR) 光源观察。 紫外线和红外线光源对眼睛来说不可见,因此在处理它们时需要小心。确保在使用过程中遵 循受过专业培训的专家的指示。

有关更换光源装置的更多详细信息,请参阅"更换 LED 装置"(页 96)。此外,当连接紫 外线或红外线 LED 装置时,打开本装置电源时将出现确认画面。按"确定"并按照基本步 骤使用本装置。

## 7-1 更换LED装置

**●** 取下

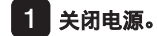

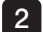

## 2 用六角扳手(选购的 LED 装置附带) 松开本机上的 4 颗螺栓。

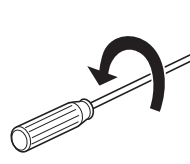

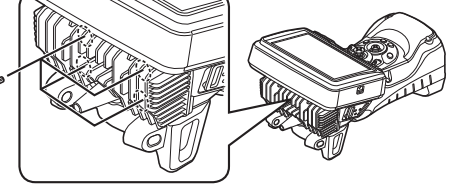

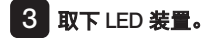

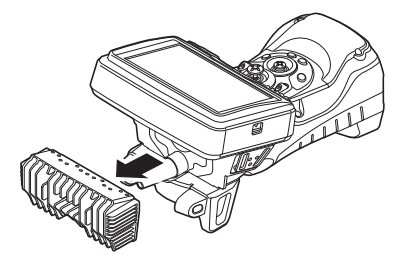

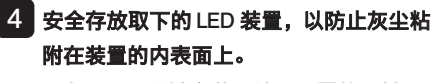

• 小心不要碰触本装置端口周围的区域。

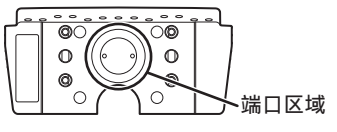

## 提示

#### **●** LED 装置内有灰尘或水滴时切勿使用本产品。

否则,LED 装置和本装置之间的防水性能可能会丧失,或者 LED 装置或本装置的端口可 能因此受损。

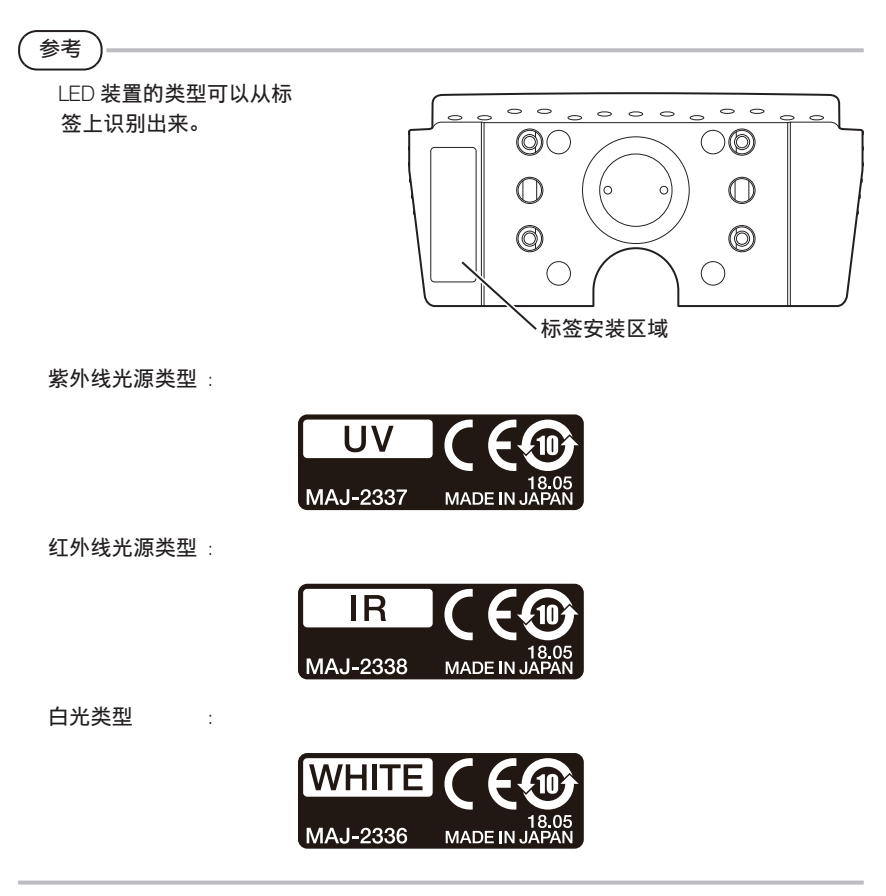

#### **●** 安装

#### ■■ 要安装光源装置,请按照与拆卸装置相反的步骤进行。

当连接紫外线 LED 装置时,打开本装置电源时将出现确认画面。

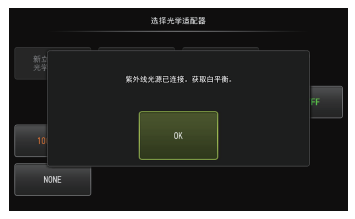

提示

#### **●** 用六角扳手紧紧拧紧 4 个螺钉,检查以确保没有晃动。

如果螺钉在试用期间松动,则 LED 装置和本装置之间的防水性能可能会丧失,或者 LED 装置或本装置的端口可能因此受损。

**●** 检查以确保端口上没有附着灰尘或水。

## 7-2 使用紫外线光源进行观察

参考

- · 使用紫外线 LED 装置时重置白平衡。这样做可能有助于减少图像的蓝色色调。
- 检查 LED 图标( 或 )以查看紫外线 LED 装置是否亮起。

确保在使用过程中遵循本使用说明书中的指示。

## 7-3 使用红外线光源进行观察

参考

- 检查 LED 图标( 或 )以查看红外线 LED 装置是否亮起。
- 只有在使用侧视光学适配器时才会出现白色条纹,但这并非故障。降低亮度可减少白色 条纹。

确保在使用过程中遵循本使用说明书中的指示。

# 8 故障排除

按照["操作前的准备与检查"\(页](#page-30-0) 24)所述检查本产品。如果有明显的功能异常,请勿使 用本产品,并与仪景通公司联系返修事宜。如果怀疑有轻微异常,请勿使用本产品,并按 照"故障排除指南"(页 99) 所述采取相应的措施。如果采取所述补救措施后仍然不能解 决问题,请停止使用本产品并与仪景通公司联系返修事宜。

## 8-1 故障排除指南

## 1 错误信息

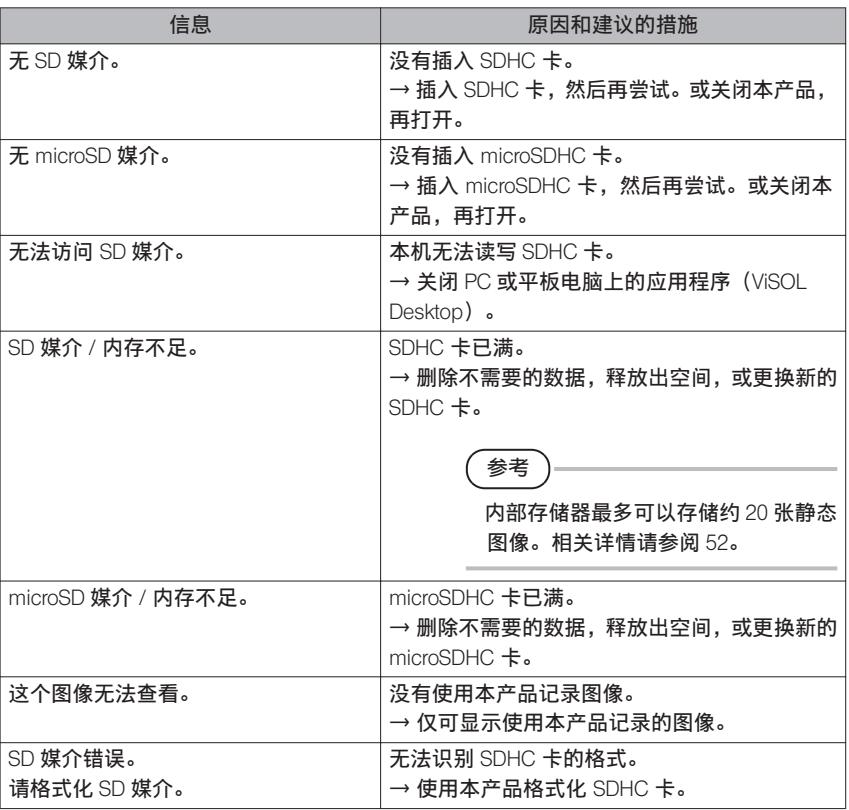

99

## IPLEX G Lite / IPLEX G Lite-W

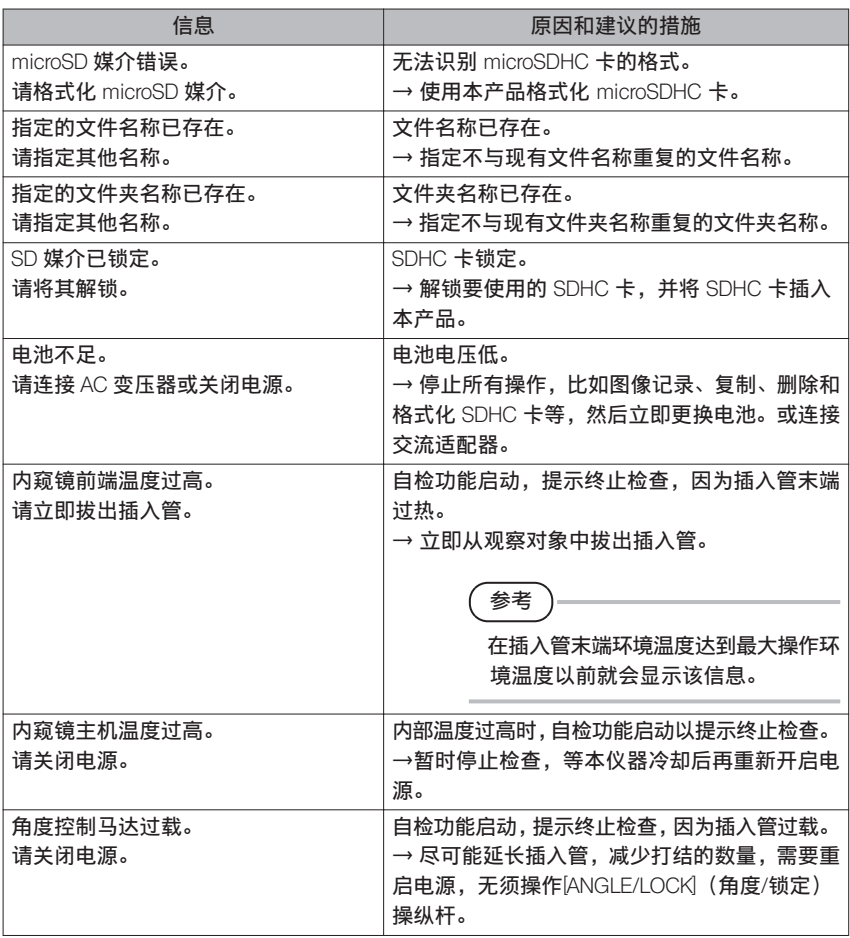

## 2 常见问题

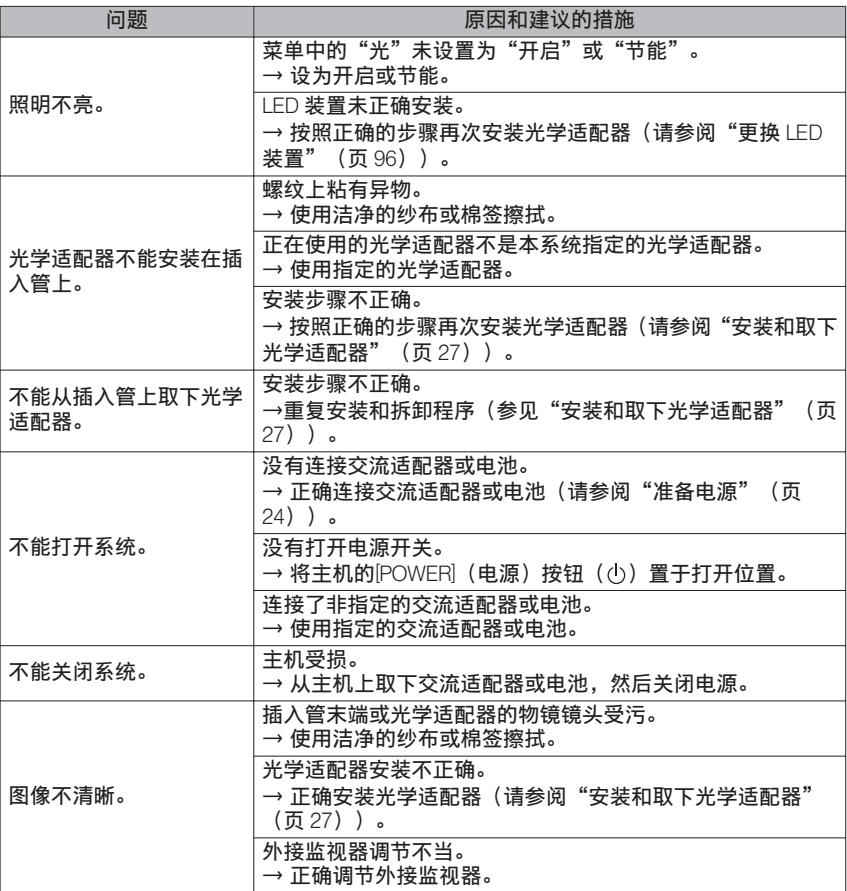
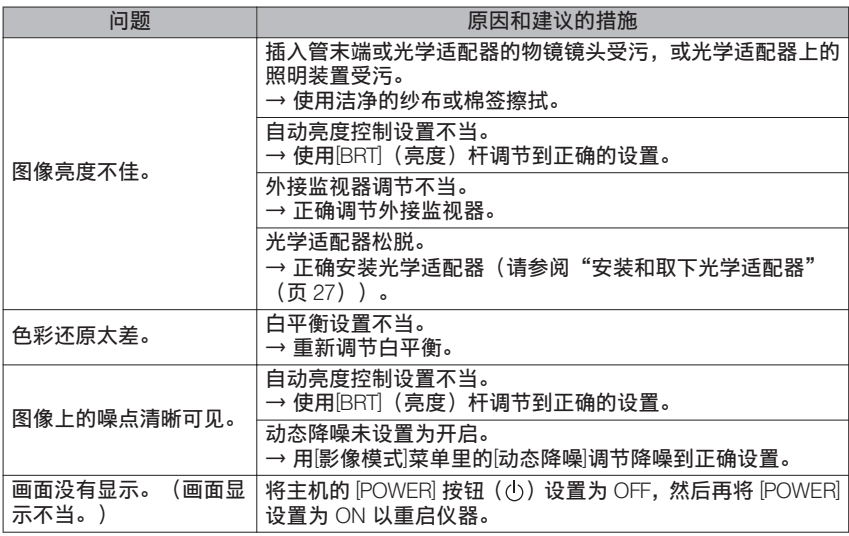

## 8-2 请求维修本产品

如果需求维修本产品,请与仪景通公司联系。在返修本产品时需要附上故障和发生情况的详 细说明。

根据保修协议,可以免费维修保修期内发生的故障。返修本产品时务必附上保修协议。否则 就需要进行付费维修。即使是免费维修,用户也需要支付运输费用。 仪景通公司不会维修受到有毒物质污染的产品。

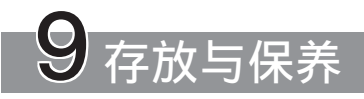

9-1 更换电池

尽管电池寿命取决于运行环境和使用频率,但无论什么时候如果电池运行时间变得很短,就 建议更换电池。

有关更换电池的详细信息,请联系仪景通。

有关怎样装载和取下电池的详情,请参阅["使用电池"\(页](#page-30-0) 24)。

### 9-2 更换○ 型环

使用光学适配器随附的备用部件更换 O 型环。 请定期更换 O 型环。

6-mm 型和 4-mm 型安装 O 型环的位置不同。请参阅"插入管末端/[光学适配器部件名称"](#page-22-0) [\(页](#page-22-0) 16)[和"安装和取下光学适配器"\(页](#page-33-0) 27),将 O 型环安装在正确位置。

### 9-3 清洁组件

1 清洁插入管

#### 插入管受污或有异物:

请用洁净的软布擦拭。

#### 插入管上有污水、机油或其它液体:

请勿使用硬布或硬刷,而应该使用软布或棉签,然后用纱布或蘸有中性洗涤剂的其它材料彻 底清洁。再使用蘸有洁净水的干净软纱布擦干插入管的所有水。

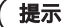

拔出插入管以后,应立即清洗插入管。使插入管长期受污可能导致其受到腐蚀。

### 2 清洁插入管末端

#### 插入管末端的物镜镜头受污或有水滴

抓住插入管末端的硬末端,使用洁净的软纱布或棉签擦去污渍或水滴。 也可以使用刷子,刷掉污渍和水滴。 使用市售的无水乙醇或异丙醇可以获得最佳效果。

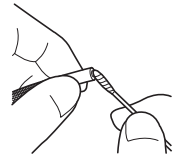

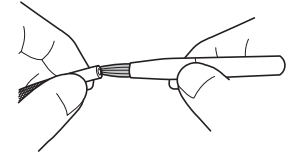

#### 光学适配器定位槽或插入管末端螺纹上堆积的污渍

使用清洁套件随附的刷子刷掉堆积的污渍。 请注意,清洗不充分可能导致光学适配器与插入管末端之间失去水密性。

### 3 清洁光学适配器

#### 光学适配器外表面上的污垢或水滴

- 使用洁净的软纱布或棉签擦去污渍和水。
- 用刷子刷掉凹槽中积聚的污垢。
- 将一块浸有大量市售的脱水乙醇或异丙醇的柔软纱布或纸按压在光学适配器的前面。
- 将一块干燥的软纱布压在其上,以吸收脱水乙醇或异丙醇。

#### 光学适配器内表面上的污垢或水滴

按照①→②→③的步骤进行清洁,直到棉签上没有灰尘。用 刷子刷掉凹槽中积聚的污垢。 为了彻底清洁,在实施第(2)和第(3)步需要转动光学适 配器。 使用市售的无水乙醇或异丙醇可获得最佳效果。

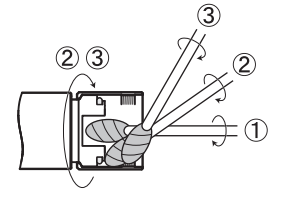

#### 提示

请勿在流水中清洗光学适配器。否则可能导致光学适配器损坏。

### 4 清洁LCD 监视器

#### 因手指印和污渍而导致的 LCD 监视器观察问题

用蘸有清水的软布擦拭 LCD 监视器。然后用洁净的干布轻轻擦拭。

#### 提示

- · 请勿使用经过化学处理的布,或强洗涤剂,比如汽油或酒精。否则可能导致 LCD 监视 器表面损坏。
- 请勿使用硬布、脏布或有异物的布。否则可能导致 LCD 监视器表面损坏。

### 5 清洁其它装置

如果主机受污,请用蘸有洁净水的软布擦拭。然后用洁净的干布轻轻擦拭。擦去电池盒和接 口盖内表面以及主机安装部件上的污垢或水滴。 使用空气吹扫而非直接触摸的方式,清除 LED 装置的镜头和端口周围区域的灰尘等。

### 9-4 存放注意事项

在常温和正常湿度环境中存放本产品。

- 1 关闭电源,取下电池或拔下交流适配器。
- 2 将本产品存放在洁净、干燥而稳定的水平地方。

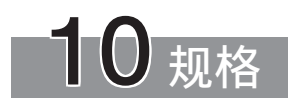

## 10-1 操作环境

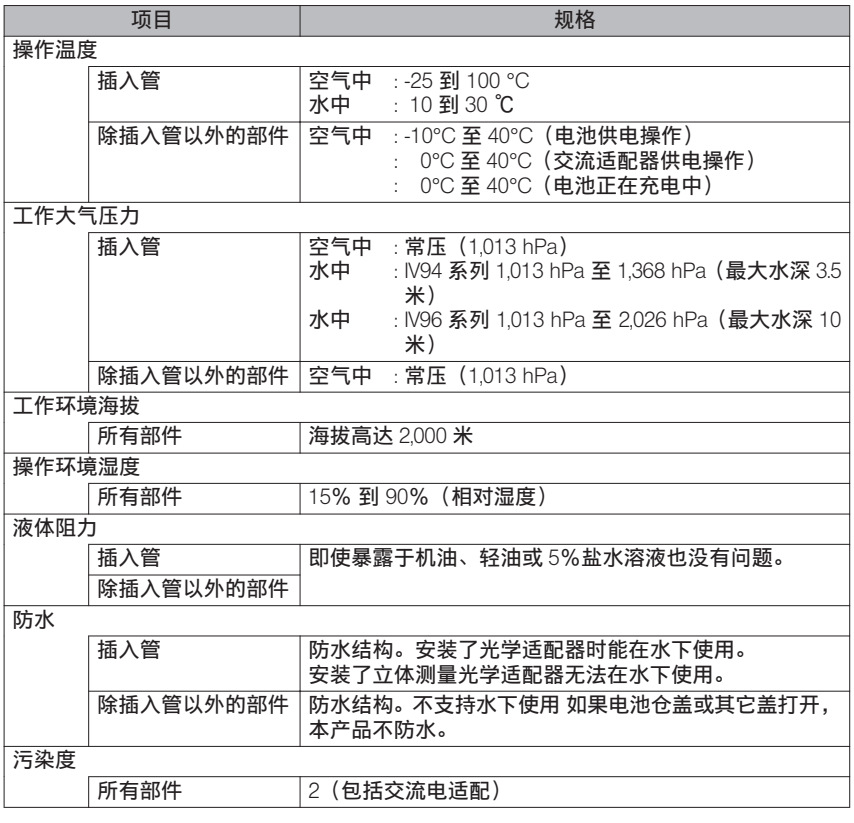

#### 提示

• 满足操作环境规格要求并不能保证完全避免本产品损坏,或功能异常。

- 请在室内使用交流适配器和电池充电器(正常温度)。
- · 如果在使用电池时所有的盖都牢固关闭, 则可以在室外使用本产品。

# 10-2 其它规格

1 其它规格

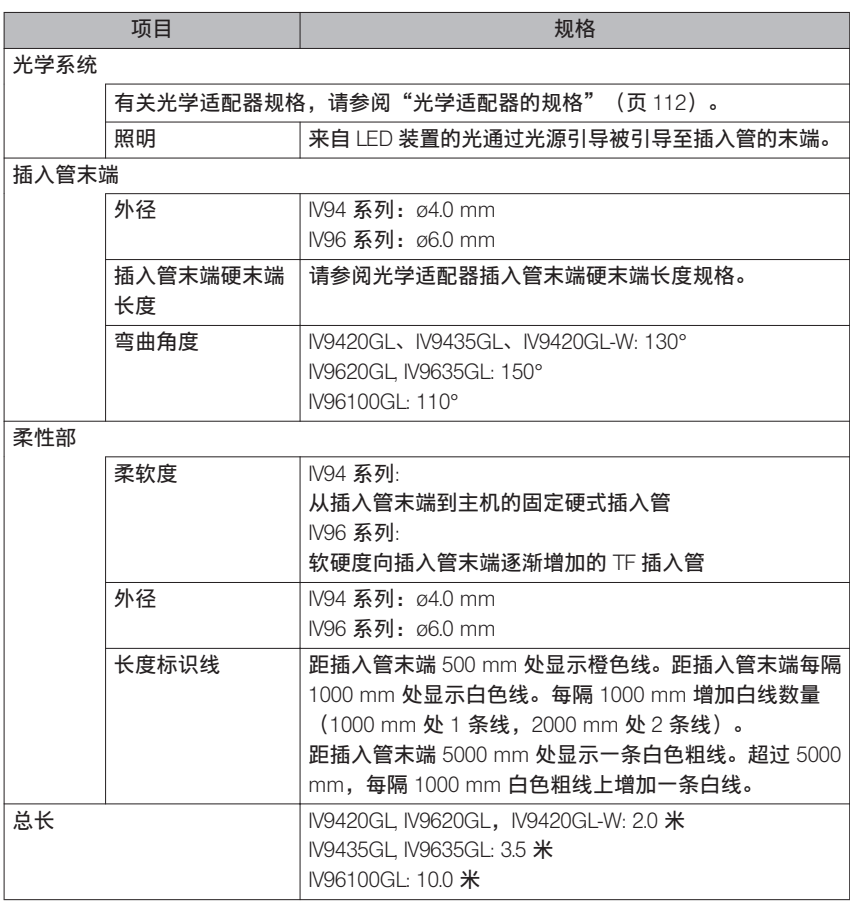

<u> 1980 - Johann Barbara, martxa amerikan per</u>

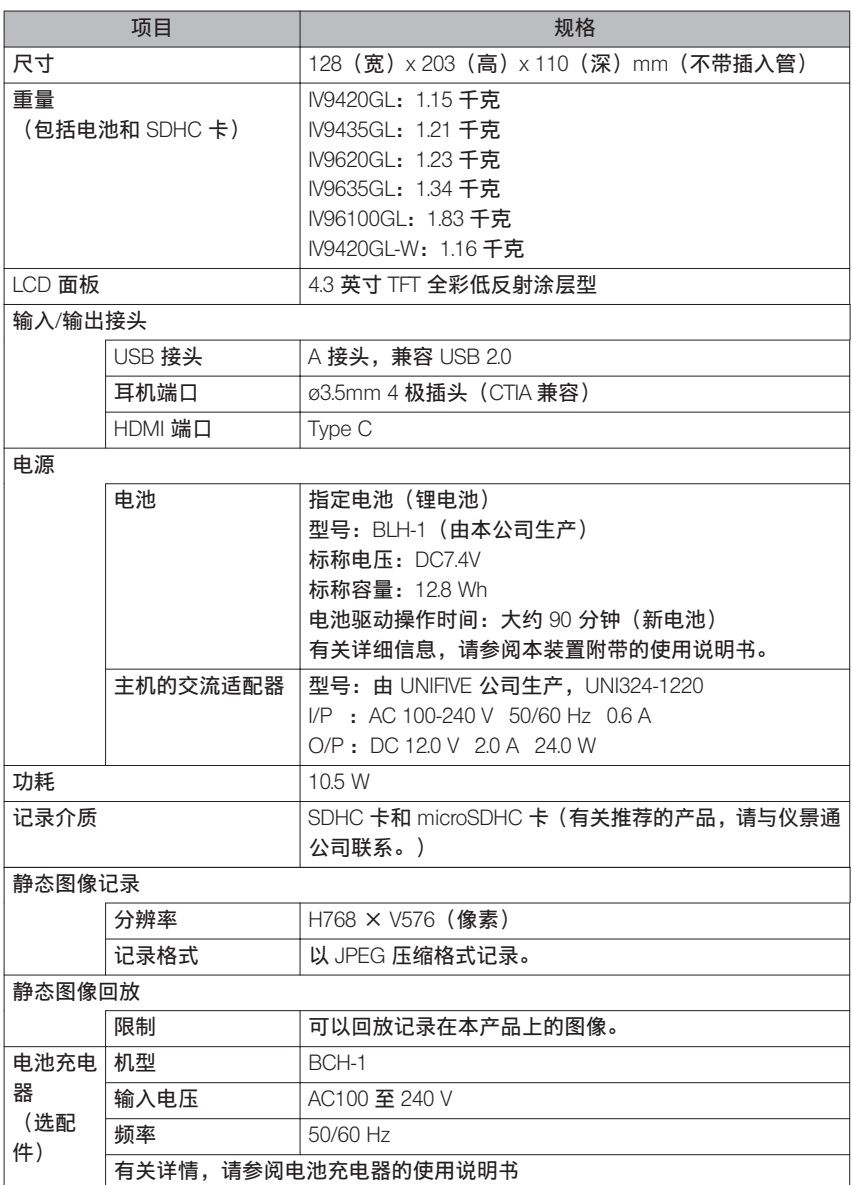

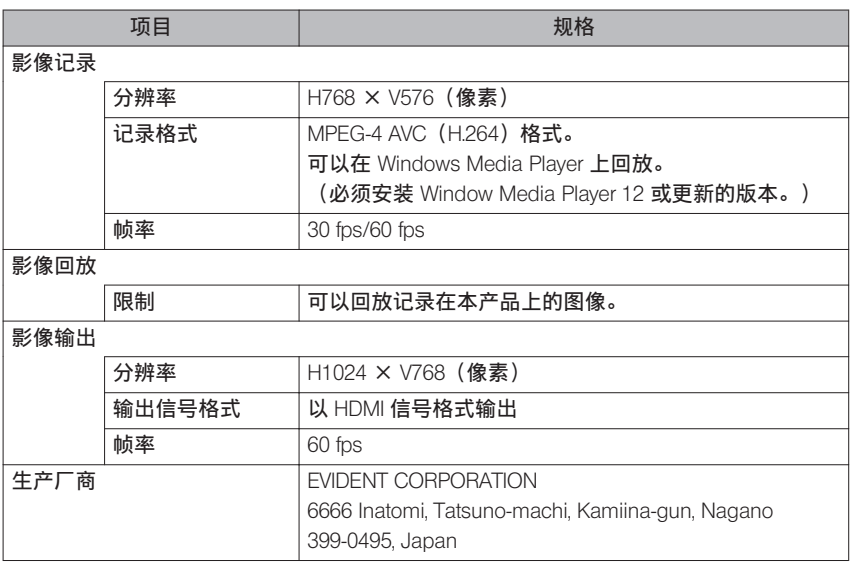

参考

- 虽然可以在计算机上回放使用本产品记录的图像,但不能使用本产品回放图像记录装置 记录的图像,比如数码像机或个人计算机。
- 所有品牌都是其各自持有人的商标或注册商标。
- HDMI、HDMI 高清晰度多媒体接口以及 HDMI 标志是 HDMI Licensing Administrator, Inc. 在美国和其他国家的商标或注册商标。

## **HUDITER**

● SDHC 和 microSDHC 徽标以及 SD-3C 和 LLC 为商标。

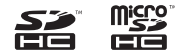

- IOS 是 Cisco(U.S.)的商标或注册商标。
- App Store 是 Apple Inc.的服务商标

### 2 外部使用标准

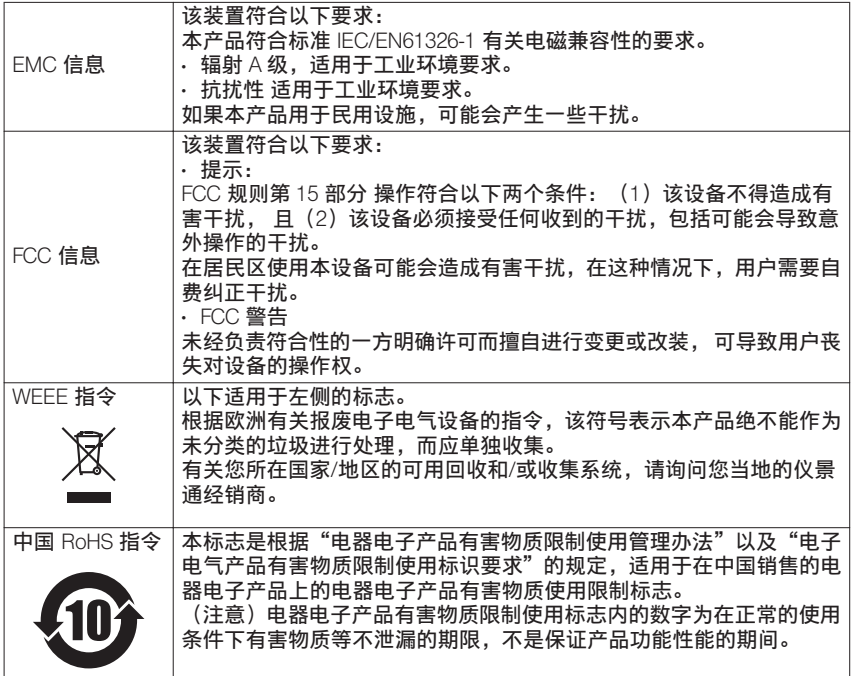

#### 产品中有害物质的名称及含量

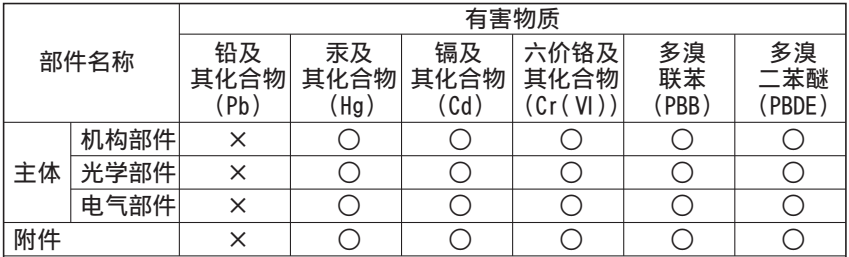

本表格依据SJ/T 11364的规定编制。

◯: 表示该有害物质在该部件所有均质材料中的含量均在GB/T26572规定的限量 要求以下。

× : 表示该有害物质至少在该部件的某一均质材料中的含量超出GB/T26572规定的 限量要求。

### 3 软件许可证信息

本产品依照 MPEG-4 VISUAL PATENT PORTFOLIO LICENSE 获得个人且非商业用途的许可授 权,供用户:

(i)基于 MPEG-4 可视化标准("MPEG-4 VIDEO")进行视频编码,和 / 或

(ii)对由特定用户编码的 MPEG-4 视频进行解码,即该用户符合个人且非商业用途的条件,

并且 /或者该视频是从获得 VIA LICENSING ALLIANCE LLC 授权 (可提供 MPEG-4 视频)的 视频提供商处获得。

我们不会针对其他用途授予或暗示任何许可证。其他相关信息,包括与促销、内部使用及商 业用途有关的信息以及许可授权的信息,可咨询 VIA LICENSING ALLIANCE LLC。请参见 https://www.via-la.com/。

### 4 使用开源软件

本产品可以包括(i)开源软件;及"源代码有意公开的其它软件(以下共同称为"OSS")。 本产品中的 OSS 应该取得许可,并在适用于 OSS 的条款和条件下授权使用。请在以下 URL 网址中查寻 OSS 的条款和条件。该 URL 还列出了 OSS 的版权所有人。 在适用的法律允许范围内,OSS 不提供任何保证。OSS 不提供任何形式的保证,无论是明 示的保证,或是暗示的保证,包括,但不仅限于适销性或针对某一特定用途的适用性暗示保 证。由用户承担 OSS 的质量与性能的全部风险。如果 OSS 证实有缺陷,由用户自己承担所 有必要的维修或校正费用。

https://www.olympus-ims.com/zh/rvi-products/iplex-g-lite/oss-license/

用户不应该询问与从仪景通公司上述 URL 获取的源代码相关的任何信息。

#### 5 AVC 专利组合许可

本产品已取得用于个人及非商业活动的用户的 AVC 专利组合许可,因此

(i)允许以符合 AVC 视频标准("AVC 视频")的方式编码视频,且

(ii)对从事个人和非商业活动的编码的和/或

从经 VIA LICENSING ALLIANCE LLC 授权可以提供 AVC 视频的视频供应商处获得的 AVC 视 频进行解码。

我们不会针对其他用途授予或暗示任何许可证。更多信息可以从 VIA LICENSING ALLIANCE LLC 获得,请访问 https://www.via-la.com/。

# <span id="page-118-0"></span>10-3 光学适配器的规格

1 用于 4-mm 型插入管

光学适配器(选配件)安装在插入管上时。

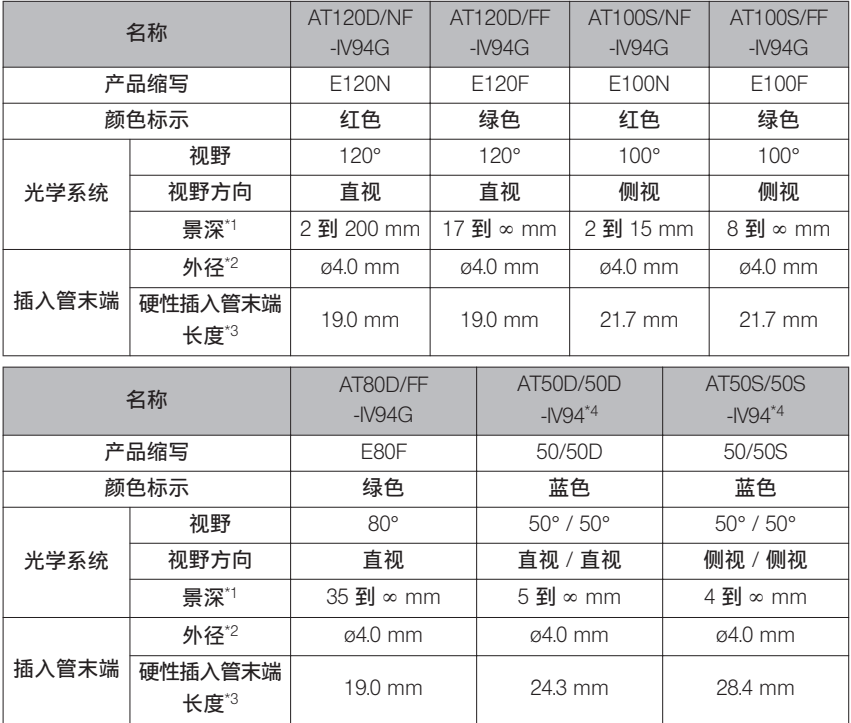

IV9420GL-W 设备专用于前视,因此光学适配器无法更换。

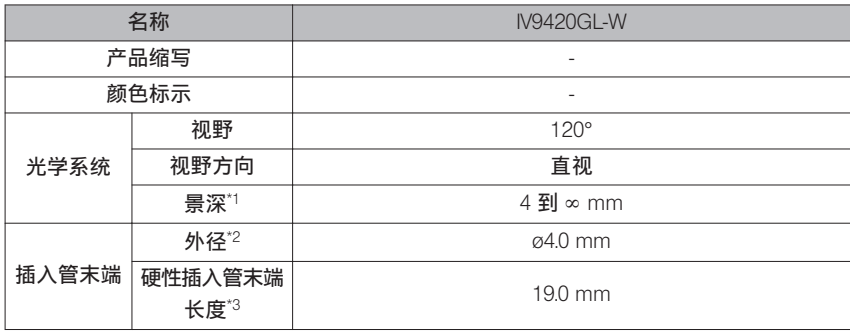

\*1 表示在该范围内可以清晰地观察图像。

\*2 安装在插入管上时可以插入 ø4.0 mm 的孔。

\*3 表示安装在插入管上时插入管末端硬末端的长度。

\*4 无法进行定标器测量。

### **2** 用于 6-mm 型插入管

光学适配器(选配件)安装在插入管上时。

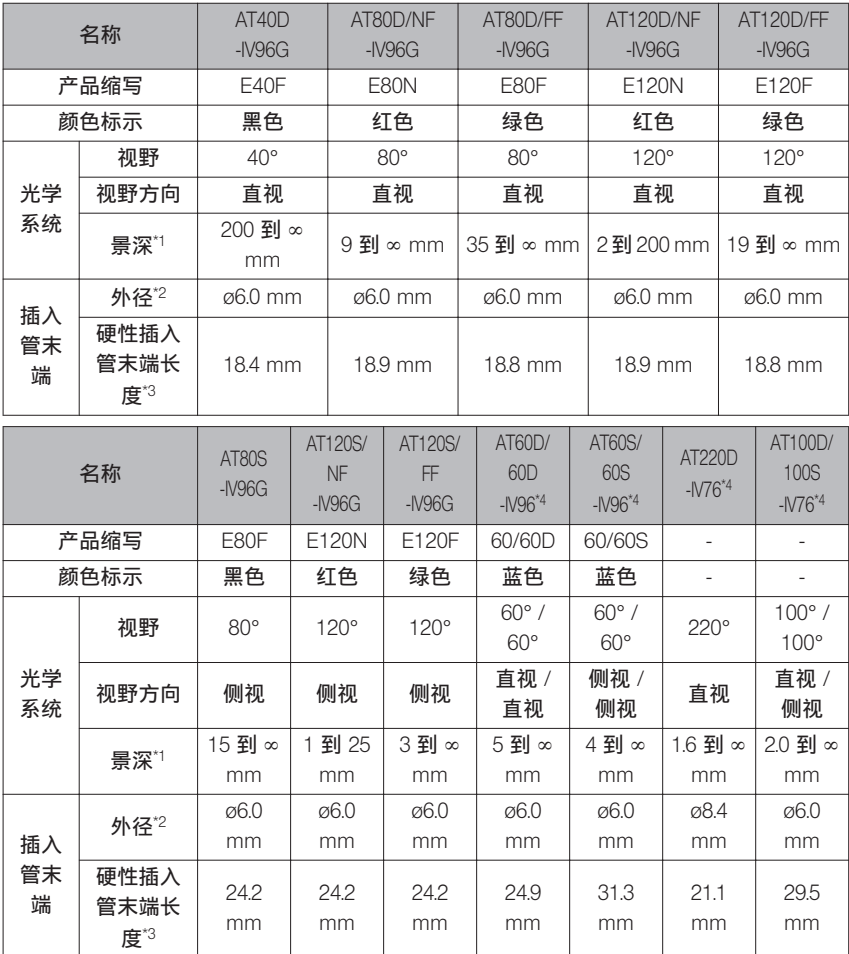

\*1 表示在该范围内可以清晰地观察图像。

\*2 将光学适配器安装在插入管上时,可插入 ø6.0 mm 的孔中。(只有 AT220D-IV76 可以插 入 ø8.4 mm 的孔中。)

\*3 表示安装在插入管上时插入管末端硬末端的长度。

\*4 无法进行定标器测量。

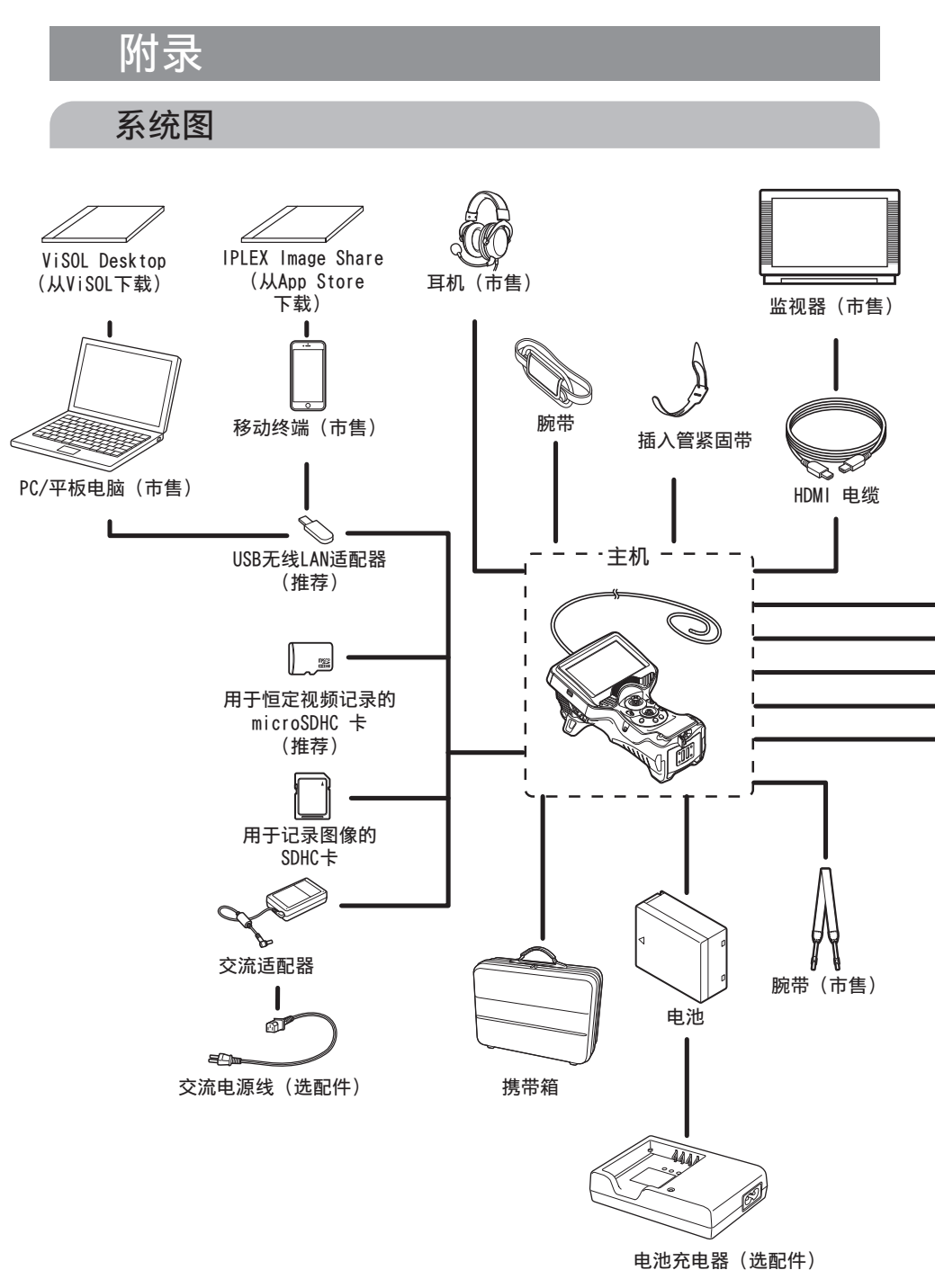

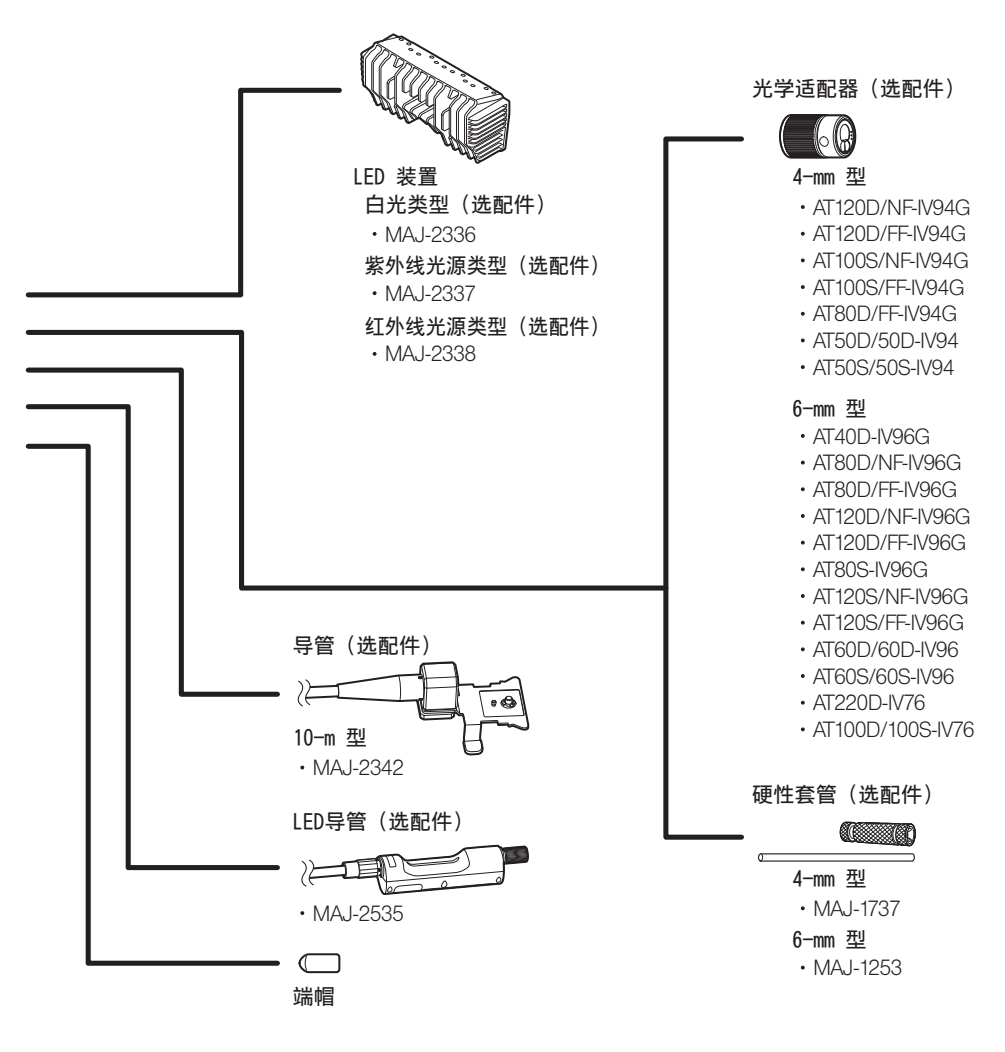

# 销售商名称 - 地址 仪景通光学科技(上海)有限公司

总部:中国(上海)自由贸易试验区日樱北路 199-9号 102及 302 部位 北京分公司: 北京市朝阳区酒仙桥路 10号1幢一层 102室 售后服务热线: 400-969-0456

**生命科学领域** 

服**条中心** 

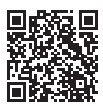

https://www.olympuslifescience.com/support/service/

官网

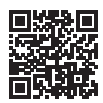

https://www.olympus-lifescience.com https://www.olympus-ims.com

工业领域

服**条中心** 

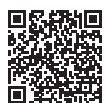

https://www.olympus-ims.com/service-andsupport/service-centers/

官网

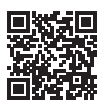

2023年11月发行

MM3206 06